**Департамент образования Вологодской области бюджетное профессиональное образовательное учреждение Вологодской области «ВОЛОГОДСКИЙ СТРОИТЕЛЬНЫЙ КОЛЛЕДЖ»**

## **МЕТОДИЧЕСКИЕ УКАЗАНИЯ**

к практическим работам по учебной дисциплине «Информатика»

Специальность 21.02.05 Земельно – имущественные отношения.

Рассмотрена на заседании предметно-цикловой комиссии общеобразовательных дисциплин.

Методические указания адресованы студентам профессиональных образовательных организаций среднего профессионального образования при изучении дисциплины «Информатика».

Настоящие методические указания включают в себя краткий теоретический материал, практические задачи, указания к их выполнению.

Методические указания могут быть рекомендованы к использованию студентами 1 курса специальности 21.02.05 Земельно – имущественные отношения.

## *Авторы:*

*С.В.Норинова* - преподаватель

- *Т. А. Габриэлян* преподаватель
- *Н. А. Исакова* преподаватель

# **Содержание**

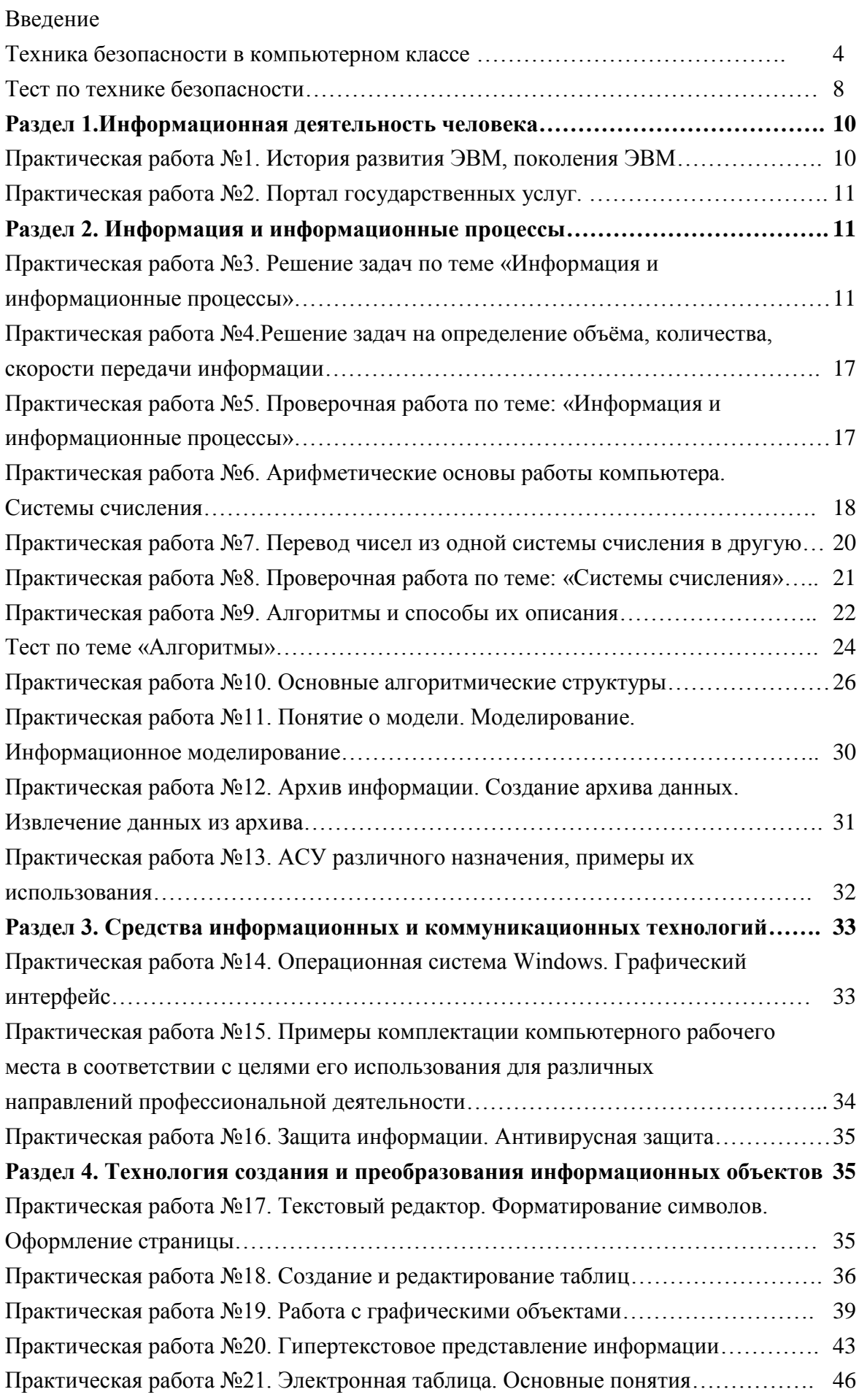

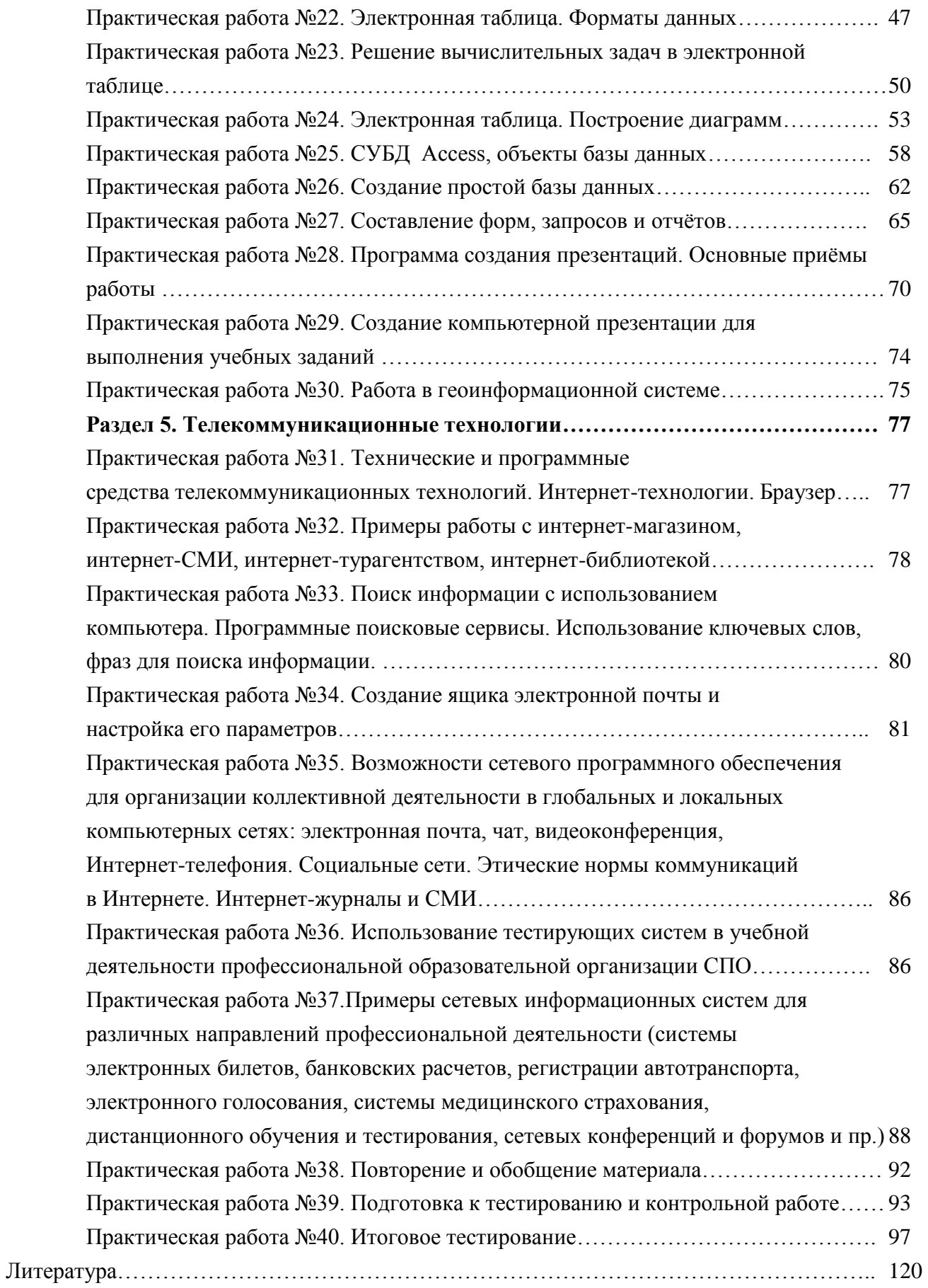

### **Введение**

Методические указания разработаны с учётом обязательного минимума содержания образования по информатике. В методических указаниях представлены практические задания для выполнения их в тетради или на компьютере по всем разделам рабочей программы и календарно-тематического плана по дисциплине «Информатика».

Задания разделены по разделам курса информатики: «Информационная деятельность человека», «Информация и информационные процессы», «Средства информационных и коммуникационных технологий», «Технология создания и преобразования информационных объектов», «Телекоммуникационные технологии».

В методических указаниях предложены задания для самостоятельного закрепления новых знаний и умений. Методические указания используются для стимулирования самостоятельного изучения нового материала.

## **ТЕХНИКА БЕЗОПАСНОСТИ**

## **в компьютерном классе**

Находясь за компьютером, рекомендуется периодически отдыхать, отвлекаться от экрана монитора, смотреть в окно, однако во время работы надо быть предельно внимательным.

Во избежание несчастного случая, поражения электрическим током, поломки оборудования, рекомендуется выполнять следующие правила:

- 1) не входить в помещение, где находится вычислительная техника без разрешения преподавателя;
- 2) не включать без разрешения оборудование;
- 3) при несчастном случае, или поломке оборудования позвать преподавателя; знать, где находится пульт выключения оборудования (выключатель, красная кнопка, рубильник);
- 4) не трогать провода и разъемы (возможно поражение электрическим током);
- 5) не допускать порчи оборудования;
- 6) не работать в верхней одежде;
- 7) не прыгать, не бегать (не пылить);
- 8) не шуметь.

## **Строго запрещается:**

- 1) трогать разъемы соединительных кабелей;
- 2) прикасаться к питающим проводам и устройствам заземления;
- 3) прикасаться к экрану и тыльной стороне монитора;
- 4) включать и отключать аппаратуру без указания преподавателя;
- 5) работать во влажной одежде и влажными руками;

6) класть диск, книги, тетради на монитор и клавиатуру.

Работать следует на расстоянии 60-70 см, допустимо не менее 50 см, соблюдая правильную посадку, не сутулясь, не наклоняясь; учащимся, имеющим очки для постоянного ношения, - в очках.

Уровень глаз при вертикальном расположении экрана должен приходиться на центр экрана или 2/3 его высоты. Оптимальное расстояние глаз учащихся до экрана монитора должно быть в пределах 0,6 - 0,7 м, допустимое - не менее 0,5 м.

Нельзя работать при недостаточном освещении и при плохом самочувствии. Все задания выполнять только **с разрешения преподавателя.**

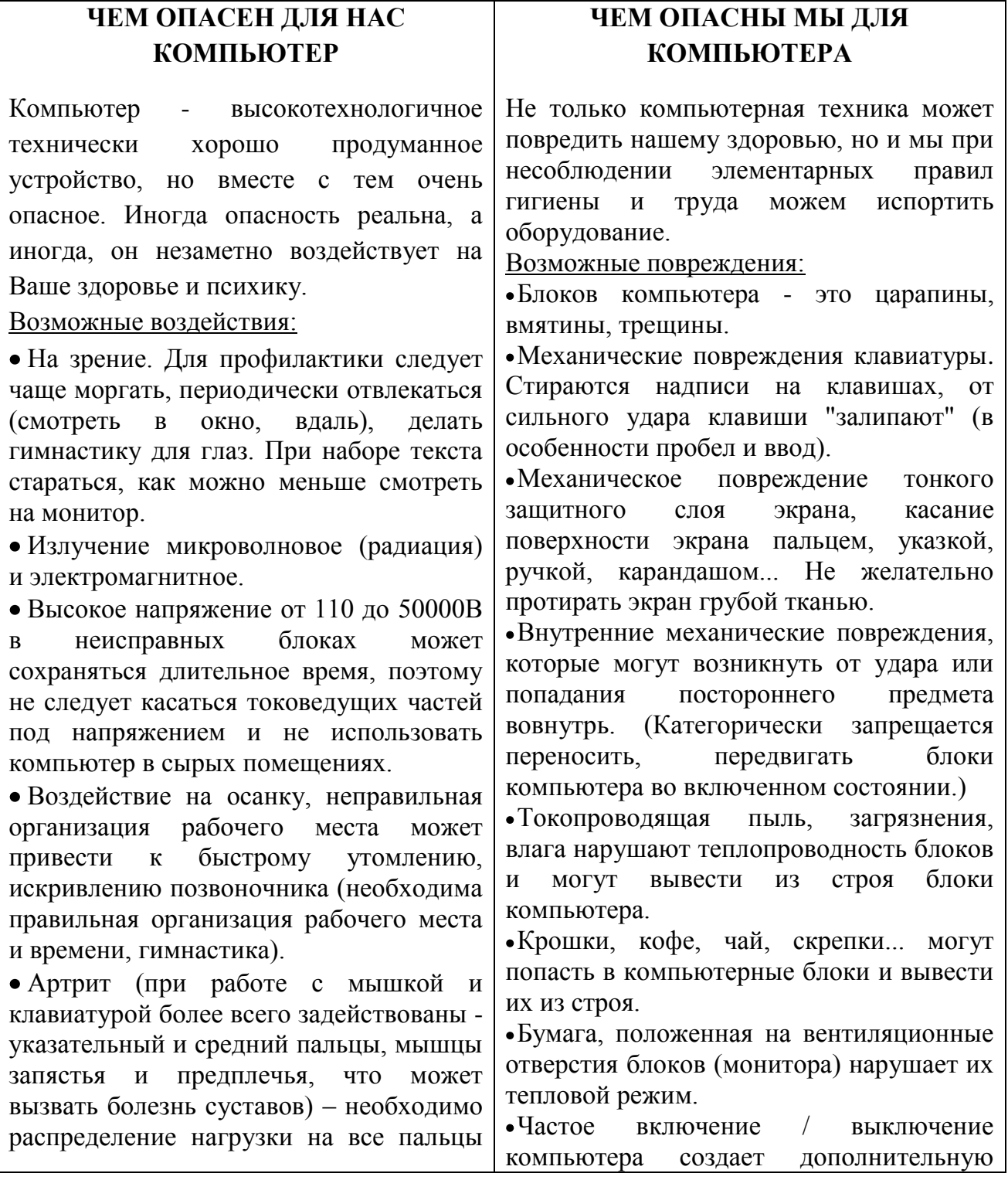

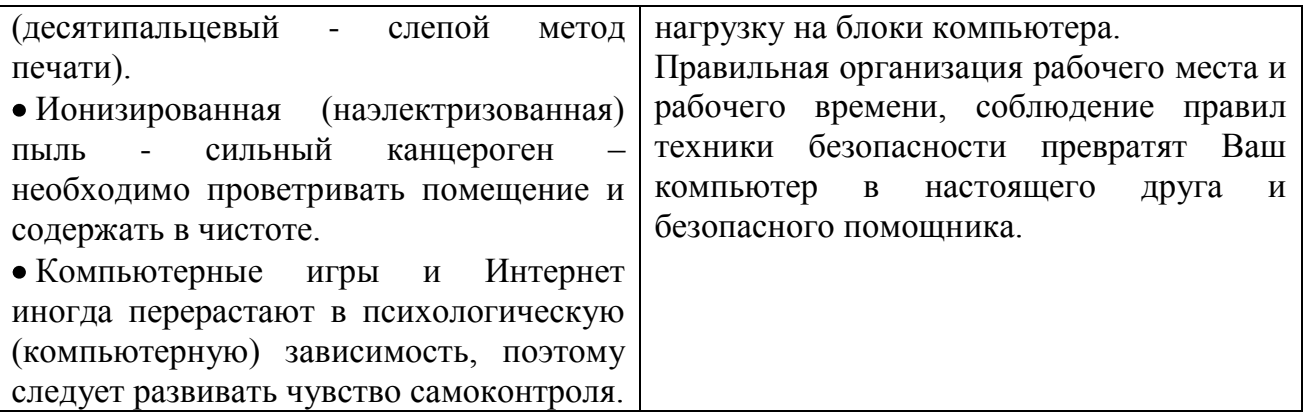

«Информатика это  $\mathbf{u}$ НΑ компьютеры, так же как арифметика не про арифмометр, а музыка - не про пианино»

А. Левенчук.

Урок 1. Роль информационной деятельности в современном обществе. Основные этапы развития информационного общества.

### Тест по технике безопасности.

Проверь себя, насколько ты усвоил «Правила безопасности при работе в кабинете информатики».

Критерии теста:

90-100% (15-14 вопросов) - оценка 5

80-89% (13-12 вопросов) - оценка 4

70-79% (11-10 вопросов) - оценка 3

69% и менее (9 вопросов и менее) - оценка 2

№1. Разрешено ли входить в кабинет в грязной обуви и верхней одежде?

- $1)$  ла
- $2)$  HeT

№2. При появлении запаха гари или странного звука необходимо

- $1)$ продолжить работу за компьютером
- $2)$ сообщить об этом преподавателю
- $3)$ немедленно покинуть кабинет

№3. Как следует нажимать на клавиши?

- $1)$ с усилием и ударом
- $(2)$ ПЛЯВНО

№4. Разрешается ли приносить в кабинет информатики продукты питания и напитки?

- да, только в том случае, если сильно хочется, есть или пить 1)
- $(2)$ нет
- $3)$ ла

№5. Разрешается ли включать или подключать какое-либо оборудование в кабинете информатики без разрешения преподавателя?

 $1)$ нет

 $(2)$ ла

№6. Что нужно сделать по окончании работы за компьютером?

привести в порядок рабочее место, закрыть окна всех программ, задвинуть кресло, 1) сдать преподавателю все материалы, при необходимости выключить компьютер

расписаться в журнале учета работы пользователей за компьютером  $(2)$ 

 $3)$ покинуть кабинет

- 4) выключить компьютер
- *№7. Ваши действия при пожаре*
- 1) прекратить работу, под руководством преподавателя покинуть кабинет
- 2) немедленно покинуть кабинет информатики
- 3) выключить компьютер и покинуть здание
- 4) вызвать пожарную охрану
- *№8. Разрешается ли касаться экрана монитора?*
- 1) нет
- 2) да

*№9. Нужно ли выключать компьютер по окончании работы?*

- 1) да, при необходимости
- 2) да
- 3) нет
- *№10. Какое воздействие на человека оказывают компьютеры?*
- 1) Вызывают усталость и снижение работоспособности
- 2) Плохо влияет на зрение
- 3) Человек получает определенную дозу излучения
- 4) Вызывает расстройство желудка
- *№11. На каком расстоянии от монитора должен работать студент за компьютером?*
- 1) 15-20 см
- 2) 50-70 см
- 3) Меньше 40 см
- 4) 90-110 см

*№12. Каким огнетушителем нужно пользоваться при загорании аппаратуры?*

- 1) Воздушно-пенный огнетушитель
- 2) Пенный огнетушитель
- 3) Углекислотный огнетушитель
- 4) Порошковый огнетушитель

*№13. Что обязан сделать студент, если в кабинете вычислительной техники возникла чрезвычайная ситуация?* 

- 1) Делать то же, что все делают
- 2) Спокойно ожидать указания преподавателя
- 3) Медленно покинуть кабинет
- 4) Сообщить учителю о ситуации

*№14. Если студент неоднократно нарушает инструкцию по технике безопасности, то…* 

- 1) Не допускается до занятий
- 2) Должен пройти снова инструктаж
- 3) Получает двойку
- 4) Восстанавливает ущерб, который он причинил

*№15. Физические упражнения при работе за компьютером рекомендуется делать через каждые…* 

- 1) 25 минут
- 2) 45 минут
- 3) 1 час
- 4) Можно не делать

## **Раздел 1.Информационная деятельность человека**

## **Практическая работа №1. История развития ЭВМ, поколения ЭВМ.**

**Задание.** Используя теоретический материал, расположенный в 3 презентациях, заполните следующую таблицу:

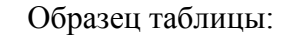

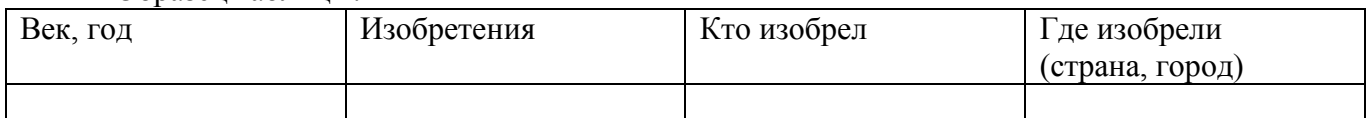

## **История развития** (*Презентация I*).

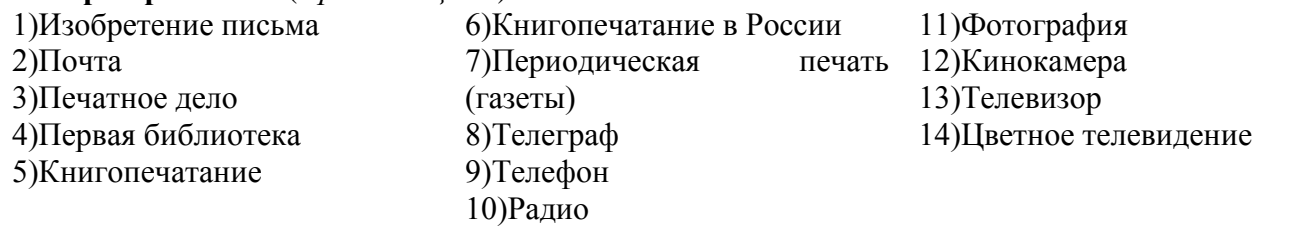

### **История развития вычислительных средств** (*Презентация II*).

Изобретения:

- 1. Абак
- 2. Дж.Непера
- 3. В.Шиккарда
- 4. Б.Паскаля
- 5. Г.Лейбница
- 6. Е.Якобсона
- 7. К.Томаса
- 8. Ч.Беббиджа

10. В.Буняковского 11. П.Чебышева

9. Д.Буля

- 12. Т.Однера
- 
- 13. У.Берроуза 14. Д.Томсона
- 
- 15. М.Бонч-Бруевича
- 16. Принцип Д.Неймана

## **Поколения ЭВМ** (*Презентация III, прочитать*)

## *Домашнее задание*

a) Найдите информацию в Интернете, какой вклад внесли эти люди в развитие современного общества?

17. А.Тьюринга

19. С.Лебедева 20. Н.Винера

22. БЭСМ

18. Д.Эккерта (ENIAC)

21. Д.Нейман (MANIAK)

*Гэри Беккер Саймон Кузнец Эдвард Денисон Теодор Шульц*

b) Привести примеры получения, хранения, передачи, обработки, использования информации. Заполнить таблицу:

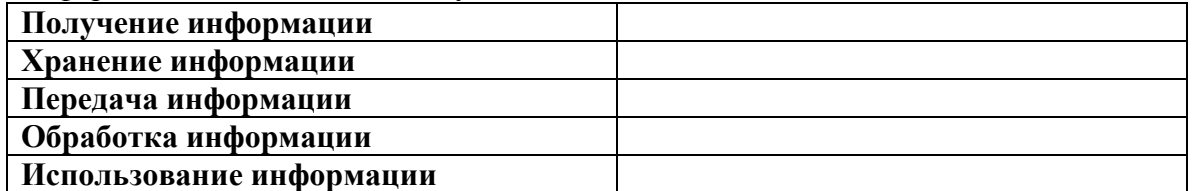

## **Практическая работа №2. Портал государственных услуг**

**Цель:** зарегистрироваться и изучить структуру, возможности единого портала государственных и муниципальных услуг

#### **Содержание работы:**

**Электронное правительство** [\(англ.](https://ru.wikipedia.org/wiki/%D0%90%D0%BD%D0%B3%D0%BB%D0%B8%D0%B9%D1%81%D0%BA%D0%B8%D0%B9_%D1%8F%D0%B7%D1%8B%D0%BA) e-Government) – способ предоставления [информации](https://ru.wikipedia.org/wiki/%D0%98%D0%BD%D1%84%D0%BE%D1%80%D0%BC%D0%B0%D1%86%D0%B8%D1%8F) и оказания уже сформировавшегося набора [государственных](https://ru.wikipedia.org/wiki/%D0%93%D0%BE%D1%81%D1%83%D0%B4%D0%B0%D1%80%D1%81%D1%82%D0%B2%D0%B5%D0%BD%D0%BD%D0%B0%D1%8F_%D1%83%D1%81%D0%BB%D1%83%D0%B3%D0%B0)  [услуг](https://ru.wikipedia.org/wiki/%D0%93%D0%BE%D1%81%D1%83%D0%B4%D0%B0%D1%80%D1%81%D1%82%D0%B2%D0%B5%D0%BD%D0%BD%D0%B0%D1%8F_%D1%83%D1%81%D0%BB%D1%83%D0%B3%D0%B0) [гражданам,](https://ru.wikipedia.org/wiki/%D0%93%D1%80%D0%B0%D0%B6%D0%B4%D0%B0%D0%BD%D1%81%D1%82%D0%B2%D0%BE) [бизнесу,](https://ru.wikipedia.org/wiki/%D0%91%D0%B8%D0%B7%D0%BD%D0%B5%D1%81) другим ветвям государственной [власти](https://ru.wikipedia.org/wiki/%D0%92%D0%BB%D0%B0%D1%81%D1%82%D1%8C) и

государственным чиновникам, при котором личное взаимодействие между государством и заявителем минимизировано и максимально возможно используются информационные технологии.

Электронное правительство - система электронного документооборота государственного управления, основанная на автоматизации всей совокупности

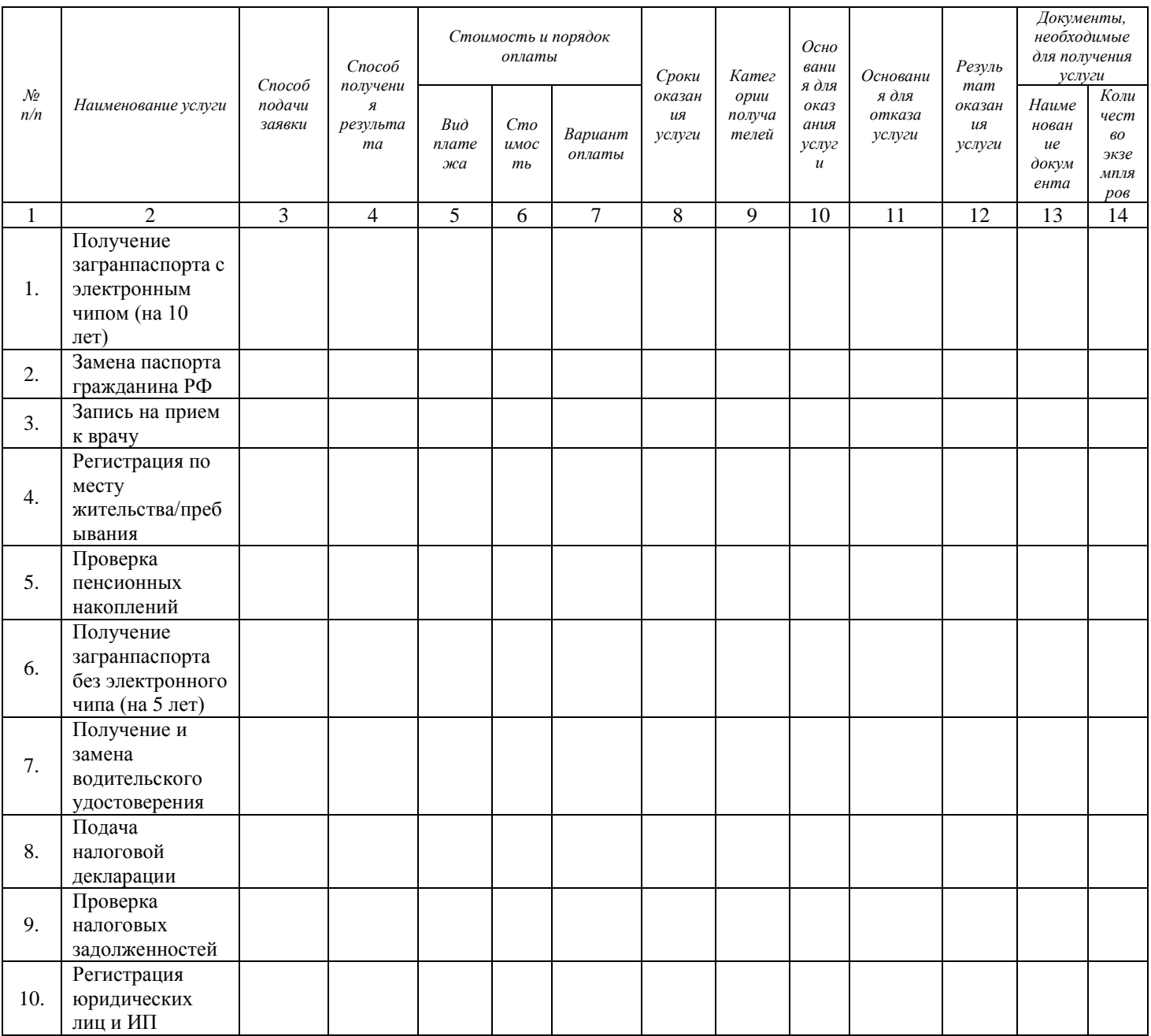

управленческих процессов в масштабах страны и служащая цели существенного повышения эффективности государственного управления и снижения издержек социальных коммуникаций для каждого члена общества. Создание электронного правительства предполагает построение общегосударственной распределенной системы общественного управления, реализующей решение полного спектра задач, связанных с управлением документами и процессами их обработки.

Задачи электронного правительства:

- создание новых форм взаимодействия госорганов:
- оптимизация предоставления правительственных услуг населению и бизнесу;
- поддержка и расширение возможностей самообслуживания граждан;
- рост технологической осведомленности и квалификации граждан;
- повышение степени участия всех избирателей в процессах руководства и управления страной;
- снижение воздействия фактора географического местоположения;

#### **Единый портал государственных и муниципальных услуг**

Единый портал государственных и муниципальных услуг (функций) обеспечивает возможность для заявителей подавать заявления в электронной форме на получение государственных услуг, получать в электронной форме информацию о ходе рассмотрения заявлений, а также юридически значимый результат рассмотрения заявления.

Любой гражданин Российской Федерации может пройти регистрацию и получить код активации, предъявив свой паспорт и пенсионное свидетельство (СНИЛС). При этом персональные данные всех пользователей, идентификационные данные и сведения о паролях защищены единой системой идентификации и аутентификации. Дальнейшее развитие указанного порядка предполагает выдачу кодов активации государственными и муниципальными органами власти. Ресурс адаптирован для пользователей с ограниченными возможностями.

#### **Ход и порядок выполнения работы:**

- 1. Загрузите портал государственных услуг Российской Федерации по адресу: <http://www.gosuslugi.ru/>
- 2. Пройдите регистрацию

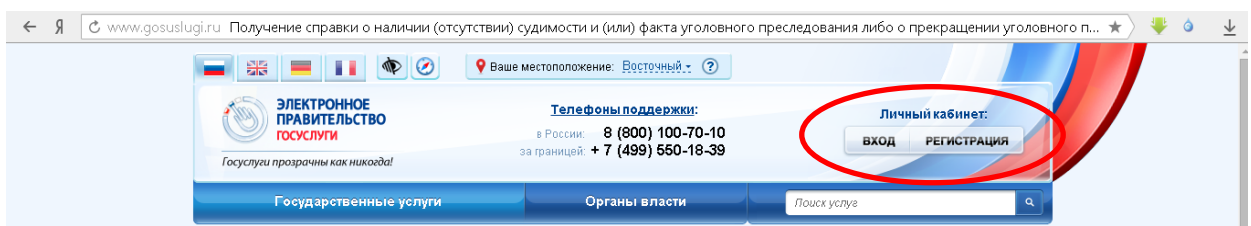

3. Откройте раздел **Государственные Услуги** и заполните таблицу:

#### **Контрольные вопросы:**

- 1. Какие цели должно выполнять электронное правительство?
- 2. Какую услугу, по-вашему, можно добавить на портал государственных услуг РФ?
- 3. Сколько Министерств включают органы власти Российской Федерации?
- 4. По какому адресу находится Управление профессионального образования и науки Белгородской области и кто является его руководителем?

## **Раздел 2. Информация и информационные процессы Практическая работа №3. Решение задач по теме «Информация и информационные процессы»**

Существует три основные интерпретации понятия "информация". Научная интерпретация. *Информация* - исходная общенаучная категория, отражающая структуру материи и способы ее познания, несводимая к другим, более простым понятиям. Абстрактная интерпретация.

Информация - некоторая последовательность символов, которые несут как вместе, так в отдельности некоторую смысловую нагрузку для исполнителя. Конкретная интерпретация. В данной плоскости рассматриваются конкретные исполнители с учетом специфики их систем команд и семантики языка. Так, например, для машины **информация** - нули и единицы; для человека - звуки, образы, и т.п.

#### Подходы к понятию информации и измерению информации.

Содержательный подход к измерению информации.

Сообщение - информационный поток, который в процессе передачи информации поступает к приемнику. Сообщение несет информацию для человека, если содержащиеся в нем сведения являются для него новыми и понятными. Информация - знания человека? Сообщение должно быть информативно. Если сообщение не информативно, то количество информации с точки зрения человека = 0. (Пример: вузовский учебник по высшей математике содержит знания, но они не доступны 1-класснику).

 $N = 2<sup>T</sup>$ ,

где N - количество возможных событий, I - количество информации.

Задача. Сколько бит информации несет сообщение о том, что из колоды карт достали даму пик?

Решение:  $32=2^{1}$ , т.е. I=5 бит

Алфавитный подход к измерению информации не связывает количество информации с содержанием сообщения. Алфавитный подход - объективный подход к измерению информации. Он удобен при использовании технических средств работы с информацией, т.к. не зависит от содержания сообщения. Количество информации зависит от объема текста и мощности алфавита. Ограничений на максимальную мощность алфавита нет, но есть достаточный алфавит мощностью 256 символов. Этот алфавит используется для представления текстов в компьютере. Поскольку  $256=2^8$ , то 1 символ несет в тексте 8 бит информации.

 $N=2^i$ ,

где N - мощность алфавита, количество символов в алфавите,

і - информационный вес каждого символа, измеряется в битах.

I - информационный объем текста, высчитывается по формуле:

#### $I=K^*i$ .

где К - количество символов в тексте.

Чем большее количество знаков в алфавите, тем большее количество информации несет 1 знак алфавита.

Вероятностный подход к измерению информации. Все события происходят с различной вероятностью, но зависимость между вероятностью событий и количеством информации, полученной при совершении того или иного события можно выразить формулой которую в 1948 году предложил Шеннон.

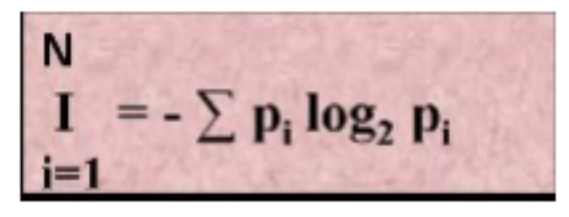

I - количество информации

N - количество возможных событий

р<sub>і</sub> - вероятности отдельных событий

#### Представление информации на компьютере

Люди имеют дело со многими видами информации. Услышав прогноз погоды, можно записать его в компьютер, чтобы затем воспользоваться им. В компьютер можно поместить фотографию своего друга или видеосъемку о том как вы провели каникулы. Но ввести в компьютер **BKVC** мороженого или **МЯГКОСТЬ** покрывала никак нельзя

Компьютер - это электронная машина, которая работает с сигналами. Компьютер может работать только с такой информацией, которую можно превратить в сигналы. Если бы люди умели превращать в сигналы вкус или запах, то компьютер мог бы работать и с такой информацией. У компьютера очень хорошо получается работать с числами. Он может делать с ними все, что угодно. Все числа в компьютере закодированы "двоичным кодом", то есть представлены с помощью всего двух символов 1 и 0, которые легко представляются сигналами.

Вся информация, с которой работает компьютер, кодируется числами. Независимо от того, графическая, текстовая или звуковая эта информация, что бы ее мог обрабатывать центральный процессор она должна тем или иным образом быть представлена числами.

## Представление текстовых данных

- система колировки ASCII (American Standard Code for Information Interchange американский стандартный код для обмена информации): 1 символ = 8 бит = 1 байт
- система кодировки UNICODE (16-разрядное кодирование символов): 1 символ = 16 бит = 2 байта

#### Елиницы измерения информации:

Чтобы закодировать все символы, нужна комбинация из 8 нулей и единиц, подобный набор называют двоичным кодом и это составляет

#### 1 байт = 8 бит = 1 символ.

### Задание 1. Перепишите таблицу, заполняя пропуски.

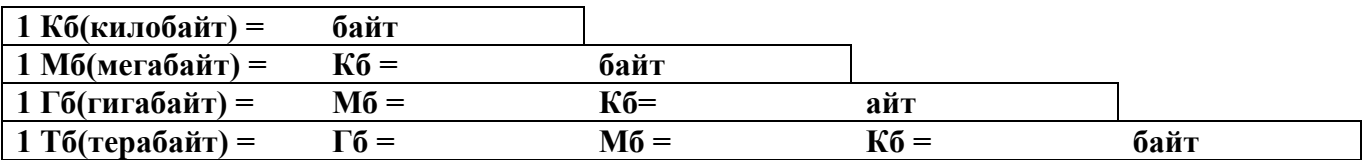

#### Кодирование текстовой информации

Количество информации определяется по формуле  $N=2^i$ . где

N – мощность (размер) алфавита, i – объем одного символа (бит)

Объем V=K\*I, где K - количество символов в сообщении, I - объем одного символа

 $K=x*y*M$ , где х – количество строк, у – количество символов в строке, М – количество страниц  $V(06$ ьем)=v(скорость)\*t(время)

#### Кодирование графической информации

Количество информации определяется по формуле  $K=2^b$ , где

К - количество цветов (информации), b-битовая глубина цвета.

Минимальный объем видеоизображения V<sub>min</sub>=b\*M\*N? Где M,N - размеры экрана.

#### Кодирование звуковой информации

Для записи и обработки аналогового сигнала с выхода микрофона осуществляется его оцифровка с помощью аналого-цифрового преобразователя. При этом объем файла в битах равен  $V = f * r * t$ ,

где  $f_{kvant}$  – частота квантования,

 $r_{kvant}$  – разрядность квантования по величине число ступенек,

 $t$  – время записи

#### Кодирование видеоинформации

Видеоинформация включает в себя последовательность кадров и звуковое сопровождение. Так как объем звуковой составляющей видеоклипа можно пренебречь, то объем видеофайла примерно равен произведению количества информации в каждом кадре на число кадров. Число калров вычисляется как произвеление ллительности вилеоклипа  $\Delta t$ на скорость калров  $v$ , то есть их количество в 1 с:  $V = N * M * C * v * \Delta t$ . При разрешении 800\*600 точек, разрядности цвета  $C=16$ , скорости кадров  $v = 25$ кадров/с, видеоклип длительностью 30 сбудет иметь объем:

 $V = 800 * 600 * 16 * 25 * 30 = 576 * 10^7$  бит = 72 \* 10<sup>7</sup> байт = 687 Мбайт Задание 2. Решите задачи по теме «Кодирование текстовой информации»

## Задание 1. Замени знак вопроса числами.

- 1) ? Кбайт = ? байт = 110592 бита
- 2) 123 Кбайта = ? байта = ? бита
- 3) ? Гбайта = ? Мбайта = 7340032 Кбайта

4) ? Мбайта = ? Кбайта = 3145728 байта = ? бита

## Задание 2. Закодируй слова кодами ASCII.

1) Я изучаю информатику.

## 2) Goodmorning!

### Залание 3.

 $1.$ Два текста содержат одинаковое количество символов. Первый текст записан на русском языке, а второй на языке племени Нагури, алфавит которого состоит из 16 символов. Чей текст несет большее количество информации?

#### Решение

V=K\*I (информационный объем текста равен произведению числа символов на информационный вес одного символа).

Т.к. оба текста имеют одинаковое число символов (К), то разница зависит от информативности одного символа алфавита (I).

 $2^{i1} = 32$ ,  $\text{T} \cdot \text{e} \cdot \text{a1} =$  6*H* $\text{T}$ ,  $2^{i2} = 16$ ,  $\text{T} \cdot \text{e} = 2 = 6 \text{HT}$ ,

 $V1 = 64T$ ,  $V2 = 64T$ .

Значит, текст, записанный на русском языке, в раза несет больше информации.

### Залание 4.

- $2.$ Объем сообщения, содержащего 1024 символов, составил 1/512 часть Мбайта. Определить мощность алфавита.
- Решение  $V = 6uT$ .

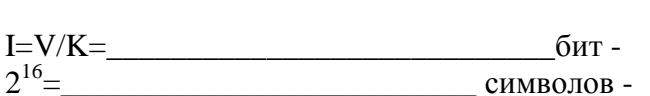

Перевели в биты информационный объем сообщения

Приходится на один символ алфавита

Мошность использованного алфавита

Именно такой алфавит используется в кодировке UNICODE, который должен стать международным стандартом для представления символьной информации в компьютере.

Задание 5. Распечатка двух печатных листов на принтере занимает 24 секунды. Скорость печати составляет 90 символов в секунду. Сколько символов на одном печатном листе?

#### Решение

t(время)=24 сек, время печати двух листов,

тогда одного \_\_\_\_\_\_ сек.,  $v$ (скорость)=90 симв/сек, воспользуемся формулой

 $V(065em) = v * t =$  символов на одном печатном листе.

Задание 6. Ёмкость одного печатного листа составляет 64 Кбайта. Сколько времени (в мин) потребуется для распечатки 3 листов на матричном принтере при скорости печати 92 симв/сек?

#### Решение

Воспользуемся формулой V(объем)=  $v$  скорость  $* t$ (время)

 $V = 64 K6a$ йта = байт,

 $v = 92$  симв/сек = байта/сек

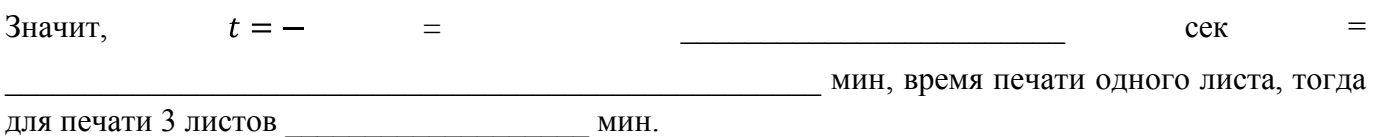

#### Залание7.

- 1) Сколько информации можно записать в тетрадь на 12 листов? 1 строка = 31 байт, 1 лист = 40 строк.
- 2) Сколько информации можно напечатать на листе А4? 1 строка = 10 байт, 1 лист = 50 строк.
- 3) Сколько бит в пословице «Без труда не выловишь и рыбку из пруда»?
- 3) Сколько байт в слове «Информатика»?
- 5) Сколько Кбайт во фразе «Учиться, учиться и еще раз учиться»?

### Задание 3. Задачи по теме «Кодирование графической информации»

Задание 1. Какой объем памяти в Кбайтах необходим для хранения восьмицветного изображения, если на экране 600×800 точек?

Решение  $K=8$ ,  $\rightarrow 2^{b} = 8 \rightarrow 2^{b} = 2^{3} \rightarrow b=3$  $M=600$ ,  $N=800$   $\rightarrow$   $V_{min}=b^*M^*N=$ бит  $\equiv$  $6a$ йт = Кбайт

Задание 2. Изображение на экране монитора состоит из 256 строк по 256 символов. Какой объем памяти необходим для запоминания одного двухцветного изображения?

Исхолные ланные залачи:

K=2, M=256, N=256

 $2^{b} = 2 \rightarrow 2^{b} = 2^{1} \rightarrow b=1$ , т.к. 1 символ равен 1 байту, значит M\*N=65536 байт  $V_{\text{min}}=b^*M^*N=$  $6a$ йт = Кбайт

Задание 1. Подсчитать, сколько места будет занимать одна минута цифрового звука на жестком диске или любом другом цифровом носителе, записанного с частотой

а) 44,1 кГц; б) 11 кГц; в) 22 кГц; г) 32 кГц и разрядностью 16 бит.

#### Решение

а) если записывают моносигнал с частотой 44,1 кГц, разрядностью 16 бит (2 байта), то каждую минуту аналого-цифровой преобразователь будет выдавать 441000\*2\*60=529000 байт (примерно 5 Мб) данных об амплитуде аналогового сигнала, который в компьютере записываются на жесткий диск. Если записывают стереосигнал, то 1058000 байт (около 10 Мб).

Для частот 11, 22, 32 кГц расчеты производятся аналогично.

 $6)$  11  $\kappa$ T<sub>II</sub>

в) 22 к $\Gamma$ ц

г) 32 к $\Gamma$ ц

Задание 2. Какой информационный объем имеет моноаудиофайл, длительность звучания которого 1 секунда, при среднем качестве звука (16 бит, 24 кГц)?

```
Решение
```
Задание 3. Рассчитайте объем стереоаудиофайла длительностью 20 сек при 20-битном кодировании и частоте дискредитации 44,1 кГц.

## Решение

 $6uT =$   $6uT =$   $6a\text{HT} =$  $M6$ 

#### Домашнее задание

1) Переведите из одной единицы измерения в другую:

бит

 $56$ айт =

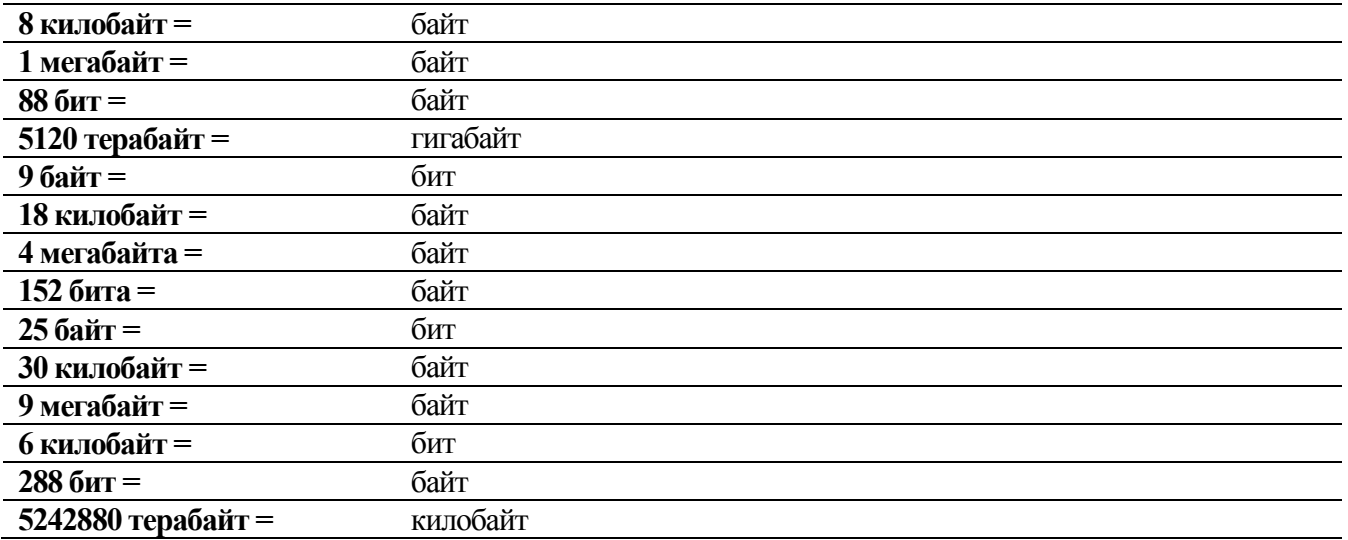

2) Приведите примеры информационных сообщений, которые несут 1 бит информации.

## **Практическая работа №4.Решение задач на определение объёма, количества, скорости передачи информации**

**№ 1.** Каждая страница учебника содержит 40 строк, в каждой строке –60 символов. Учебник состоит из 176 страниц. Определите информационный объем учебника

*(один символ равен одному байту).*

Содержательный подход к измерению информации (равновероятные события).

- 1) Вы подошли к светофору, когда горел желтый свет. После этого загорелся зеленый. Сколько информации вы при этом получили?
- 2) Вы подошли к светофору, когда горел красный свет. После этого загорелся желтый. Сколько информации вы при этом получили?
- 3) Группа школьников пришла в бассейн, в котором 4 дорожки для плавания. Тренер сообщил, что группа будет плавать по 3 дорожке. Сколько информации получили школьники?
- 4) При угадывании числа в диапазоне от 1 до n было получено 7 бит информации. Чему равно n?
- 5) Сообщение о том, ваш друг живет на 10 этаже, несет 4 бита информации. Сколько этажей в доме?
- 6) В коробке лежат 6 разноцветных фломастеров. Какое количество информации содержит сообщение, что из коробки достали синий фломастер?
- 7) Какое количество информации несет сообщение: «Встреча назначена на сентябрь»?
- 8) Какое количество информации несет сообщение о том, что встреча, планируемая на январь, назначена на 15 число?
- 9) Какое количество информации несет сообщение о том, что встреча назначена на 23 октября в 15 часов?

#### Содержательный подход к измерению информации (разновероятные события).

- 10) За 2 года Сергей получил по математике 100 оценок. Из них 60 пятерок, 30 четверок, 8 троек и 2 двойки. Допуская, что такое распределение оценок сохранится и в дальнейшем, вычислить вероятность получения каждой из оценок.
- 11) В ящике лежат 20 шаров. Из них 10 черных, 5 белых, 4 желтых и 1 красный. Какое количество информации несет сообщение о том, что из ящика случайным образом достали черный (белый, желтый, красный) шар? Какое количество информации несет сообщение о том, что из ящика случайным образом достали какой-нибудь шар?
- 12) За четверть ученик получил 100 оценок. Сообщение о том, что он получил четверку, несет 2 бита информации. Сколько четверок получил за четверть ученик?
- 13) На остановке останавливаются автобусы с разными номерами. Сообщение о том, что к остановке подошел автобус с номером «5» несет 4 бита информации. Вероятность появления на остановке автобуса с номером «13» в 2 раза меньше, чем вероятность появления автобуса с номером «5». Сколько информации несет сообщение о появлении на остановке автобуса с номером «13»?

## **Практическая работа №5. Проверочная работа по теме: «Информация и информационные процессы»**

- 1) Сообщение, записанное буквами из 64-символьного алфавита, содержит 20 символов. Какой объем информации оно несет?
- 2) Племя Мульти имеет 32-символьный алфавит. Племя Пульти 64-символьный. Вожди племен обменялись письмами. Письмо племени Мульти содержало 80 символов, а письмо племени Пульти – 70 символов. Сравните объем информации, содержащейся в письмах.
- 3) Для записи текста использовался 256-символьный алфавит. Каждая страница содержит 30 строк по 70 символов в строке. Какой объем информации содержат 5 страниц текста.
- 4) Для записи сообщения использовался 64-символьный алфавит. Каждая страница содержит 30 строк. Все сообщение содержит 8775 байтов информации и занимает 6 страниц. Сколько символов в строке?
- 5) Сколько символов содержит сообщение, записанное с помощью 16-ти символьного алфавита, если его объем составил 1/16 часть Мбайта.
- 6) Сообщение занимает 2 страницы и содержит 1/16 Кбайта информации. На каждой странице записано 256 символов. Какова мощность используемого алфавита.
- 7) Пользователь вводит текст с клавиатуры со скоростью 90 знаков в минуту. Какое количество информации будет содержать текст, который он набирал 15 минут, при использовании стандартной кодировки компьютера?
- 8) ДНК человека (генетический код) можно представить себе как некоторое слово в 4-буквенном алфавите, где каждой буквой помечается звено цепи ДНК, илинуклеотид. Сколько информации содержит ДНК человека, содержащая примерно  $1.5 * 10^{23}$  нуклеотидов?

## **Практическая работа №6. Арифметические основы работы компьютера. Системы счисления.**

Вся информация, которую обрабатывает компьютер, должна быть представлена двоичным кодом с помощью двух цифр 0 и 1. Эти два символа принято называть двоичными цифрами или битами. С помощью двух цифр 0 и 1 можно закодировать любое сообщение. Это явилось причиной того, что в компьютере обязательно должно быть организованно два важных процесса: *кодирование и декодирование.*

**Кодирование** – преобразование входной информации в форму, воспринимаемую компьютером, т.е. двоичный код.

**Декодирование** – преобразование данных из двоичного кода в форму, понятную человеку.

С точки зрения технической реализации использование двоичной системы счисления для кодирования информации оказалось намного более простым, чем применение других способов. Действительно, удобно кодировать информацию в виде последовательности нулей и единиц, если представить эти значения как два возможных устойчивых состояния электронного элемента:

0 – отсутствие электрического сигнала;

1 – наличие электрического сигнала.

Эти состояния легко различать. Недостаток двоичного кодирования - длинные коды. Но в технике легче иметь дело с большим количеством простых элементов, чем с небольшим числом сложных.

Вам приходится постоянно сталкиваться с устройством, которое может находится только в двух устойчивых состояниях: включено/выключено. Конечно же, это хорошо знакомый всем выключатель. А вот придумать выключатель, который мог бы устойчиво и быстро переключаться в любое из 10 состояний, оказалось невозможным. В результате после ряда неудачных попыток разработчики пришли к выводу о невозможности построения компьютера на основе десятичной системы счисления. И в основу представления чисел в компьютере была положена именно лвоичная система счисления.

Способы кодирования и декодирования информации в компьютере, в первую очередь, зависит от вида информации, а именно, что должно кодироваться: числа, текст, графические изображения или звук.

Для записи информации о количестве объектов используются числа. Числа

записываются с использование особых знаковых систем, которые называют системами счисления.

#### Система счисления – совокупность приемов и правил для записи чисел цифровыми

знаками.

Все системы счисления делятся на две большие группы: позиционные и непозиционные.

Основание позиционной системы счисления- количество знаков или символов, используемых для изображения числа в данной системе.

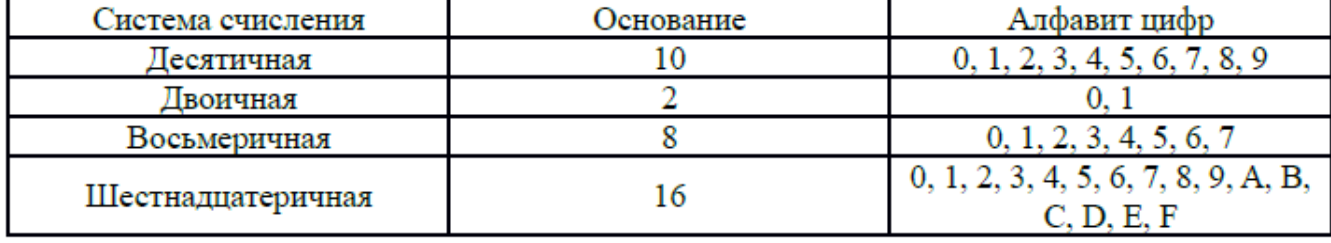

В настоящее время наиболее распространены:

Правила перевода чисел из одной системы счисления в другую

#### 1. Перевод из 2, 8, 16 с. с. в 10 с. с.

Для того, чтобы перевести число в десятичную систему, необходимо справа налево пронумеровать разряды данного числа, начиная с нулевого, а затем записать число в виде суммы произведений коэффициента при каждом разряде и основания с.с. в степени, соответствующей номеру разряда.

Числа  $10100110$ ,  $703_8$ ,  $23FA1_{16}$  перевести в лесятичную систему счисления.

коэффициенты  $10100110_2=1*2^7+0*2^6+1*2^5+0*2^4+0*2^3+1*2^2+1*2^1+0*2^0=128+32+4+2=166$ 76543210 разряды  $703_8 = 7*8^2 + 0*8^1 + 3*8^0 = 448 + 3 = 447_{10}$ коэффициенты разряды 210 4 3 2 1 0 разряды

#### 2. Перевод из 10 с.с.в 2, 8, 16 с.с.

Для того, чтобы перевести иелое число из 10 с.с. в 2, 8, 16 с.с., необходимо последовательно делить данное число на основание той системы, в которую переводим до тех пор, пока частное не будет меньше делителя. В ответ записываем цифры, начиная с последнего частного и заканчивая первым остатком. Например:

18

Перевести числа из десятичной системы счисления

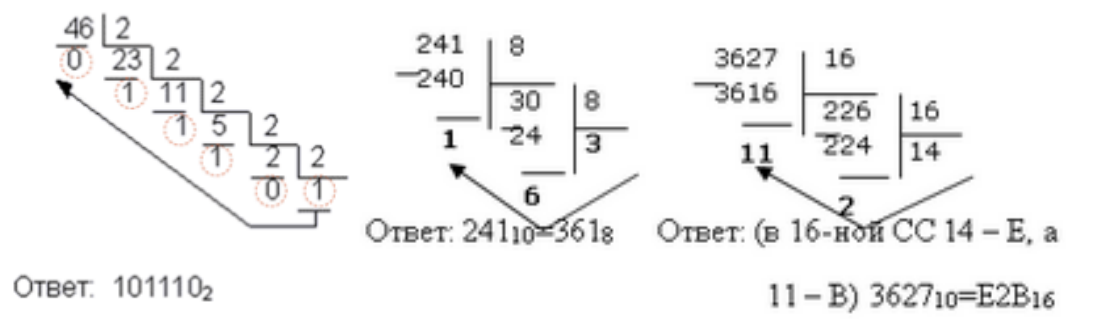

#### *3.Перевод дроби из 10 с.с. в 2, 8, 16 с.с.*

*Для того, чтобы перевести дробь из 10 с.с. в 2, 8, 16 с.с., необходимо последовательно умножать данную дробь на основание той системы, в которую переводим (все получающиеся дробные части умножаем на основание системы) до заданной степени точности. В ответе записываем все получающиеся целые части, начиная с первой.*

#### Например:

Перевести числа из десятичной системы счисления

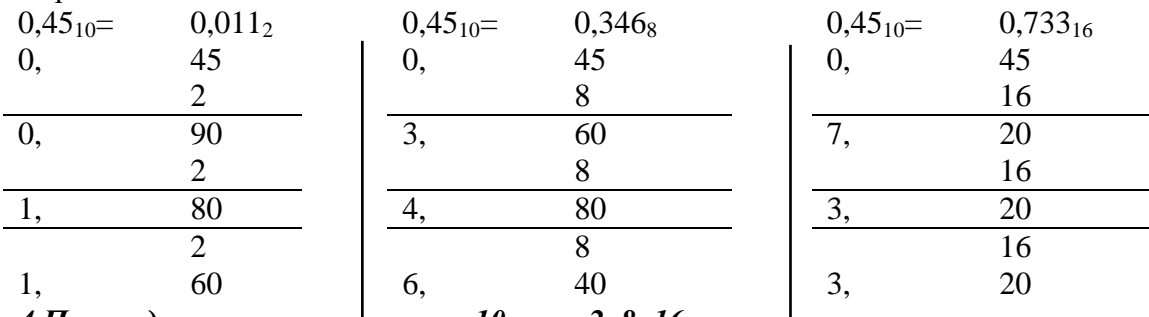

### *4.Перевод смешанного числа из 10 с.с. в 2, 8, 16 с.с.*

*Для того, чтобы перевести смешанное число из 10 с.с. в 2, 8, 16 с.с., необходимо отдельно перевести целую и дробную части по правилам 2 и 3.*

#### Например:

Перевести числа из десятичной системы счисления 28,72<sub>10</sub>=11100, 101<sub>2</sub>

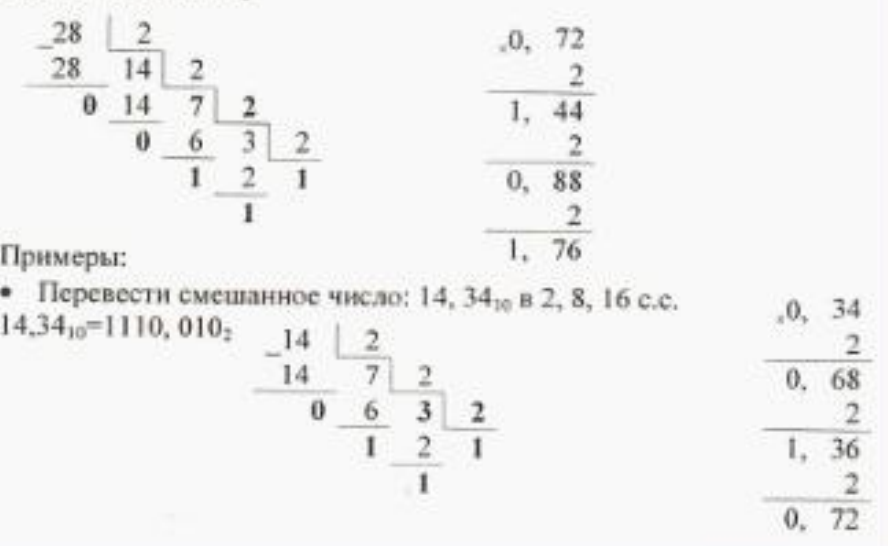

**Практическая работа №7. Перевод чисел из одной системы счисления в другую.**

1) Перевести из 10 с.с. в 2 с.с.:

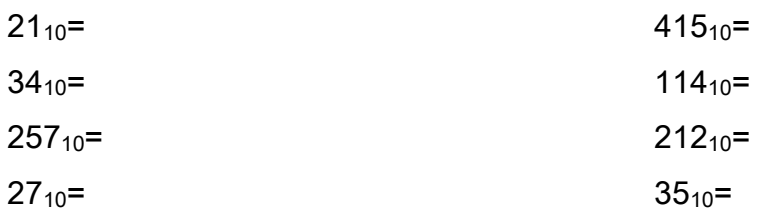

2) Перевести из 10 с.с. в 8 с.с.:

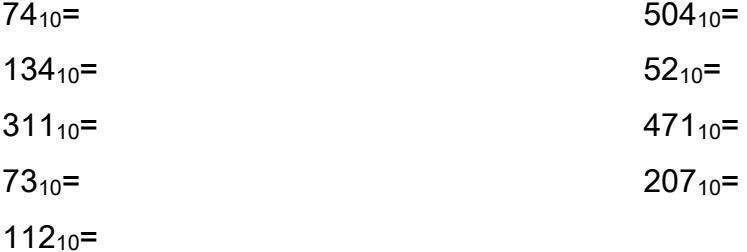

3) Перевести из 10 с.с. в 16 с.с.:

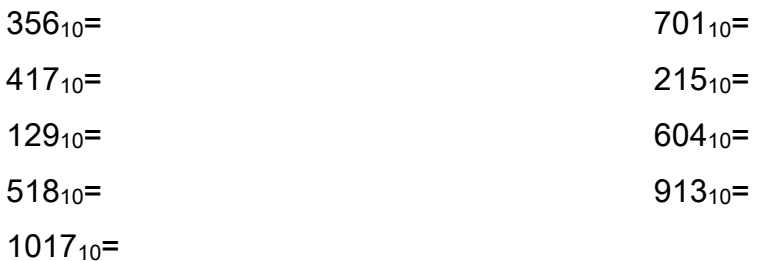

- 4) Перевести число 0,37 из 10 с.с. в 2,8,16 с.с.
- 5) Перевести число 14,34<sub>10</sub> в 2,8,16 с.с.
- б) Перевести из 2 с.с. в 10 с.с.: 100010, 1011, 101, 11, 1101, 111, 10
- 7) Перевести из 8 с.с. в 10 с.с.: 107, 206, 427, 201, 115, 23, 302, 506, 15
- 8) Перевести из 16 с.с. в 10 с.с.: 164, 1А1, 2Е, 1С3, 3АD, 3F2, 5Е7
- 9) В какой системе счисления справедливо следующее:
	- $\bullet$  20+25=100;
	- $\bullet$  22+44=110:
	- $\bullet$  21+24=100.
- 10) Вычислить значения выражений:
	- $256_8 + 10110$ ,  $1_2*(60_8 + 12_{10}) 1F_{16}$ ;
	- $1AD_{16} 100101100_{2} / 1010_{2} + 217_{8};$
	- $1010_{10}+(106_{16}-11011101_{2})$ \*12<sub>8</sub>;
	- $1011_2$ \*1100<sub>2</sub> / 14<sub>8</sub>+(100000<sub>2</sub> 40<sub>8</sub>).
- 11) Расположить следующие числа в порядке возрастания:
	- 74 $_8$ , 110010<sub>2</sub>, 70<sub>10</sub>, 38<sub>16;</sub>
	- 6E<sub>16</sub>, 142<sub>8</sub>, 1101001<sub>2</sub>, 100<sub>10</sub>;
- 777<sub>8</sub>, 101111111<sub>2</sub>, 2FF<sub>16</sub>, 500<sub>10</sub>;
- $100_{10}$ , 1100000<sub>2</sub>, 60<sub>16</sub>, 141<sub>8</sub>.

12) Какие целые числа предшествуют числам:

 $\bullet$  10<sup>2</sup>:  $\bullet$  10s:  $\bullet$  10 $\text{16}$ 

 $\bullet$  100 $_8$ ;

- $\bullet$  20 $\mathrm{s}$ : •  $1010$ <sub>2</sub>:
- $1000_2$ ;
- $\bullet$  10000<sub>2</sub>;
- $\bullet$  110 $s$ :
- $\bullet$  1000 $_8$  $\bullet$  10100<sub>2</sub>  $\bullet$  1000<sub>16</sub>

## Практическая работа №8. Проверочная работа по теме «Системы счисления»

## 1 вариант

## Перевести:

- 1. Из 10 с.с. в 2 с.с. число 64
- 2.  $V_3$  2 c c B 10 c c число 101101
- 3. Из 10 с.с. в 8 с.с. число 450
- 4. Из 8 с.с. в 10 с.с. число 134
- 5. Из 10 с.с. в 16 с.с. число 456
- 6. Из 16 с. с. в 10 с. с. число А51В

## 2 вариант

## Перевести:

1. Из 10 с.с. в 2 с.с. число 33

 $\bullet$  20<sub>16</sub>:

 $\bullet$  100<sub>16</sub>;

•  $A10_{16}$ 

- 2. Из 2 с с в 10 с с число 110101
- 3. Из 10 с.с. в 8 с.с. число 99
- 4. Из 8 с.с. в 10 с.с. число 762
- 5. Из 10 с. с. в 16 с. с. число 701
- $6$  Из 16 с с в 10 с с число С8D2.

## Практическая работа №9. Алгоритмы и способы их описания.

## Теоретические сведения.

Каждый человек в повседневной жизни, во время учебы или на работе решает огромное количество задач самой разной сложности. Некоторые задачи просты и привычны, мы решаем их, не задумываясь (собраться в школу, закрыть дверь на ключ, перейти улицу....). Другие задачи, так трудны, что требуется длительный срок для поиска решения и достижения поставленной цели. Решение даже самой простой задачи обычно осуществляется за несколько последовательных шагов

Алгоритм - это система точных и понятных предписаний (команд, инструкций, директив) о содержании и последовательности выполнения конечного числа действий, необходимых для решения любой задачи данного типа.

О происхождении слова "АЛГОРИТМ"

Правила выполнения арифметических действий над целыми числами и простыми дробями в десятичной системе счисления впервые были сформулированы выдающимся средневековым ученым по имени Мухаммед ибн Муса ал-Хозерми ( в переводе с арабского это означает "Мухаммед, сын Мусы из Хозерма"), сокращенно Ал-Хозерми.

Ал-Хозерми жил и творил в IX веке. Он стремился к тому, чтобы сформулированные им правила были понятны для всех грамотных людей. Достичь этого в IX веке, когда еще не была разработана математическая символика, было очень трудно. Но Ал-Хозерми удалось выработать в своих трудах стиль четкого, строгого словесного предписания, который не давал читателю никакой возможности уклониться от предписанного или пропустить какие-нибудь действия.

В латинском переводе книги Ал-Хозерми правила начинались словами "Алгоризми сказал". С течением времени люди забыли, что Алгоризми - это автор правил, и стали сами эти правила называть алгоритмами.

С течением времени это слово приобрело более широкий смысл и стало обозначать любые точные правила действий.

В настоящее время слово "АЛГОРИТМ" является одним из важнейших понятий науки информатики.

Если вы внимательно оглянитесь вокруг, то обнаружите множество алгоритмов которые мы с вами постоянно выполняем. Мир алгоритмов очень разнообразен. Несмотря на это, удается вылелить обшие свойства, которыми обладает любой алгоритм.

### Свойства алгоритмов:

Дискретность

Детерминированность

Конечность

Массовость

Результативность

В зависимости от порядка выполнения команд можно выделить три типа алгоритмов: Типы алгоритмов.

- $1<sub>1</sub>$ Линейный алгоритм
- $2<sup>1</sup>$ Алгоритмы с ветвлением (ветвящийся)

 $\overline{3}$ . Алгоритмы с повторением (циклический)

Алгоритмы можно по-разному представлять:

- √ В устной форме.
- √ В письменной форме на естественном языке.
- В письменной форме на формальном языке.

Задание. Привести примеры алгоритмов:

Для более наглядного представления алгоритма широко используется графическая форма блок-схема, которая составляется из стандартных графических объектов.

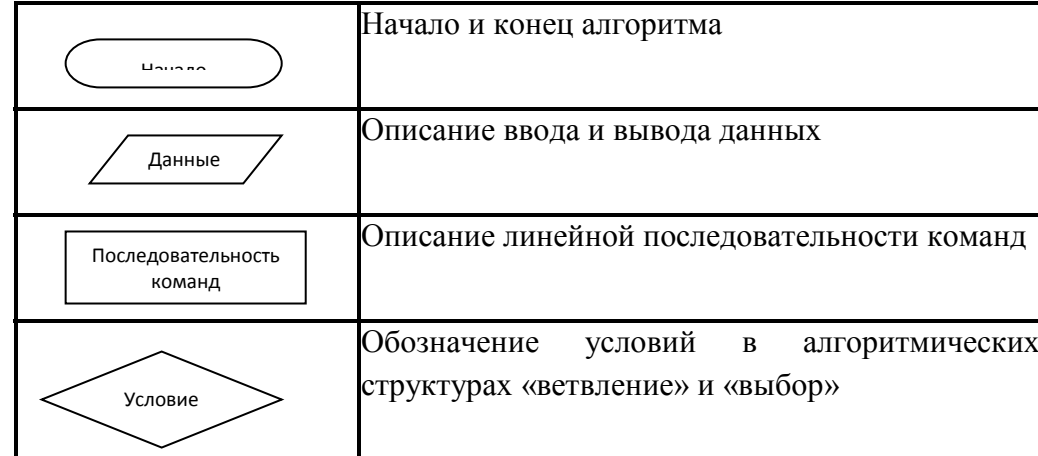

Представление алгоритма в виде блок-схемы является промежуточным, так как алгоритм в таком виде не может быть непосредственно выполнен ЭВМ, но помогает пользователю при создании (написании) программы для ПК.

Использование блок-схем дает возможность:

• наглядно отобразить базовые конструкции алгоритма;

• сосредоточить внимание на структуре алгоритма, а не на синтаксисе языка;

• анализировать логическую структуру алгоритма;

• преобразовывать алгоритм методом укрупнения (сведения к единому блоку) или детализации разбиения на ряд блоков;

• использовать принцип блочности при коллективном решении сложной задачи;

• осуществить быструю проверку разработанного алгоритма (на уровне идеи);

• разобрать большее число учебных задач.

Составление блок-схемы алгоритма является важным и в большинстве случаев необходимым этапом решения сложной и большой задачи на ЭВМ, значительно облегчающим процесс составления программ.

Задание. Сформулировать задачу по данной блок-схеме:

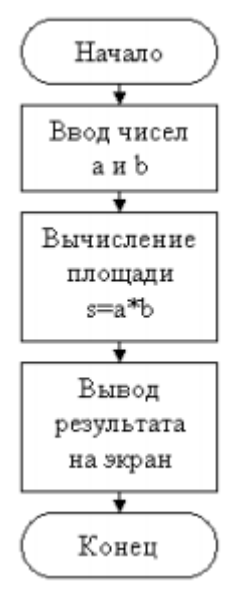

## Тест по теме «Алгоритмы» Отметить верный ответ в таблице: Вариант 1

1. Алгоритм - это:

а) набор команд для компьютера;

б) отражение предметного мира с помощью знаков и сигналов, предназначенное для конкретного исполнителя;

в) понятное и точное предписание исполнителю совершить последовательность действий, направленных на достижение поставленной цели;

г) инструкция по технике безопасности.

2. Свойство алгоритма дискретность означает:

а) что команды должны следовать последовательно друг за другом;

б) что каждая команда должна быть описана в расчете на конкретного исполнителя;

в) разбиение алгоритма на конечное число простых шагов;

г) строгое движение как вверх, так и вниз.

3. На кого рассчитан алгоритм, написанный на естественном языке?

а) на человека;

б) на компьютер;

в) на робота;

г) на всех одновременно.

4. Каким способом не может быть задан алгоритм?

а) словесным;

## б) формульным;

в) графическим;

г) на языке программирования.

## 5. Какую смысловую нагрузку несет блок

- а) блок ввода-вывода;
- б) блок начала алгоритма;
- в) блок вычислений;
- г) проверка условия.

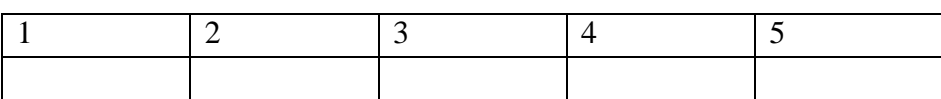

### **Тест по теме «Алгоритмы»**

Отметить верный ответ в таблице:

### **Вариант 2**

- 1. Какой из документов является алгоритмом?
- а) правила техники безопасности;
- б) инструкция по приготовлению пищи;
- в) расписание движения поездов;
- г) список книг в школьной библиотеке.

2. Свойство алгоритма *массовость* означает:

а) что алгоритм должен обеспечивать возможность его применения для решения однотипных задач;

б) что каждая команда должна быть описана в расчете на конкретного исполнителя;

в) разбиение алгоритма на конечное число простых шагов;

г) использование любым исполнителем.

3. Назовите основное свойство алгоритма, которое обеспечивает получение результата после конечного числа шагов:

- а) дискретность;
- б) однозначность;
- в) массовость;
- г) результативность.
- 4. Графическое представление алгоритма это:

а) способ представления алгоритма с помощью геометрических фигур;

б) схематичное изображение в произвольной форме;

в) представление алгоритма в форме таблиц;

г) представление алгоритма в виде графика.

5. Какую смысловую нагрузку несет блок а) блок ввода-вывода; б) блок начала алгоритма; в) блок вычислений;

г) проверка условия.

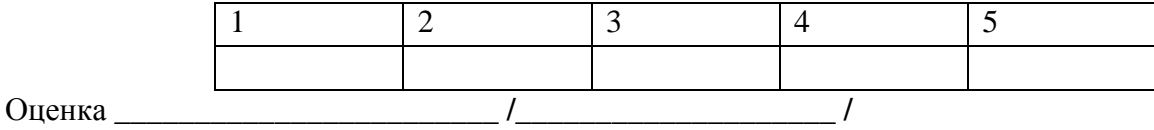

## Практическая работа №10. Основные алгоритмические структуры Алгоритмы линейной структуры

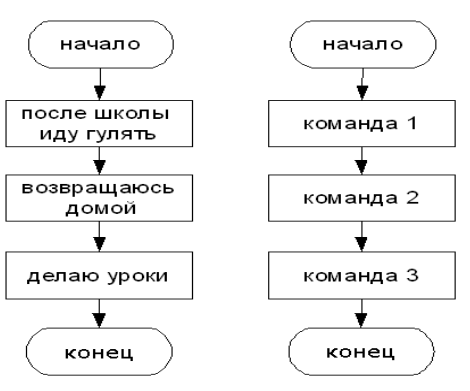

#### Рассмотрим пример линейного алгоритма.

Известны катеты прямоугольного треугольника. Определить его гипотенузу и площадь. Решение.

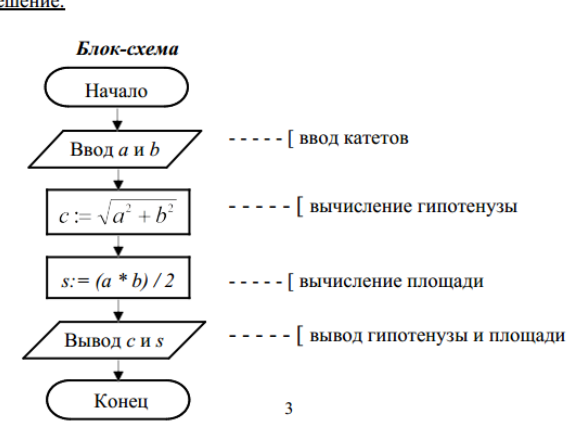

Задание. Составить блок-схему для каждой из задач.

полного сопротивления цепи переменного тока определяется по формуле: 1. Расчет  $Z = \sqrt{R^2 + (2\pi F L - 1/2\pi F C)^2}$ , где F – частота тока, R – активное сопротивление, L – индуктивное сопротивление, С - ёмкостное сопротивление. Составить блок-схему для определения Z.

Составить блок-схему для определения пористости грунта по формуле:  $n = \frac{1 - \gamma_1}{\gamma_2 (1 + 0.1 w)} 100$ , 2.

где  $\gamma_1$  – масса грунта,  $\gamma_2$  – плотность грунта, w – влажность. Программа должна запрашивать $\gamma_1$ ,  $\gamma_2$ , W.

3. Площадь снятия растительного слоя определяется по формуле:  $S = (B + 2mH_{cp})L$ , где B ширина земляного полотна, м; m- коэффициент заложения откосов; H<sub>cp</sub> - средняя высота насыпи, м; L - длина участка, м. Составить блок - схему для определения S.

Поправка к табличным объёмам земляных работ определяется по формуле:  $\Delta V = (S_{cT} - I)$  $\overline{4}$ .  $(S_{A,0} + S_{y,0} + S_{\pi,0})$ ), где  $S_{c,\tau}$  – площадь сечения сточного треугольника,  $S_{A,0}$  – площадь сечения дорожной одежды, S <sub>у.о</sub> - площадь сечения слоев укрепления обочин, S п. о. - площадь сечения присыпных обочин. Составить блок - схему нахождения  $\Delta V$ .

5. Число рабочих смен в строительном сезоне определяется по формуле: N=(N<sub>k</sub>- $(N_p+N_p+N_M)K_c$ , где  $N_k$  - календарная продолжительность сезона,  $N_p$  - период развертывания потока, N<sub>в</sub> - число выходных и праздничных дней, N<sub>м</sub> - число нерабочих дней по метеоусловиям, К<sub>с</sub>- коэффициент сменности. Составить блок - схему нахождения N.

#### Алгоритмы разветвленной структуры

Ветвление бывает полное и неполное.

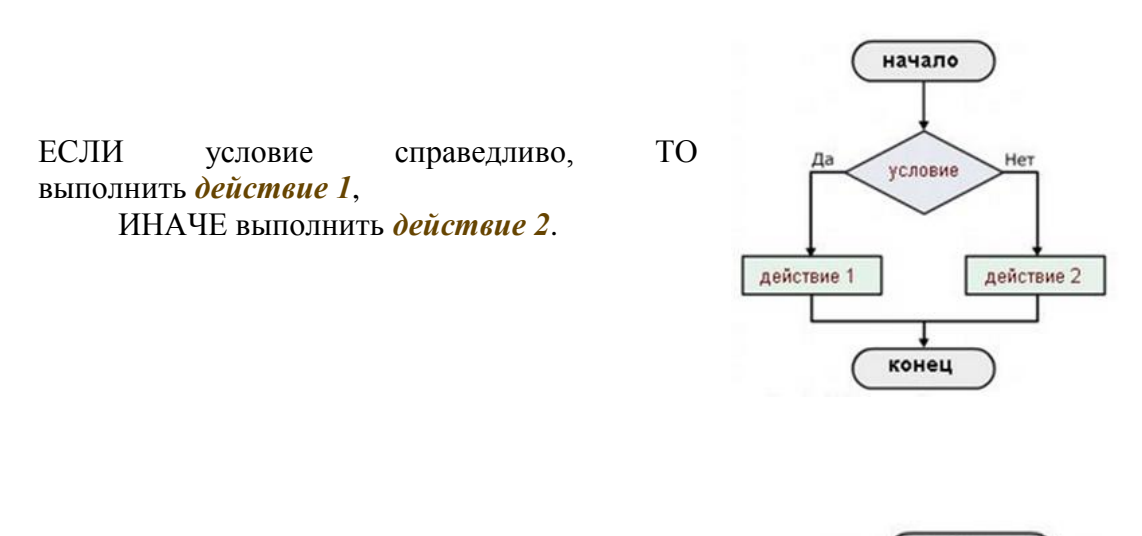

Если же в качестве «действия 2» имеет место формулировка «перейти к п. N», то такая форма ветвления называется неполной.

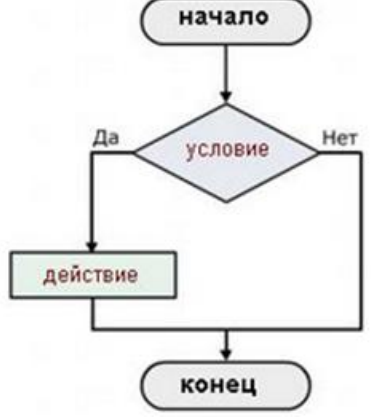

Рассмотрим примеры построения алгоритма разветвленной структуры.

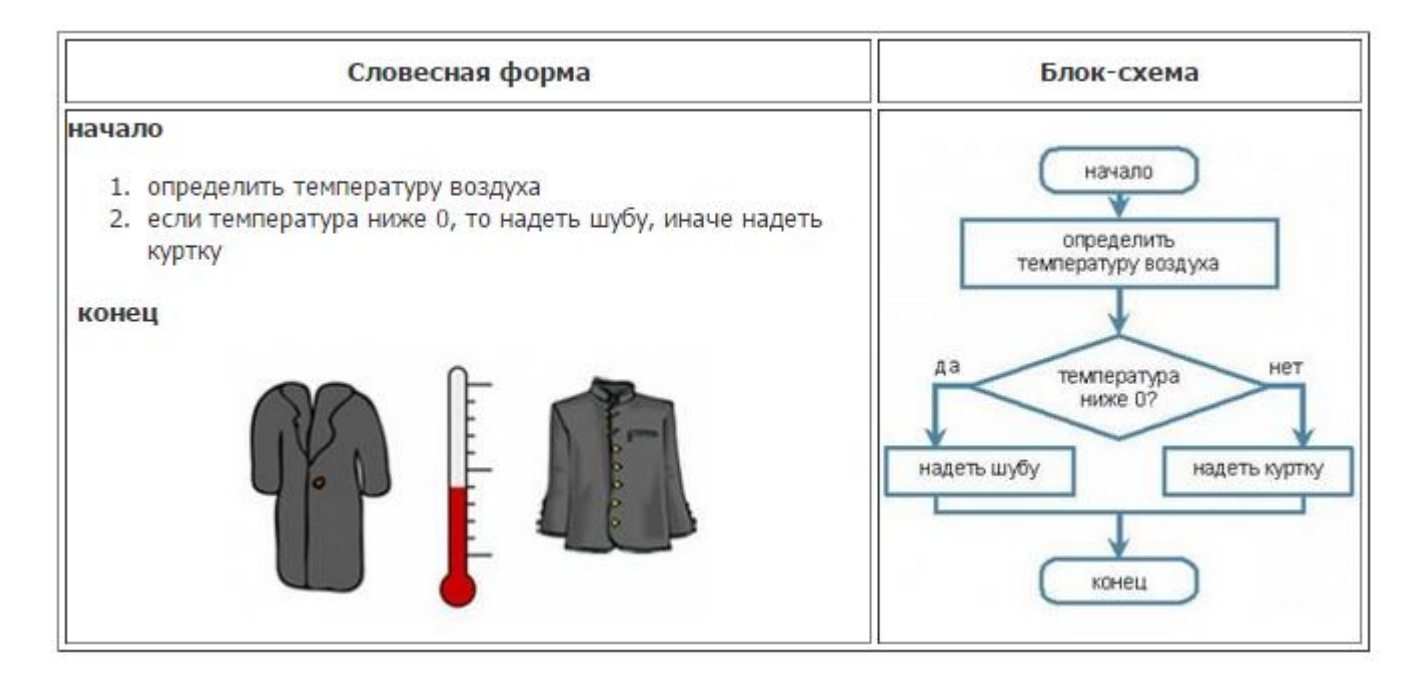

**Задание**. Известны коэффициенты a, b и с квадратного уравнения. Вычислить корни квадратного уравнения.

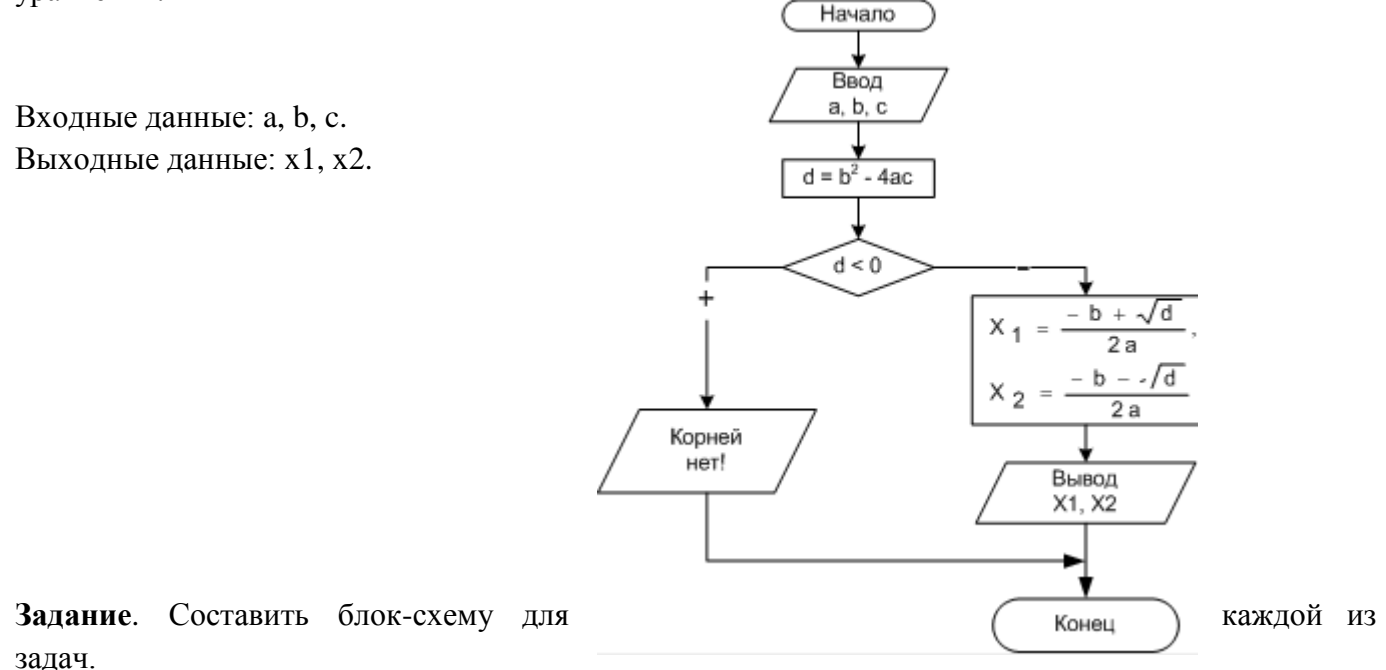

1. Число рабочих смен в строительном сезоне определяется по формуле:  $N=(N_k-(N_p+N_B+N_M))K_c$ , где  $N_k$  – календарная продолжительность сезона,  $N_p$  – период развертывания потока,  $N_B$  – число выходных и праздничных дней,  $N_M$  – число нерабочих дней по метеоусловиям,  $K_c$ - коэффициент сменности. Составить блок – схему нахождения N.

2. Дан алгоритм. После выполнения данного алгоритма переменной y присвоится значение …

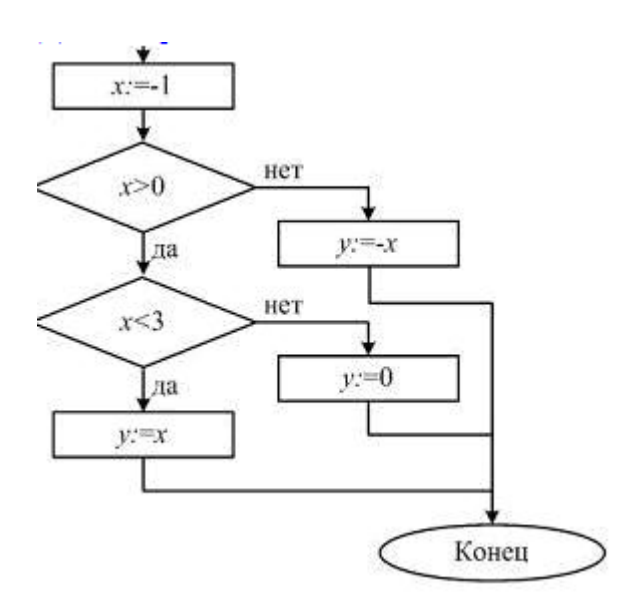

3. Ввести рост человека. Вывести на экран "ВЫСОКИЙ", если его рост превышает 180 см, и "НЕ ОЧЕНЬ ВЫСОКИЙ" в противном случае.

4. Составить блок-схему решения данного уравнения

$$
Y = \begin{cases} 27*x & npu \space x \ge 15 \\ 34-18*x & npu \space x \prec 15 \end{cases}
$$

5. Составить блок-схему решения данного уравнения

$$
y = \begin{cases} x^2 + z^2, e c \pi u \ x > 2z \\ x \cdot z, e c \pi u \ z < x < 2 \cdot z \\ x + y, e \text{ o cm.} c \pi y \pi x \end{cases}
$$

#### Самостоятельная работа

Задание № 1. По блок-схеме определить значения переменных Х, Ү, при данных значениях А, В. Записать алгоритм на алгоритмическом языке.

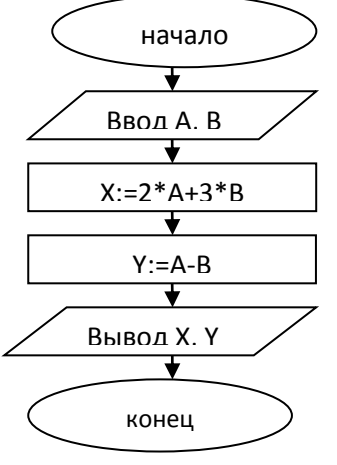

 $\overline{B}$  $\overline{\mathbf{X}}$  $\overline{\mathbf{Y}}$  $\boldsymbol{\rm{A}}$  $\overline{\mathbf{0}}$  $\overline{1}$  $\overline{\overline{\overline{5}}}$  $\overline{2}$  $-1$  $\overline{\mathbf{3}}$ 

Задание № 2.

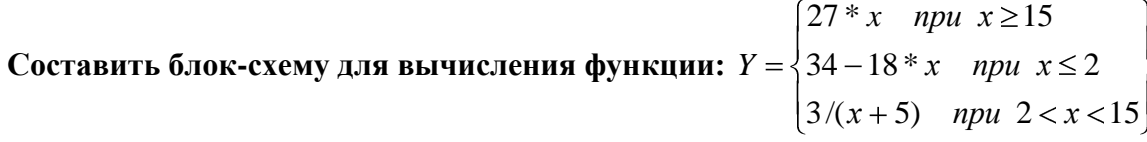

## **Задание № 3.**

### **Составить блок-схему нахождения полного пути пешехода:**

Пешеход шел по пересеченной местности. Его скорость движения по равнине v1 км/ч, в гору — v2 км/ч и под гору — v3 км/ч. Время движения соответственно t1, t2 и t3 ч. Какой полный путь прошел пешеход?

## **Практическая работа №11. Понятие о модели. Моделирование. Информационное моделирование.**

## **Задание 1**

Построить табличную информационную модель задачи:

В школе учатся четыре талантливых подростка: Иван, Петр, Алексей и Андрей. Один из них будущий хоккеист, другой преуспел в футболе, третий — легкоатлет, четвертый подает надежды как баскетболист. О них известно следующее:

1. Иван и Андрей присутствовали в спортзале, когда там занимался легкоатлет.

2. Петр и хоккеист вместе были на тренировке баскетболиста.

3. Хоккеист раньше дружил с Андреем, а теперь неразлучен с Иваном.

4. Иван незнаком с баскетболистом, так как они учатся в разных классах и в разные смены.

Кто чем увлекается?

## **Задание 2**

На следующем графе изображена система возможного переливания крови. Укажите, какую кровь может получить человек с первой группой, со второй, с третьей, с четвертой группой крови. Ответ оформите в виде табличной информационной модели.

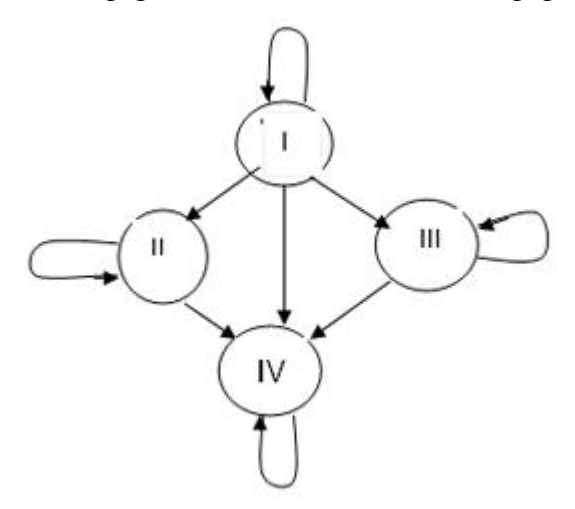

## **Задание 3**

Нарисовать в виде графа информационную модель, состоящую из одноклассников, между которыми существуют следующие взаимоотношения: дружат Андрей и Даша, Андрей, Маша и Катя, Даша и Саша, Саша и Андрей. С кем Андрей может поделиться секретом, не рискуя, что он станет известен кому – другому?

## **Задание 4**

Постройте иерархическую информационную модель множества геометрических фигур. Геометрический объект, линия, плоская фигура, объемное тело, прямая, ломаная, кривая, круг, трапеция, эллипс, параллелограмм, прямоугольник, ромб, квадрат, шар, конус, призма, пирамида.

## **Практическая работа №12. Архив информации. Создание архива данных. Извлечение данных из архива.**

#### *Задание 1*.

- 1. В операционной системе Windows создайте на рабочем столе создайте папку Archives, в которой создайте папки Pictures и Documents.
- 2. Найдите и скопируйте в папку Pictures по два рисунка с расширением \*.jpg и \*.bmp.
- 3. Сравните размеры файлов \*.bmp и \*.jpg. и запишите данные в таблицу 1.
- 4. В папку Documents поместите файлы \*.doc (не менее 3) и запишите их исходные размеры в таблицу\_1.

### *Задание 2.* Архивация файлов WinZip

- 1. Запустите WinZip 7. (Пуск >Все программы > 7-Zip>7 Zip File Manager).
- 2. В появившемся диалоговом окне выберите папку, в которой будет создан архив: ...\Рабочий стол\Archives\Pictures. Установите курсор на имя графического файла Зима.jpg. Выполните команду Добавить (+).
- 3. Введите имя архива в поле Архив Зима.zip и убедитесь, что в поле Формат архива установлен тип Zip.
- 4. Установите в поле Режим изменения: добавить и заменить.
- 5. В раскрывающемся списке Уровень сжатия: выберите пункт Нормальный. Запустите процесс архивации кнопкой ОК.
- 6. Сравните размер исходного файла с размером архивного файла. Данные запишите в таблицу\_1.
- 7. Создайте архив Зима1.zip, защищенный паролем. Для ввода пароля в диалоговом окне Добавит к архиву в поле Введите пароль: ведите пароль, в поле Повторите пароль: подтвердите пароль. Обратите внимание на флажок Показать пароль. Если он не установлен, пароль при вводе не будет отображаться на экране, а его символы будут заменены подстановочным символом "\*". Это мера защиты пароля от посторонних. Однако в данном случае пользователь не может быть уверен в том, что он набрал пароль правильно. Поэтому при не установленном флажке система запрашивает повторный (контрольный) ввод пароля. Щелкните на кнопке ОК - начнется процесс создания защищенного архива.
- 8. Выделите архив Зима1.zip, выполните команду Извлечь. В появившемся диалоговом окне Извлечь в поле Распаковать в: выберите папку-приемник - …Рабочий стол\Archives\Pictures\Зима1\.
- 9. Щелкните на кнопке ОК. Процесс извлечения данных из архива не запустится, а вместо него откроется диалоговое окно для ввода пароля.
- 10. Убедитесь в том, что ввод неправильного пароля не позволяет извлечь файлы из архива.
- 11. Убедитесь в том, что ввод правильного пароля действительно запускает процесс.
- 12. Удалите созданный вами защищенный архив и извлеченные файлы.
- 13. Создайте самораспаковывающийся ZIP-архив. Для этого установите курсор на имя архива Зима.zip, выполните команду Добавить (+).
- 14. Введите имя архива в поле Архив Зима.7z и убедитесь, что в поле Формат архива установлен тип 7z.
- 15. Установите в поле Режим изменения: добавить и заменить.
- 16. Установите флажок Создать SFX-архив.
- 17. Запустите процесс архивации кнопкой ОК.

18. Аналогичным образом создайте архивы для файлов Рябина.bmp, Документ1.doc, Документ2.doc, Документ3.doc. Сравнительные характеристики исходных файлов и их архивов занести в таблицу\_1.

*Задание 3.* Архивация файлов WinRar

- 1. Запустите WinRar (Пуск >Все программы > WinRar).
- 2. В появившемся диалоговом окне выберите папку, в которой будет создан архив: Рабочий стол\Archives\Pictures.
- 3. Установите курсор на имя графического файла Зима.jpg.
- 4. Выполните команду Добавить. В появившемся диалоговом окне введите имя архива Зима.rar. Выберите формат нового архива - RAR, метод сжатия - Обычный. Убедитесь, что в группе Параметры архивации ни в одном из окошечек нет флажков. Щелкните на кнопке ОК для создания архива. Во время архивации отображается окно со статистикой. По окончании архивации окно статистики исчезнет, а созданный архив станет текущим выделенным файлом.
- 5. Аналогичным образом создайте архивы для файлов Рябина.bmp, Документ1.doc, Документ2.doc, Документ3.doc. Сравнительные характеристики исходных файлов и их архивов занести в таблицу 1.
- 6. Создайте самораспаковывающийся RAR архив, включающий в себя текстовые и графические файлы.
- 7. Определите процент сжатия файлов и заполните таблицу. Процент сжатия определяется по формуле P=S/S0, где S – размер архивных файлов, So – размер исходных файлов.

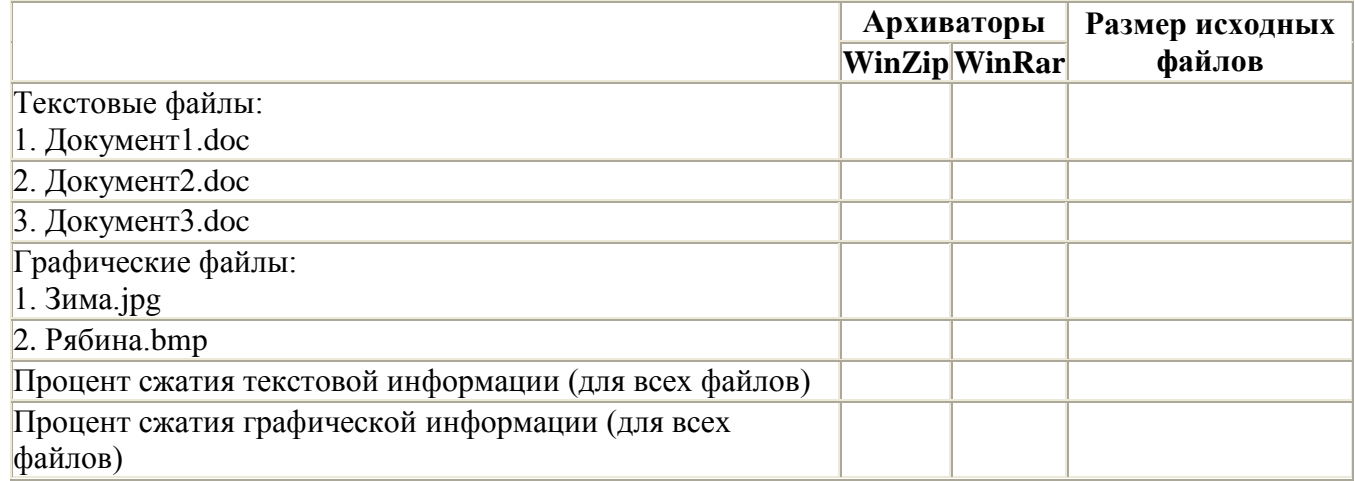

## **Практическая работа №13. АСУ различного назначения, примеры их использования.**

#### Задание: заполните таблицу.

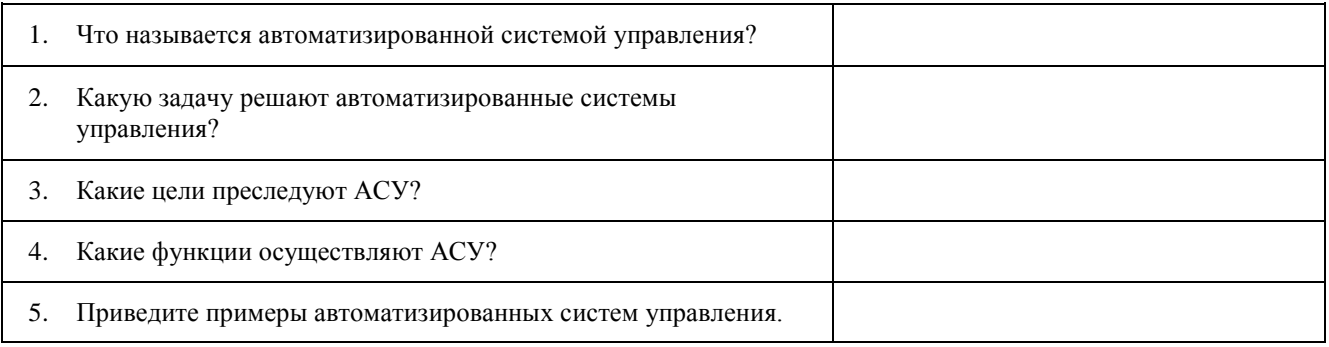

## Раздел 3. Средства информационных и коммуникационных технологий

## Практическая работа №14. Операционная система Windows. Графический интерфейс.

Задание

1. Создайте на рабочем столе папку Работа, в которой будут храниться Ваши файлы.

2. Измените Главное меню Windows, добавив в группу Автозагрузка две программы -Калькулятор (calc.exe) и WordPad (write.exe).

3. Перезагрузите компьютер и проверьте правильность выполнения п. 2. Программы, добавленные в Автозагрузку, должны запускаться самостоятельно (автоматически).

4. Упорядочите окна запущенных программ слева направо. Покажите ре-зультат работы преподавателю.

5. Используя программу WordPad, наберите следующий текст, сохраняя оформление образца, приведенного ниже.

Примечание. Для ввода формул запустить дополнительное приложение редактор формул, вызвав пункт меню Вставка  $\rightarrow$  Объект  $\rightarrow$  Microsoft Equation, которое отображается в виде дополнительной панели инструментов.

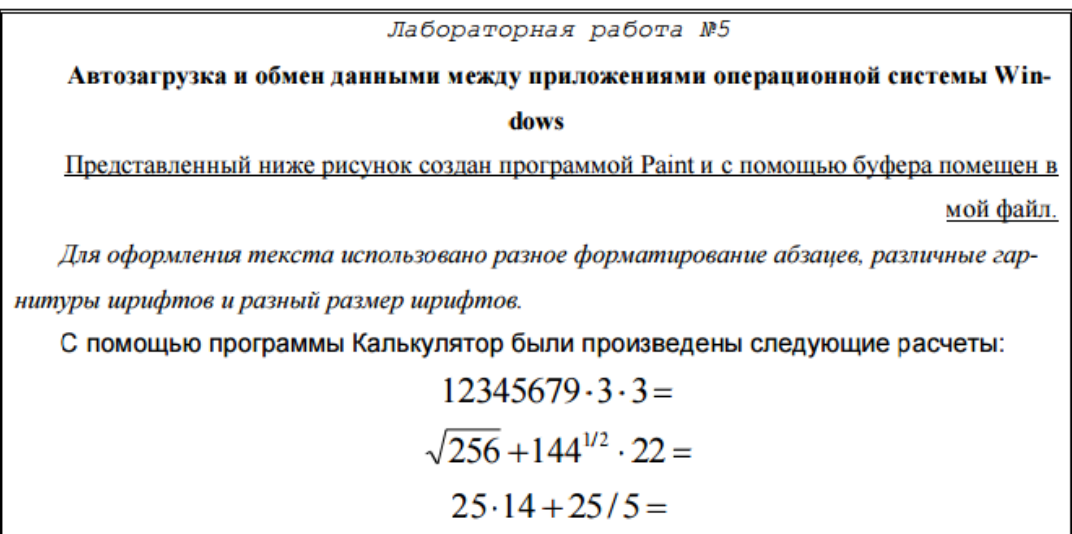

6. Выделите в набранном тексте слово Обмен и измените его шрифт на Arial, размер 26.

7. Сохраните свой файл с именем Документ ЛР №5 в папке Работа. По- кажите результаты работы преподавателю.

8. Запустите программу Paint, окна запущенных программ не закрывайте.

9. Начертите прямую черную линию с помошью инструмента «линия».

10. С помощью «прямоугольника» нарисуйте серый закрашенный прямо- угольник (основание домика).

11. Сделайте у домика одно окно и дверь.

12. Нарисуйте домику треугольную зеленую крышу и трубу на ней.

13. С помощью «распылителя» сделайте дым из трубы крыши.

14. Используя инструмент «надпись», настроив его тип - прозрачный, напишите свои фамилию, имя и отчество коричневым цветом в правом нижнем углу рисунка.

15. Выделите свое имя и отчество и перенесите этот текст в левый верхний угол рисунка.

16. Сохраните рисунок в папке Работа с именем Мой рисунок.

17. При помощи буфера обмена вставьте созданный рисунок после текста в Ваш файл Документ ЛР №5.

18. Сохраните свои файлы в папке Работа.

19. Закройте программу Paint.

20. Покажите результат работы преподавателю.

21. Произведите следующие вычисления в программе Калькулятор и зане- сите результаты в файл Документ ЛР №5, открытый в WordPad, после соответ- ствующих знаков =:

 $12345679 \cdot 3 \cdot 3 =$ 

 $256 + 144 \cdot 22 =$ 

 $1/2$  25  $\cdot$  14 + 25 / 5 =

22. Закройте Калькулятор.

23. Сохраните измененный файл Документ ЛР № 5.

24. Откройте папку Работа и покажите результат работы преподавателю.

25. Удалите из Главного меню Автозагрузка два добавленных Вами пункта (Калькулятор и WordPad).

26. Удалите папку Работа.

## **Практическая работа №15. Примеры комплектации компьютерного рабочего места в соответствии с целями его использования для различных направлений профессиональной деятельности.**

Задание 1. Проанализировать свое компьютерное рабочее место и сделайте вывод, как спланированно ваше компьютерное рабочее место.

Критерии анализа:

- 1. Соблюдены ли требования по высоте расположения клавиатуры (70-85 см. над полом), центра экрана монитора (90-115 см над полом), наклону экрана к плоскости стола (88- 1050), расстоянию между экраном и краем стола (50-75 см)?
- 2. Как расположен экран по отношению к окну? Отвечает ли это рекомендациям? Не находится ли окно прямо за экраном или перед экраном?
- 3. Обеспечено ли на рабочем столе достаточное пространство для необходимой документации?
- 4. Удобно ли расположено все необходимое оборудование? Находится ли в пределах досягаемости? Не создается ли дополнительная необходимость вытягивания рук, ног, изменения положения тела, неудобство и неестественность рабочей позы?
- 5. Удобно ли расположена клавиатура (базовый ряд клавиш должен быть на 50 мм ниже уровня локтя)?
- 6. Регулируется ли высота кресла, обеспечивает ли оно удобство рабочей позы?
- 7. Имеется ли держатель документов, соответствует ли угол его наклона углу наклона экрана монитора?
- 8. Имеются ли необходимые средства организационной оснастки, хранения документов?
- 9. Имеется ли место для хранения личных вещей работника?
- 10. Если в комнате расположены несколько компьютерных рабочих мест, выполните схему их расположения и оцените соответствие его рекомендациям.
- 11. Соответствует ли требованиям освещенность в рабочем помещении, микроклимат (температура воздуха, влажность, скорость движения воздуха, воздухообмен).

Задание 2. Приведите пример комплектации компьютерного рабочего места работника своей специальности.

## **Практическая работа №16. Защита информации. Антивирусная защита.**

Задание: проверьте объекты на наличие вирусов.

- Запустите антивирусную программу **Антивирус Касперского**:  $\bullet$ 
	- o откройте **Главное меню**, нажав на кнопку **Пуск**
	- o выберите пункт **Программы**
	- o в пункте **Программы** выберите пункт **Антивирус Касперского 5.0 для Windows**
	- o в раскрывшемся подменю выберите пункт **Антивирус Касперского**
	- Протестируйте 2 дискеты и проанализируйте результат:
		- o вставьте дискету 1 в дисковод
		- o на вкладке **Защита** выберите команду **Проверить съемные диски**
		- o после чего будет открыто окно, где произведется проверка диска
		- o в окне **Проверка** на странице **Статистика** можно видеть результат тестирования
		- o нажмите кнопку **Закрыть**
		- o аналогичным образом проверьте дискету 2
- Протестируйте дискету следующим образом:
	- o откройте **Мой компьютер**
	- o вызовите контекстное меню **Диска 3,5**
	- o выберите команду **Проверить на вирусы**
- Протестируйте папку **Мои документы**:  $\bullet$ 
	- o на вкладке Защита выберите команду **Проверить объекты**
	- o после чего будет открыто окно **Выбор объектов для проверки**
	- o в списке объектов выберите папку **Мой компьютер**
	- o нажмите кнопку **Проверить**
	- o в окне **Проверка** на странице **Статистика** можно видеть результат тестирования
	- o нажмите кнопку **Закрыть**
- Закройте антивирусную программу.

# **Раздел 4. Технология создания и преобразования информационных объектов**

## **Практическая работа №17. Текстовый редактор. Форматирование символов. Оформление страницы**

## *Задание 1*

 $\bullet$ 

Создайте новый документ.

Установите (*Файл – Параметры страницы*)

поля – 1,5 см; переплет – 0 см; ориентация – книжная; размер бумаги – А4;

Word 2007 предоставляет удобную возможность быстрого форматирования текста. Когда выделяется какой-либо фрагмент текста, рядом появляется прозрачное окно форматирования. При наведении курсора на это окно оно приобретает нормальный цвет. Окно содержит наиболее часто встречающиеся команды форматирования.

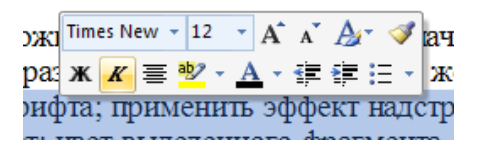

## *Задание 2*

Напечатать текст с учетом элементов форматирования. Размер шрифта – 14 пт, выравнивание по ширине, выравнивание заголовка по центру. Затем скопируйте текст и разбейте его на 2 колонки с разделителем (*Разметка страницы – колонки)*. В начале второго абзаца установите Буквицу (*Вставка – Буквица).*

### **Математическая основа картографии.**

**Масштаб** – это степень уменьшения, это отношение длины отрезка на карте к соответствующей длине отрезка на местности.

Если речь идет о крупномасштабных планах, то масштаб const в разных точках плана. Если карта мелкомасштабная, то масштаб в разных точках карты меняется.

а карте указан масштаб, он называется **главным**, но он действителен для отдельных точек и линий карты – это **линии и точки нулевых искажений**. В других точках карты действителен **частный масш**таб, который может быть больше или меньше главного Нмасштаба. Различают:

**-** частный масштаб длин μ **– это отношение длины бесконечно малого отрезка на карте dS' к длине бесконечно малого отрезка dS на поверхности эллипсоида или шара**

$$
\mu = \frac{dS}{dS}
$$

**- частный масштаб площадей р – это отношение бесконечно малой площади на карте dp' к бесконечно малой площади на эллипсоиде или шаре dp** 

$$
p = \frac{d p}{d p}
$$

Существуют специальные вспомогательные карты, на которых показаны линии и точки нулевых искажений, а также линии с равными искажениями длин, площадей, углов, форм, которые называются изоколы.

## **Практическая работа №18. Создание и редактирование таблиц**

## *Задание 3*

Создайте таблицу (Вставка -*Таблица–Вставить таблицу–задать кол-во строк и столбцов*) объедините ячейки, где это нужно *(Макет – Объединить ячейки)*, заполните. Задайте границы (Конструктор – нарисовать границы). Разверните текст в ячейке по вертикали (*Макет – Направление текста)*. Затем скопируйте таблицу 2 раза и примените два различных стиля (*Конструктор*).

#### **Расчёт накладных расходов**

**по строительству подсобного помещения методом бригадного подряда**

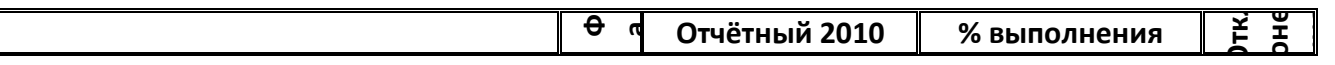

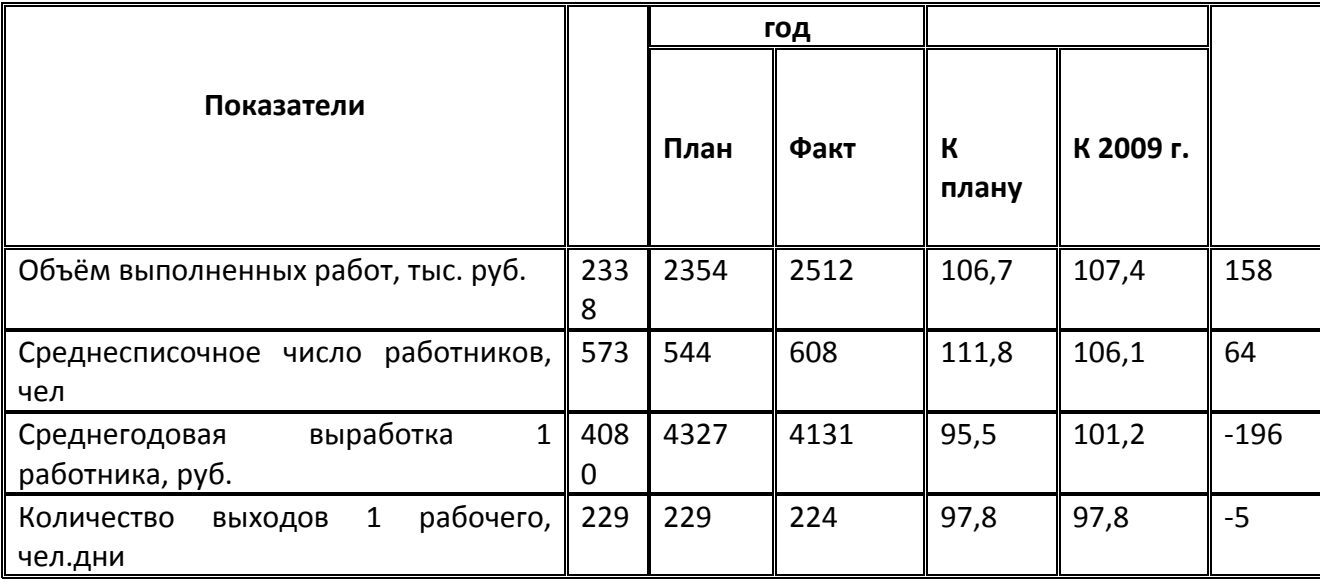

## *Задание 4*

Создайте таблицу (*Таблица–Вставить–Таблица–задать кол-во строк и столбцов*), объедините ячейки, где это нужно, заполните. Задайте границы и заливку ячейки (*Конструктор – нарисовать границы или правая кнопка мыши - Границы и заливка*).

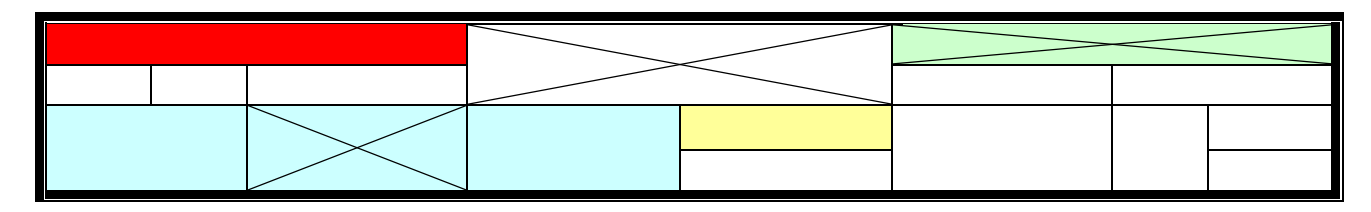

## **Дополнительные задания:**

## *Задание 5*

Создайте рекламное объявление

## *Ключ к выполнению задания:*

- 1. Создайте таблицу;
- 2. Сделайте видимой только внешнюю границу таблицы, внутренние невидимыми ((*Формат – Границы и заливка*);
- 3. В 1 строку вставьте объект WordArt (панель инструментов «Рисование»);
- 4. Во второй строке, в 1 ячейку вставьте картинку (*Вставка – Объект – Картинки* Коллекция Microsoft Office или через *панель инструментов «Рисование»*);
- 5. Во второй строке, во 2 ячейке сделайте маркированный список (*Формат – Список*);
- 6. В 3 строке вставьте символ (*Вставка – Символ*);
- 7. В 4 строке, в 1 ячейку введите номер телефона, разверните (*Формат – Направление текста*) и скопируйте в остальные ячейки этой строки.

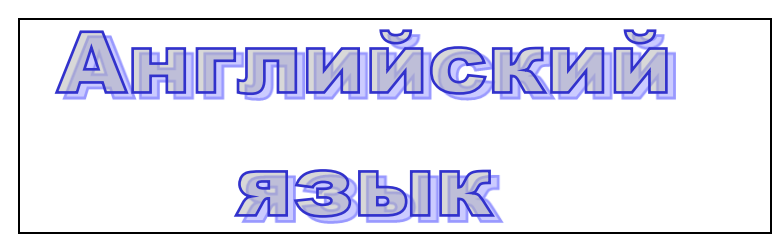
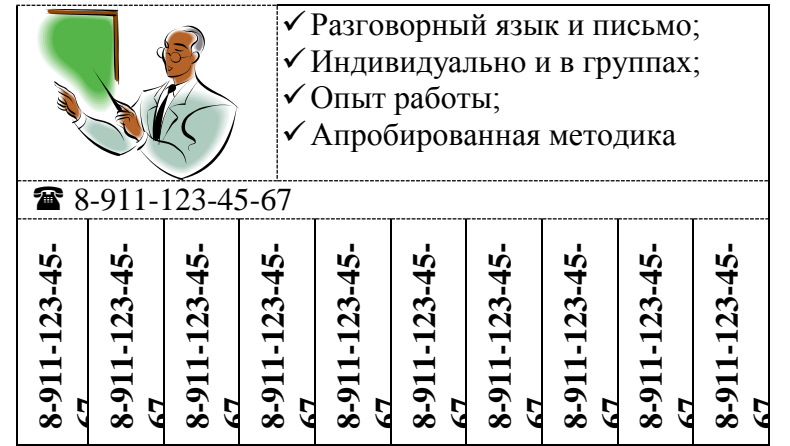

## *Задание 6*

Создайте рекламное объявление по образцу, используя таблицу.

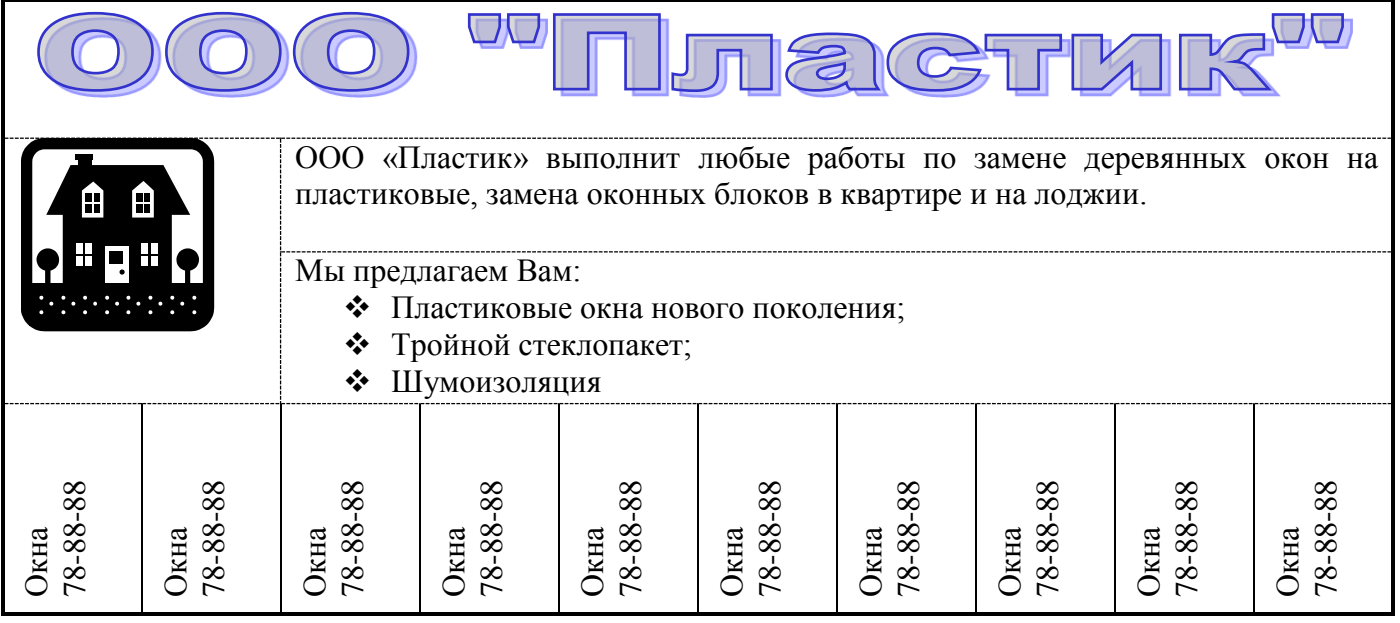

## *Задание 7*

Создайте приведенную ниже таблицу (часть таблицы периодической системы химических элементов Д.И.Менделеева).

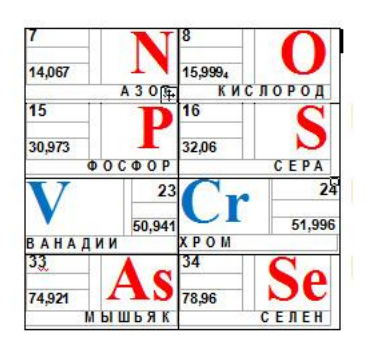

Контрольные вопросы:

- 1. Что такое параметры страницы и как они устанавливаются?
- 2. Атрибуты формата символов. Их установка. Просмотр (определение) атрибутов форматов.
- 3. Понятие таблицы. Ее структура. Выделение отдельных элементов таблицы.
- 4. Способы создания таблиц. Редактирование структуры таблицы.

5. Форматирование таблиц и их содержимого. Основные элементы форматирования таблиц.

## Практическая работа №19. Работа с графическими объектами

## Задание 1.

С помощью автофигур создайте схему для иллюстрации общего устройства и принципа работы компьютера.

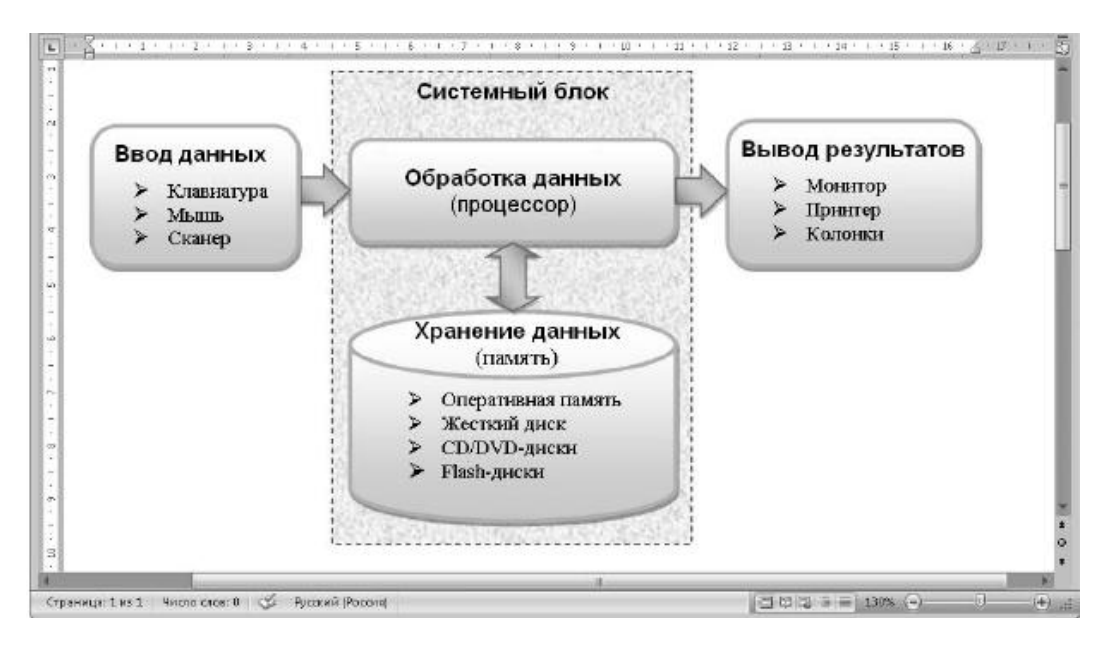

## Порядок выполнения работы:

- $1<sub>1</sub>$ Чтобы нарисовать скругленный прямоугольник, нажмите кнопку Вставка > Иллюстрации > Фигуры и выберите нужную фигуру в группе Основные фигуры.
- $2.$ Для добавления текста в прямоугольник щелкните на нем правой кнопкой мыши, выберите в контекстном меню пункт Лобавить текст и ввелите нужный текст.
- $\overline{3}$ . Отформатируйте введенный текст с помощью команд в группах Главная > Шрифт и Главная > Абзац. Надпись вы можете рассматривать как мини-документ со своими параметрами шрифтов и абзацев.
- $\overline{4}$ . Примените к фигуре один из встроенных стилей фигур на вкладке Стили надписей: Формат.
- $5<sub>1</sub>$ Самостоятельно подберите к фигуре эффекты заливки, тени или объема, стараясь при этом не ухулшить читабельность текста.
- 6. Чтобы создать другие прямоугольники с текстом, сделайте следующее:
	- 1) выделите уже созданный прямоугольник с текстом;
	- 2) создайте его копию перетаскиванием при нажатой клавише Ctrl;
	- 3) отрелактируйте текст налписей и измените при необхолимости размеры фигуры.
- $7<sup>1</sup>$ Рисование остальных фигур выполните самостоятельно. Если у вас не получится какое-либо действие, используйте кнопку Отменить на панели быстрого доступа, после чего выполните операцию снова или попробуйте найти другие пути достижения цели.

## Задание 2.

Постройте чертеж и сгруппируйте все объекты (самостоятельно):

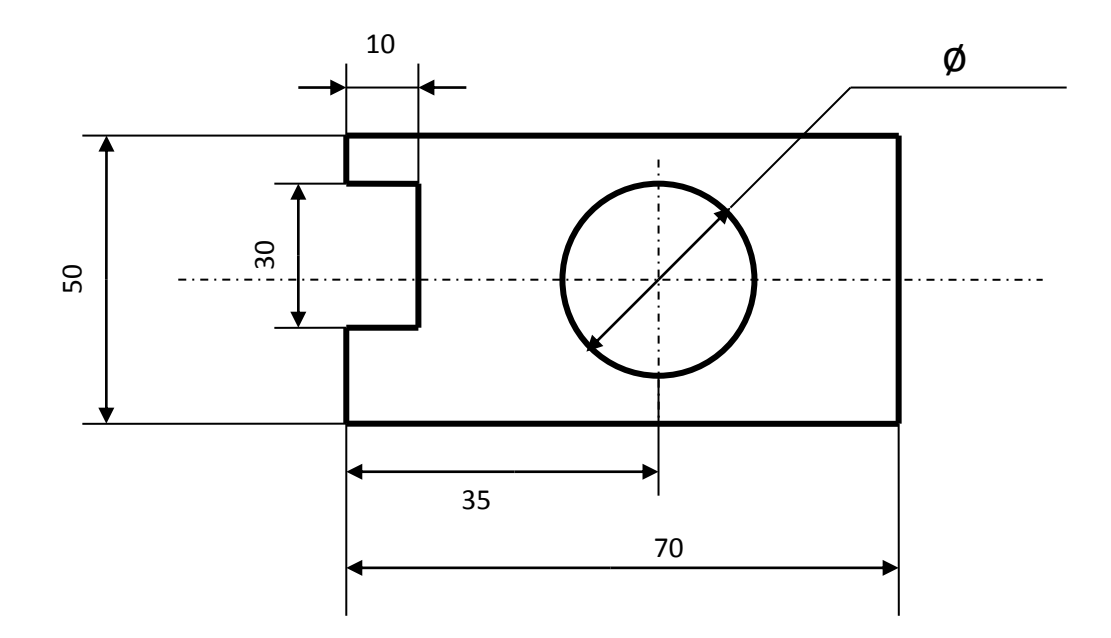

#### Задание 3.

#### Создать документ по образцу.

На основании данной диаграммы постройте структуру руководства БОУ СПО ВО "Вологодский строительный колледж", начиная с директора (рис. 1). Исходные данные для диаграммы можно взять по адресу http://www.vologda-vsk.ru/

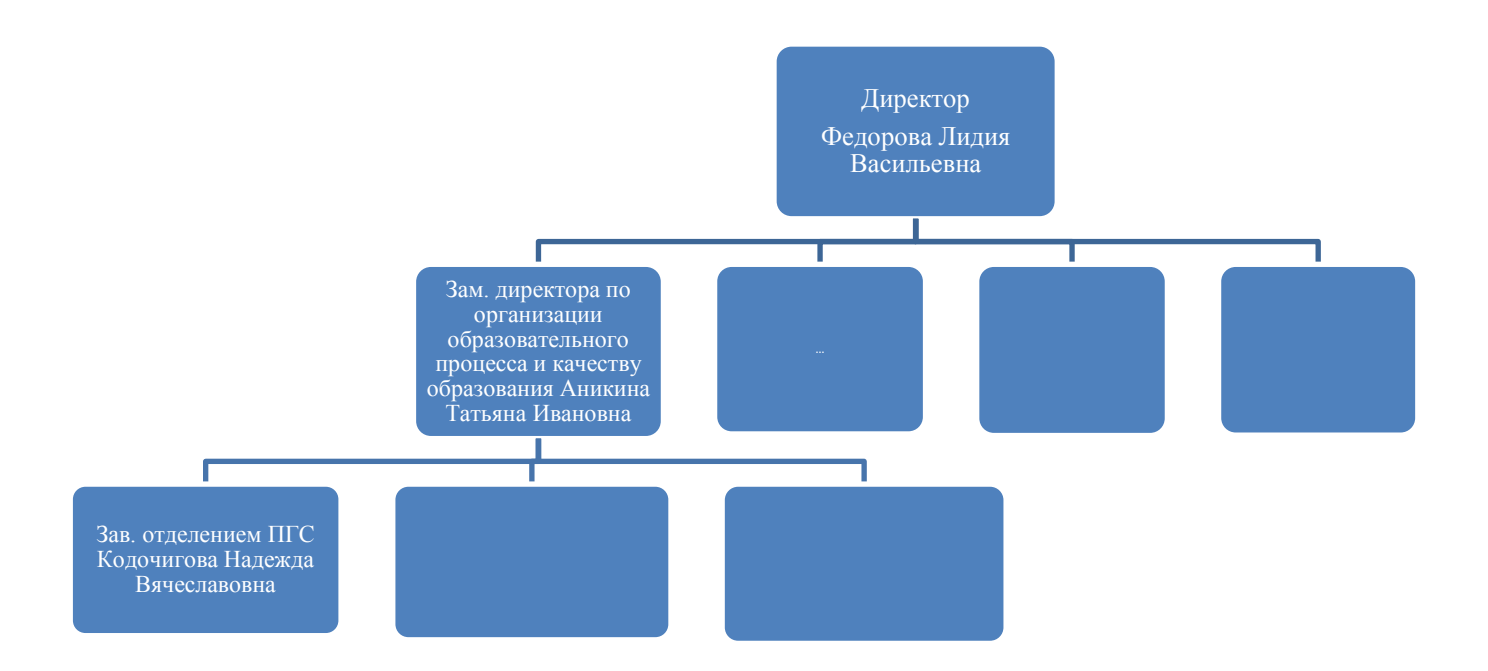

Рис. 1. Организационная диаграмма, Отображение структуры отношений

Порядок выполнения работы:

- 1. Для вставки объекта SmartArt выберите Вставка иллюстрации SmartArt Иерархия.
- 2. Для написания текста установите курсор в место вставки текста и набирайте нужный текст.
- 3. Для дополнения/удаления объекта вызовите контекстное меню (правая кнопка мыши) -Добавить фигуру.

#### *Задание 4.*

Создать документ по образцу. Вставить в него фигуры: *Вставка - Фигуры*, WordArt: *Вставка - WordArt* , таблицу: *Вставка - Таблицы*, формулы: *Вставка - Формула*, колонки: *Разметка страницы - Колонки,* текста в определенном месте: *Вставка - Надпись*.

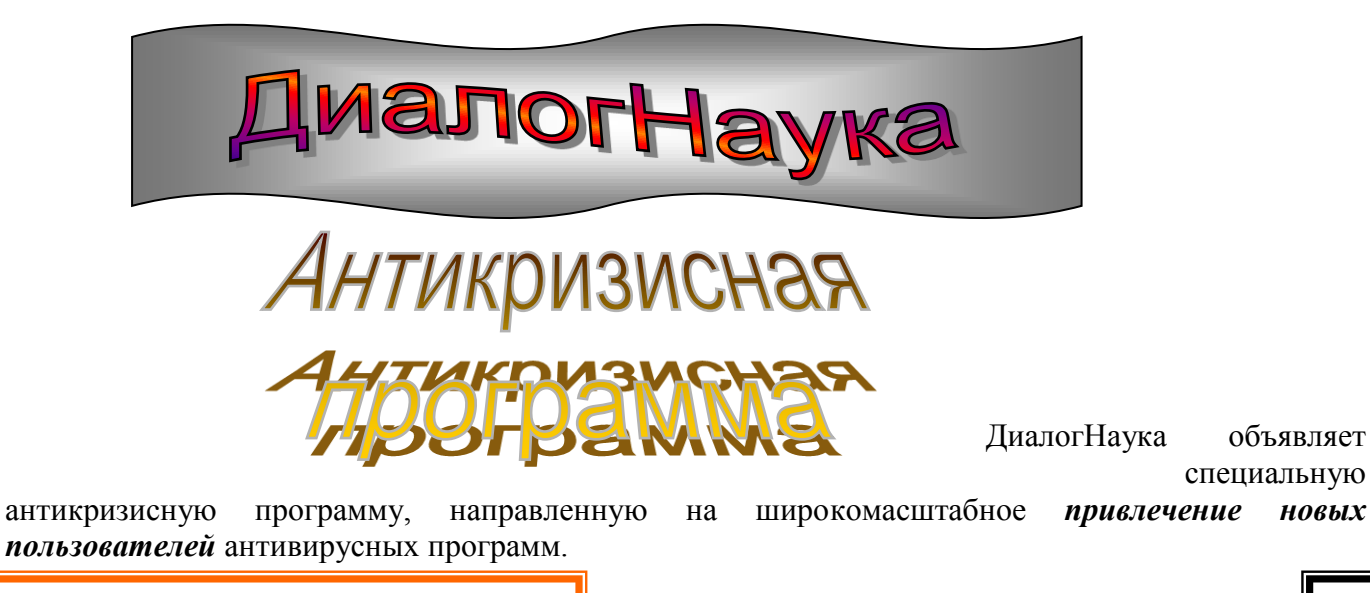

## **ПРЕЙСКУРАНТ**

На ГОДОВЫЕ абонементы с лицензией на указанное количество компьютеров (возможен заказ ПОЛУГОДОВЫХ и

ТРЕХМЕНТОВ)<br>ТРЕХМЕНТОВ)

**На пе** 

*Цены в данном прейскуранте указаны с учетом антикризисной скидки для новых подписчиков.*

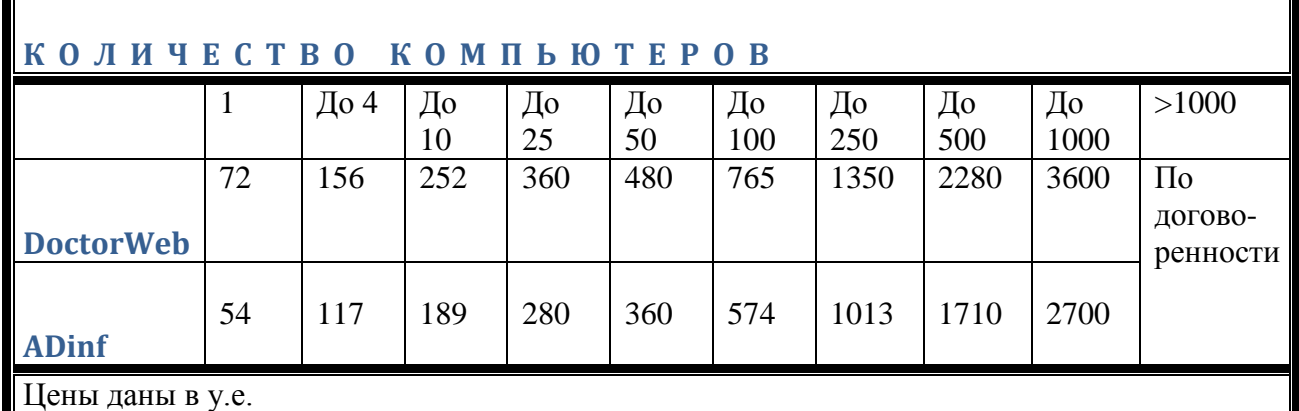

$$
L = \frac{AX_1 + BY_1 + CZ_1 + D}{\sqrt{A^2 + B^2 + C^2}}
$$

 $(1 - X^2) \frac{d \omega}{dx^2} - x \frac{d \omega}{dx^2} + n^2 \omega = 0$ 2  $x^2\left(\frac{d^2\omega}{dx^2} - x\frac{d\omega}{dx} + n\right)$ 

*dx*

 $(X^2)$ <sup>*d*</sup>

*dx*  $\int x^d$ 

$$
\Delta
$$

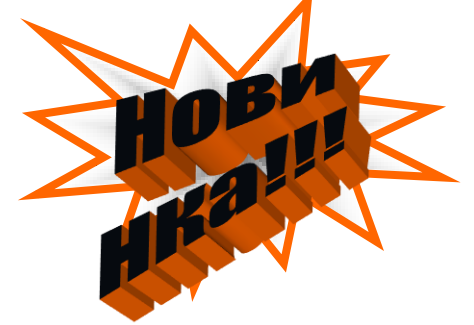

#### **Компьютерные вирусы: способы распространения, защита от вирусов.**

Компьютерные вирусы являются программами, которые могут «размножаться» и скрытно внедрять свои копии в файлы,

загрузочные сектора дисков и документы. Активизация компьютерного вируса нередко вызывает уничтожение программ и данных. По «среде обитания» вирусы разделяют на файловые. загрузочные, макровирусы  $\overline{M}$ 

сетевые.

#### Наиболее эффективны в борьбе с компьютерными вирусами антивирусные программы, в которых используются различные принципы поиска и лечения зараженных файлов.

#### Задание 5.

Используя редактор математических формул, набрать формулы по образцам:

## Практическая работа №20. Гипертекстовое представление информации.

При составлении документа в MS Word может возникнуть потребность быстрого перехода от одного объекта документа к другому или вызова нового документа. Например, в тексте встречается какой-либо термин, а его описание находится в другом месте документа. Для того, чтобы не тратить времени на поиск определения термина, используется гиперссылки.

Гиперссылка - это цветной подчеркнутый фрагмент текста или графика, выбор которых позволяет произвести переход к фрагменту файла (внутренняя гиперссылка), к другому файлу, вебстранице (внешняя гиперссылка).

#### Задание 1.

1. Откройте текстовый процессор MS WORD.

2. Оформите внешний вид страницы в соответствии с приведенным образцом:

## Семейство программ Microsoft Office

В стандартный пакет офисных программ от корпорации Microsoft входят следующие программы:

- $> MS Word;$
- $> MS Excel$ :
- $\triangleright$  MS Outlook:
- $\triangleright$  MS Access;
- $\triangleright$  MS Power Point.

Текстовый процессор MS Word является мощным средством создания и редактирования текстовых документов.

## Возможности MS Word

Табличный процессор MS Excel представляет собой средство создания и обработки документов, которые содержат данные, представляемые в табличной форме.

## **Возможности MS Excel**

Органайзер MS Outlook представляет собой мощную базу любых видов контактов, является весьма удобной программой для планирования задач и всевозможных событий.

## Возможности MS Outlook

Система управления базами данных (СУБД) MS Access представляет собой средство разработки и ведения баз данных.

## Возможности MS Access

Программа MS Power Point является удобным средством разработки и просмотра презентаций: последовательности слайдов.

## Возможности MS Power Point

- 3. Сохраните полученную страницу в файле с именем «Семейство программ Microsoft Office» в папке «Гиперссылки», созданной в папке со своей фамилией.
- 4. Вставьте внутренние гиперссылки. Для этого:
	- ⇒ Установите курсор в начале абзаца: «Текстовый процессор MS Word является мошным средством создания и редактирования текстовых документов».
	- ⇒ Выполните команду Вставка → Закладка;
	- В открывшемся окне в строке «Имя закладки» введите какое-нибудь имя, например, «Word»; щелкните по кнопке «Добавить»;
	- $\Rightarrow$  В списке, расположенном выше, выделите слова: «**MS Word**»;
	- ⇒ Выполните команду Вставка → Гиперссылка;
	- В появившемся окне выберите пункт «Связать с местом в документе»;
	- Выберете имя созданной закладки (Word); щелкните по кнопке «ОК» гиперссылка готова.
	- $\Rightarrow$  Аналогичным образом организуйте внутренние гиперссылки на других словах из списка (MS Excel; MS Outlook; MS Access; MS Power Point) к соответствующим абзацам главной страницы (имена заклалок для каждой гиперссылки должны быть разными).
- 5. Создайте внешние гиперссылки. Для этого:
	- $\Rightarrow$  Выделите в тексте слова «Возможности MS Word»;
	- ⇒ Отдайте команду Вставка → Гиперссылка;
	- ⇒ В появившемся окне выберите «Связать с новым документом»;
	- ⇒ Напишите имя файла «Возможности MS Word»;
	- ⇒ Щелкните по кнопке «ОК».
- 6. В открывшемся окне с именем файла «Возможности MS Word» наберите следующий текст:

## Возможности MS Word:

- Д Использование разнообразных шрифтов;
- Д Созлание и релактирование таблиц:
- Д Добавление в документ рисунков, изображений, формул, специальных символов;
- Д Автоматическое создание оглавлений и указателей;
- Д Проверка правильности написания слов на различных языках.

7. Вернитесь к главной странице (**«Семейство программ Microsoft Office»)**. Создайте внешнюю гиперссылку на новый документ:

## **Возможности MS Excel:**

- *Обработка данных при помощи формул;*
- *Ввод и редактирование текстов как в текстовом процессоре;*
- *Создание и редактирование диаграмм и графиков.*
- 8. Вернитесь к главной странице (**«Семейство программ Microsoft Office»)**. Создайте внешнюю гиперссылку на новый документ:

## **Возможности MS Outlook:**

- *Выполняет функции почтового клиента для работы с электронной почтой;*
- *Позволяет отслеживать работу с документами пакета [Microsoft Office](http://ru.wikipedia.org/wiki/Microsoft_Office) для автоматического составления дневника работы;*
- *Выполняет функции календаря, планировщика задач, записной книжки и менеджера контактов:*
- *Является платформой для организации документооборота.*
- 9. Вернитесь к главной странице (**«Семейство программ Microsoft Office»)**. Создайте внешнюю гиперссылку на новый документ:

### **Возможности MS Access:**

- *Создание таблиц данных;*
- *Установка связей между таблицами;*
- *Создание запросов из базы данных.*
- 10. Вернитесь к главной странице (**«Семейство программ Microsoft Office»)**. Создайте внешнюю гиперссылку на новый документ:

### **Возможности MS Power Point:**

- *Создание слайдов для презентаций;*
- *Использование при оформлении слайдов рисунков, диаграмм, формул;*
- *Автоматическая смена слайдов*.
- 11.Проверьте работу всех внутренних гиперссылок (внутри главной страницы, а также между страницами).
- 12.На каждой из страниц: **«Возможности MS Word», «Возможности MS Excel», «Возможности MS Outlook», «Возможности MS Access», «Возможности MS Power Point»** наберите слова: **«На главную страницу»** и создайте с этих слов гиперссылку на файл(**«Семейство программ Microsoft Office»).**

### *Дополнительное задание*

Расположить цифры по спирали согласно образцу. Изменить направление спирали против часовой стрелки.

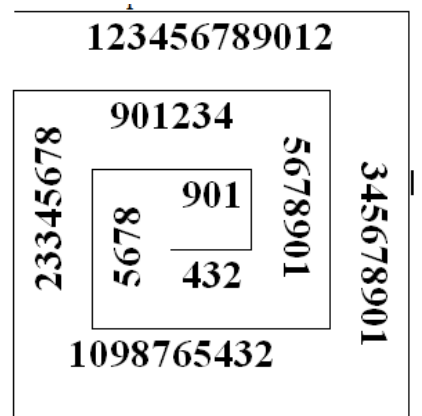

### *Контрольные вопросы:*

- 1. Понятие гиперссылки, гипертекстового документа.
- 2. Способы создания гиперссылок.
- 3. Способы изменения гиперссылок.
- 4. Алгоритм создания гипертекстового документа.

## **Практическая работа №21. Электронная таблица. Основные понятия**

## *Задание1 (Лист 1)*

Создайте таблицу, выполните вычисления.

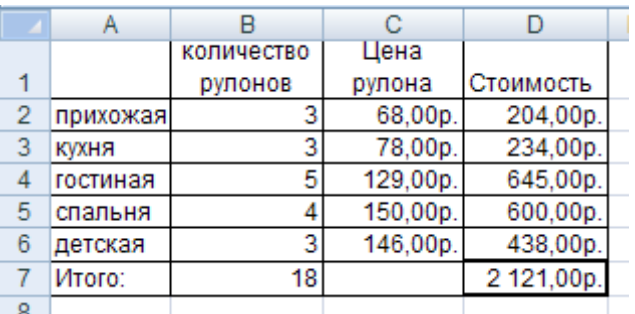

Порядок выполнения:

- 1. В ячейках В1, С1 задать через меню переносить по словам: **2003** Формат\Ячейки\Выравнивание\Переносить по словам – ОК; **2007** Главная-Формат-Формат ячеек-Выравнивание-Переносить по словам-ОК
- 2. В ячейках С2:С6 и D2:D6 установить денежный формат **2003** Формат\Ячейки\Число \Денежный\ Обозначение-р.– ОК; **2007** Главная-Формат-Формат ячеек- Число \Денежный\Обозначение-р.– ОК
- 3. В ячейку D2 ввести формулу =В2\*С2 и маркером заполнения скопировать формулу в ячейки D3- D6
- 4. В ячейке D7 написать формулу: =СУММ(D2:D6)
- 5. В ячейке В7 написать формулу: =СУММ(В2:В6)
- 6. Выделить диапазон ячеек А1:D7 и установить границы: **2003** Формат\Ячейки\Граница– ОК; **2007** Главная-Формат-Формат ячеек- Граница– ОК

## *Задание 2 (Лист 2,3)*

- 1. Откройте MSExcel. Создайте новый документ. Удалите все листы кроме двух. Оставшиеся листы назовите "Зарплата" и "Мелочевка".
- 2. На листе "Зарплата" создаем такую таблицу:

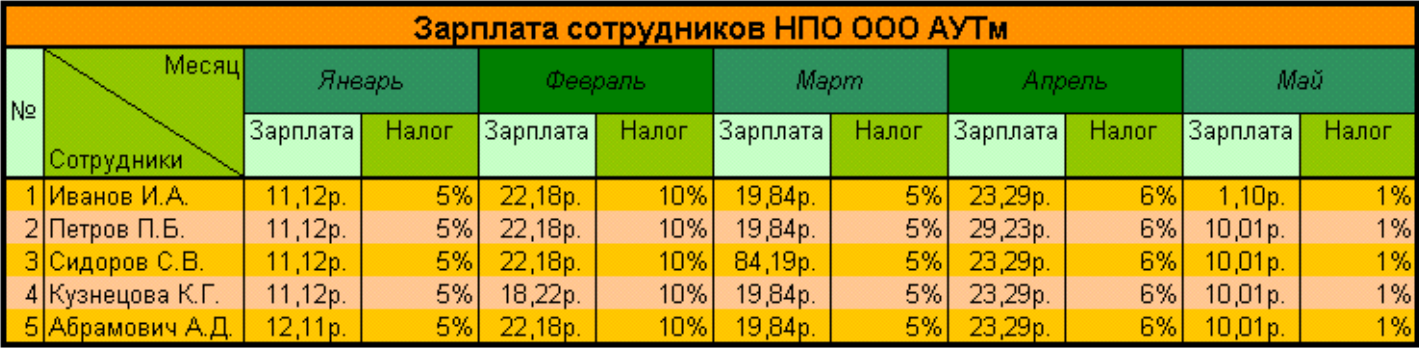

*Дополнительные условия:* Зарплата должна быть введена в "денежном" формате, а не в общем (*Главная – Шрифт – Число – Денежный*). Налог должен быть введен в процентном формате. В диапазоне А1:L8 не должно быть пустых ячеек. Ширина столбцов С:L должна быть одинакова *(Главная – Формат – Ширина столбца).* Остальное форматирование как на рисунке.

При создании таблицы обратите внимание на ячейку В2 ("Месяц - сотрудники"). Такой эффект можно добиться многими способами - подходит любой из них.

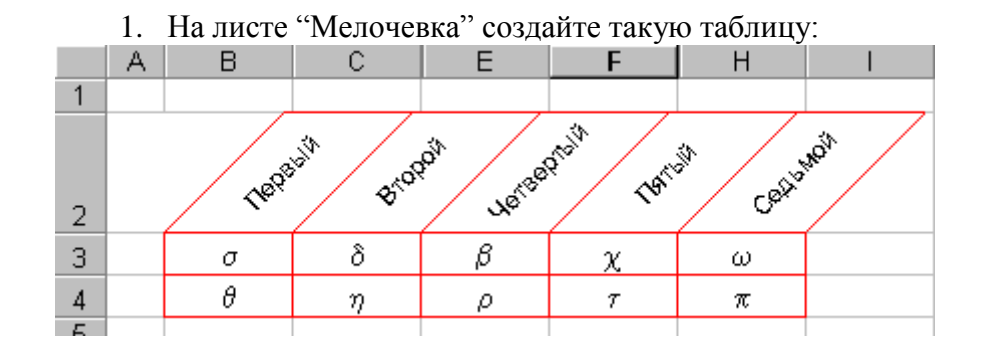

*Дополнительные условия:* Текст в ячейках второй строки повернут на 45°. Граница всех ячеек красного цвета. Скрыты столбцы "третий" и "шестой". Буквы в видимых ячейках диапазона B3: H4 такие:  $s, d, b, c, w, q, h, r, t, p$ .

Подсказка: чтобы набрать символы греческого алфавита, наберите символы латинского алфавита и сделайте их шрифт "Symbol". Например, для того, чтобы появилась буква h , надо набрать букву h.

## **Практическая работа №22. Электронная таблица. Форматы данных**

#### *Задание 3 (Лист 4)*

1. Создайте таблицу, содержащую расписание движения поездов от станции Саратов до станции Самара. Общий вид таблицы «Расписание» отображен на рисунке.

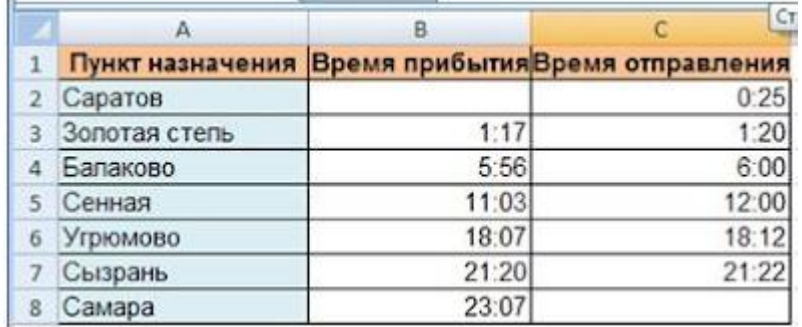

2. Выберите ячейку А3, замените слово «Золотая» на «Великая» и нажмите клавишу Enter.

3. Выберите ячейку А6, щелкните по ней левой кнопкой мыши дважды и замените «Угрюмово» на «Веселково»

4. Выберите ячейку А5 зайдите в строку формул и замените «Сенная» на «Сенная 1».

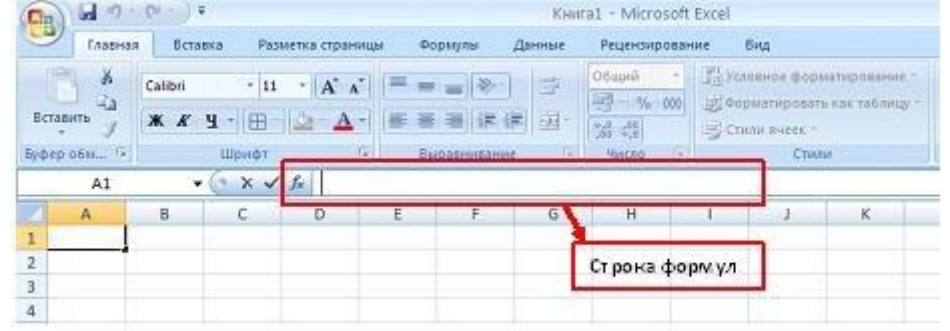

5. Дополните таблицу «Расписание» расчетами времени стоянок поезда в каждом населенном пункте. (вставьте столбцы: *Главная – Ячейки - Вставить*) Вычислите суммарное время стоянок, общее время в пути, время, затрачиваемое поездом на передвижение от одного населенного пункта к другому.

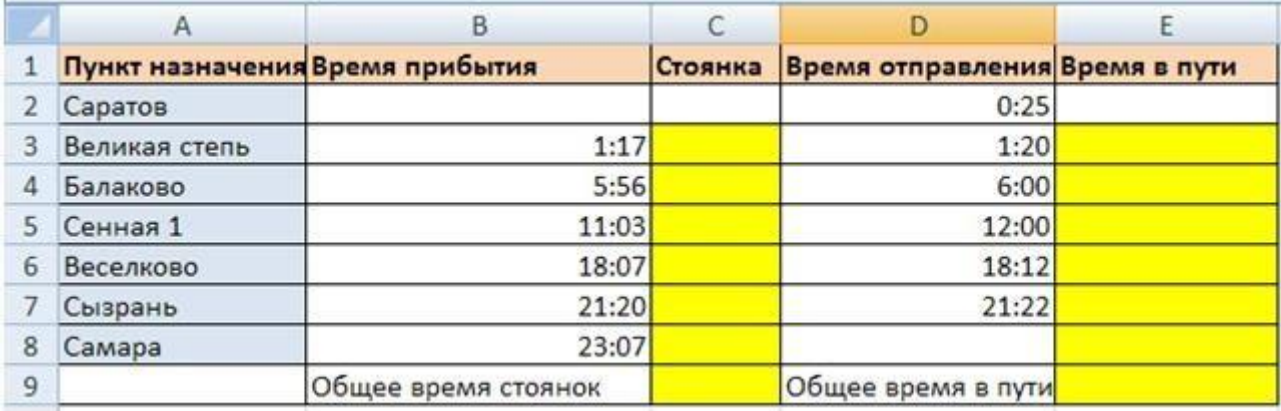

Технология выполнения задания:

1. Переместите столбец «Время отправления» из столбца С в столбец D. Для этого выполните следующие действия:

• Выделите блок C1:C7; выберите команду Вырезать.

• Установите курсор в ячейку D1;

• Выполните команду Вставить;

• Выровняйте ширину столбца в соответствии с размером заголовка.;

2. Введите текст «Стоянка» в ячейку С1. Выровняйте ширину столбца в соответствии с размером заголовка.

3. Создайте формулу, вычисляющую время стоянки в населенном пункте.

4. Необходимо скопировать формулу в блок С4:С7, используя маркер заполнения. Для этого выполните следующие действия:

• Вокруг активной ячейки имеется рамка, в углу которой есть маленький прямоугольник, ухватив его, распространите формулу вниз до ячейки С7.

5. Введите в ячейку Е1 текст «Время в пути». Выровняйте ширину столбца в соответствии с размером заголовка.

6. Создайте формулу, вычисляющую время, затраченное поездом на передвижение от одного населенного пункта к другому.

7. Измените формат чисел для блоков С2:С9 и Е2:Е9. Для этого выполните следующие действия:

• Выделите блок ячеек С2:С9;

• Выполните команду основного меню Главная – Формат – Другие числовые форматы - Время и установите параметры (часы:минуты).

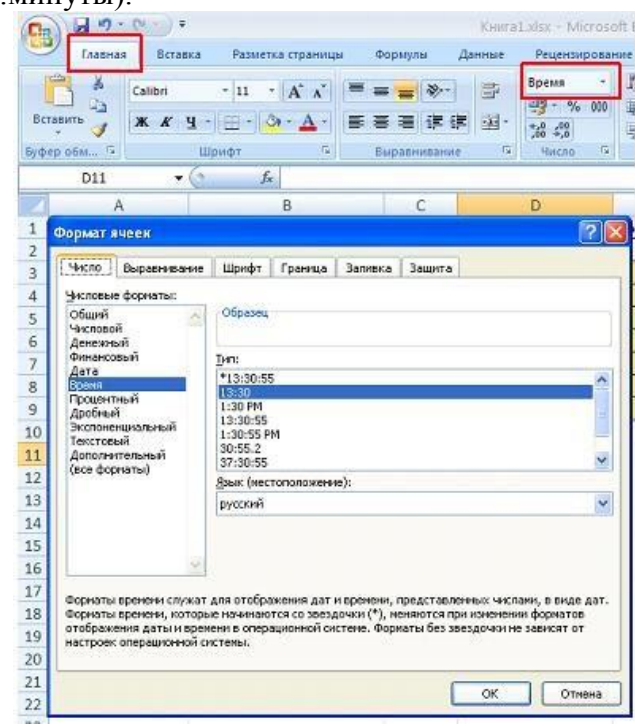

- Нажмите клавишу Ок.
- 8. Вычислите суммарное время стоянок.
- Выберите ячейку С9;
- Щелкните кнопку Автосумма на панели инструментов;
- Подтвердите выбор блока ячеек С3:С8 и нажмите клавишу Enter.
- 9. Введите текст в ячейку В9. Для этого выполните следующие действия:
- Выберите ячейку В9;

• Введите текст «Суммарное время стоянок». Выровняйте ширину столбца в соответствии с размером заголовка.

10. Удалите содержимое ячейки С3.

- Выберите ячейку С3;
- Выполните команду основного меню Правка Очистить или нажмите Delete на клавиатуре;
- Внимание! Компьютер автоматически пересчитывает сумму в ячейке С9!!!
- Выполните команду Отменить или нажмите соответствующую кнопку на панели инструментов.
- 11. Введите текст «Общее время в пути» в ячейку D9.
- 12. Вычислите общее время в пути.
- 13. Оформите таблицу цветом и выделите границы таблицы.

## **Задание 4 (Лист 5)**

Оформить таблицу по образцу:

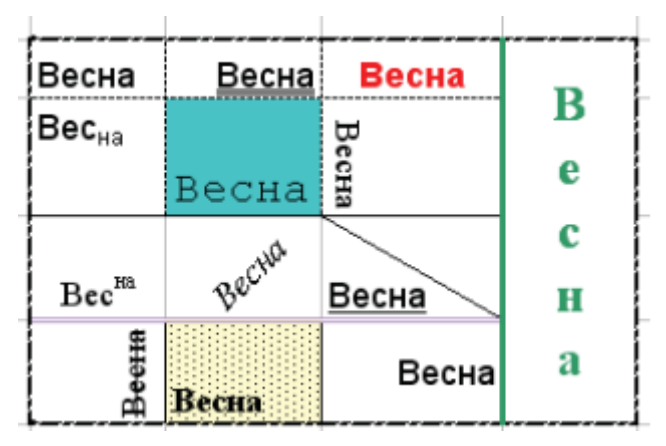

Контрольные вопросы:

- 1. Какие типы данных используются в MS Excel 2007?
- 2. Как редактировать содержимое ячейки?
- 3. Как переместиться в начало и конец табличной области?
- 4. Как выделить несмежные диапазоны? С какой целью?
- 5. Какие элементы форматирования таблиц используются в MS Excel 2007?
- 6. В чем разница между денежным и финансовым форматами?
- 7. Назовите основные элементы окна электронной таблицы?
- 8. Каково максимальное количество строк и столбцов таблицы?
- 9. Как представляются числа, текст в электронной таблице (например, 12-1 в виде текста)?
- 10. Как можно изменить высоту строк и ширину столбцов
	- a. с помощью команд меню,
	- b. с помощью мыши?
- 11. Как скопировать/ переместить содержимое групп ячеек с помощью:
	- a. команд меню;
	- b. комбинации клавиш;
	- c. мыши?
- 12. Как вставить ячейку, строку, столбец (несколько строк/столбцов сразу)?
- 13. Как удалить ячейку, строку, столбец?
- 14. Как удалить данные в ячейках, используя:
- a. пользовательское меню;
- b. нажатие клавиши;
- c. нажатие правой клавиши мыши.
- 15. Как изменить формат представления чисел? Как увеличить или уменьшить разрядность значения?
- 16. Как осуществить выравнивание содержимого ячеек?
- 17. Как изменить шрифт и размер в определенной группе ячеек?
- 18. Как изменить направление текста в ячейке?
- 19. Как объединить ячейки?
- 20. Как можно редактировать содержимое ячейки?
- 21. Как ввести текст в одной ячейке в две строки?
- 22. Что обозначают символы ####, появляющиеся в ячейке?
- 23. Как добавить рамку и заливку?

## **Практическая работа №23. Решение вычислительных задач в электронной**

## **таблице**

*Упражнение* 

- 1. Переименуйте первый рабочий лист в "Исходные данные".
- 2. Переместите его в конец рабочей книги.
- 3. Создайте его копию в этой же рабочей книге.
- 4. Добавьте в открытую книгу еще два новых рабочих листа.
- 5. Скройте корешок 3-го рабочего листа, а затем снова покажите его.

## *Задание 1.*

На первом рабочем листе создайте таблицу следующего вида:

### **Основные морфометрические характеристики отдельных морей**

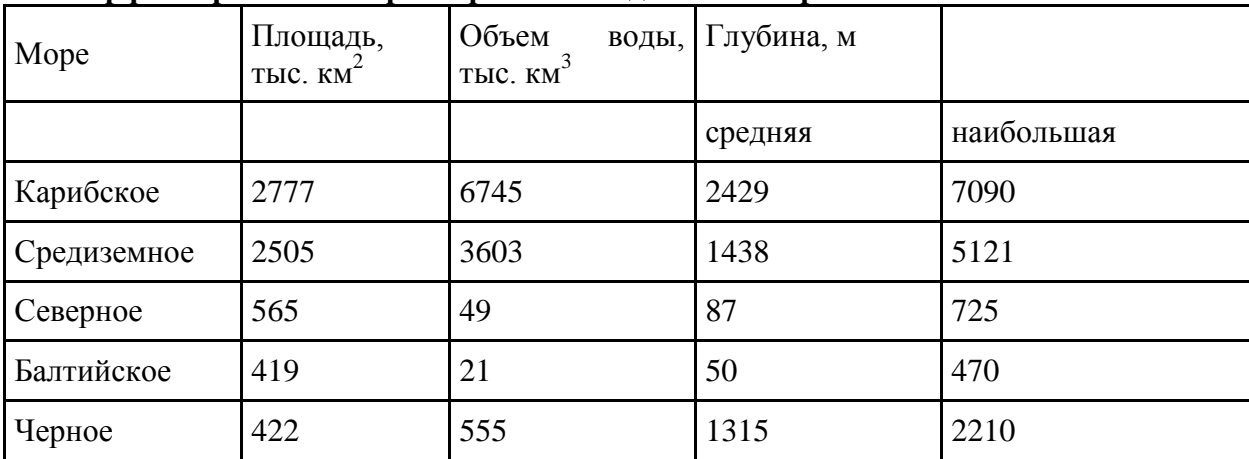

1. Назовите первый рабочий лист "Моря Атлантического океана".

- 2. Создайте копию данного рабочего листа, поместите ее в конец файла.
- 3. Остальные рабочие листы (Лист2 и Лист3) сделайте невидимыми.
- 4. Снова высветите корешок рабочего листа с номером 3.

## *Задание 2.*

Отформатировать таблицу для расчета платежей за электроэнергию так, как это показано на рисунке. Для выполнения задания выполнить условия:

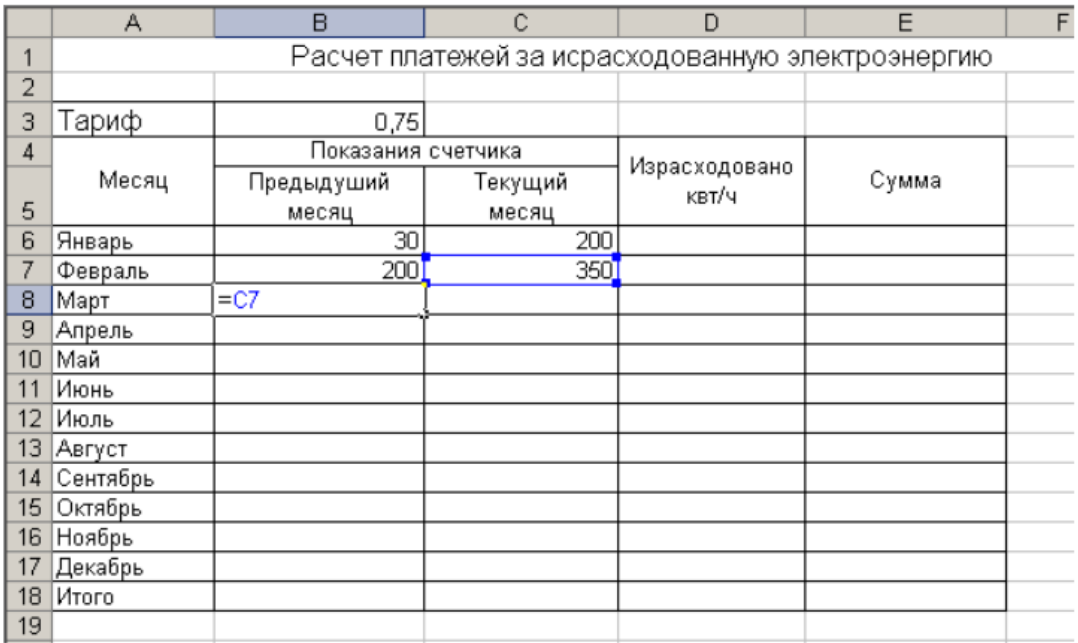

1. Столбец «Месяц» заполнить автокопированием.

2. Установить связь между показаниями счетчика «Текущий месяц» и «Предыдущий месяц» формулой.

3. Создать расчетную формулу для вычисления израсходованного электричества и заполнить столбец «Израсходовано кВт/ч» автокопированием.

4. Создать расчетную формулу для вычисления «Сумма» и заполнить столбец автокопированием.

5. Автосуммировать все столбцы, чтобы получить «Итого».

#### *Задание 3.*

1. В своей рабочей папке создайте папку Excel.

2. Откройте MS Excel. Создайте новый документ. Назовите его "excel1.xls". Удалите

все листы кроме двух. Оставшиеся листы назовите "Туры" и "Продано".

3. На листе "Туры" создаем такую таблицу:

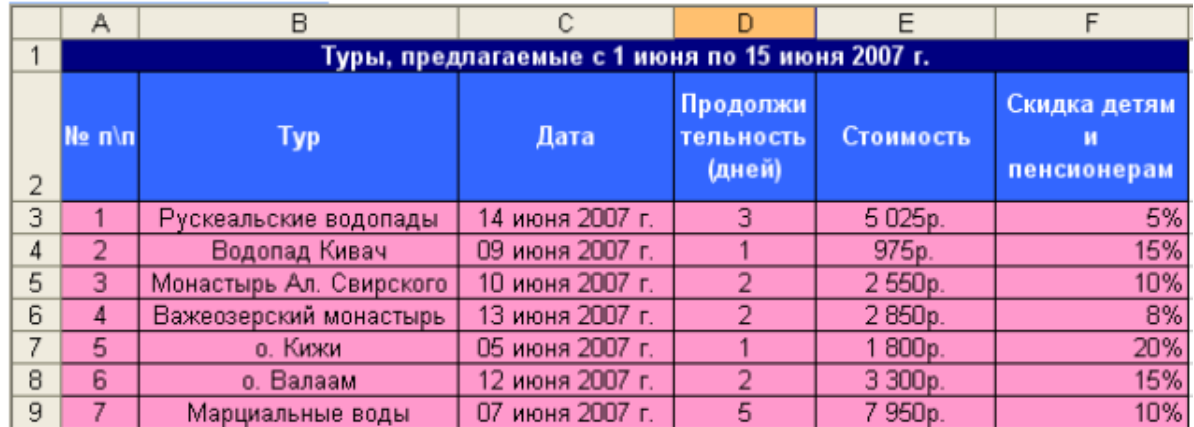

*Дополнительные условия:* Дата должна быть введена в формате Дата, а не в общем. Стоимость должна быть введена в "денежном" формате. Скидка должна быть введена в процентном формате. В диапазоне А1:F9 не должно быть пустых ячеек. Остальное форматирование как на рисунке.

4. На листе "Продано" создайте такую таблицу:

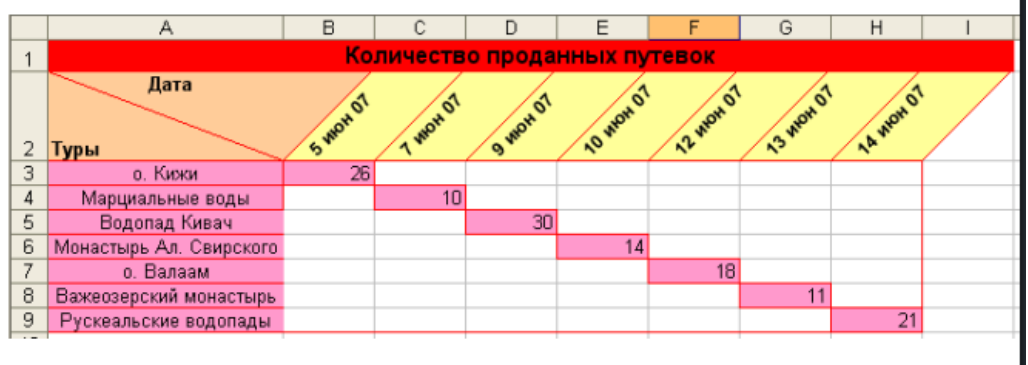

*Дополнительные условия*: Текст в ячейках второй строки повернут на 45°. Граница всех ячеек красного цвета. При создании таблицы обратите внимание на ячейку А2. Как можно добиться такого эффекта.

Задание 4. Заполнить таблицу значений функции  $Y=X^2$ , где x в промежутке от -10 до 10 с шагом 0,5. Результаты оформить в виде таблицы.

Задание 5. Заполнить таблицу значений X,  $X^2$ ,  $X^3$ ,  $X^4$ , в промежутке от -5 до 5 с шагом 0,5. Задание оформить в виде таблицы приведенной ниже

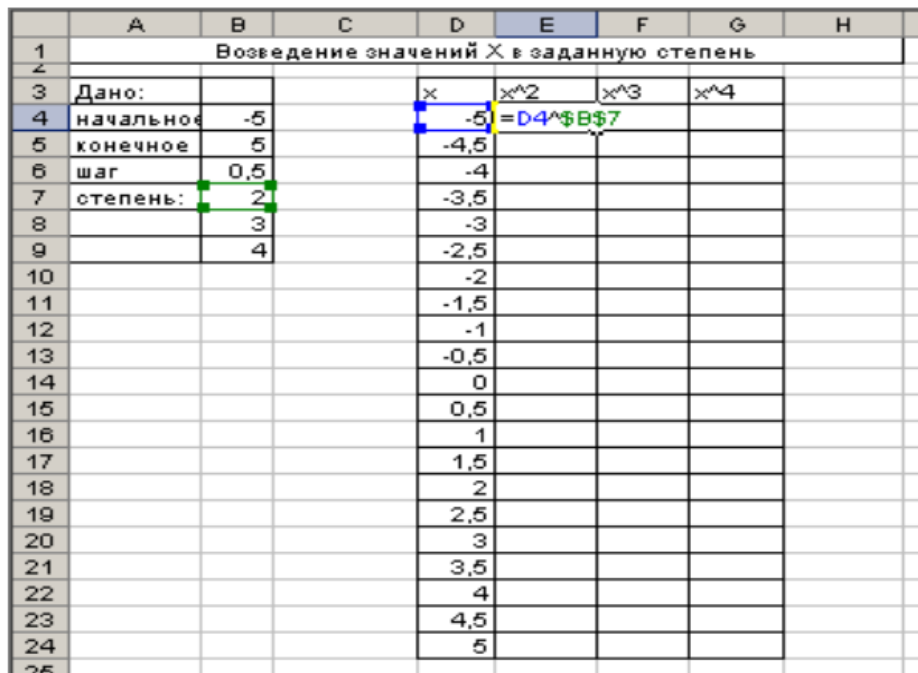

## **Практическая работа №24. Электронная таблица. Построение диаграмм**

#### *Задание1 (Лист 1)*

Создайте таблицу, постройте диаграмму на этом же листе.

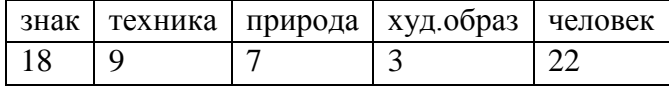

а)

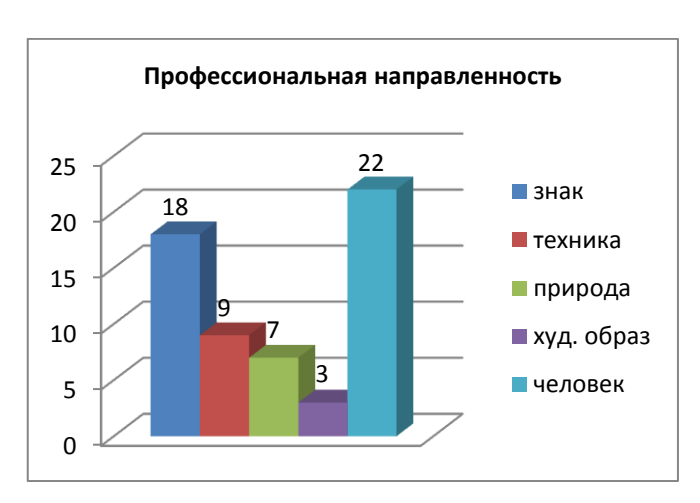

## цилиндр.

Порядок выполнения:

- 1. Выделить диапазон A1:E1;
- 2. Вставка→Гистограмма→Объемная гистограмма (а);
- 3. Конструктор→Строка/столбец (поменять ряды местами);
- 4. Макет→Название диаграммы → Над диаграммой;
- 5. Макет → Подписи данных → Показать (Дополнительные параметры подписей данных);
- 6. Скопировать диаграмму 2 раза;
- 7. Диаграмма б) Макет  $\rightarrow$  Подписи данных  $\rightarrow$ Дополнительные параметры подписей данных)  $\rightarrow$  Параметры подписи  $\rightarrow$  Доли;
- 8. Диаграмма в) изменить тип диаграммы
- б) Тип: Объемная разрезанная круговая в) Тип: Линейчатая, Горизонтальная

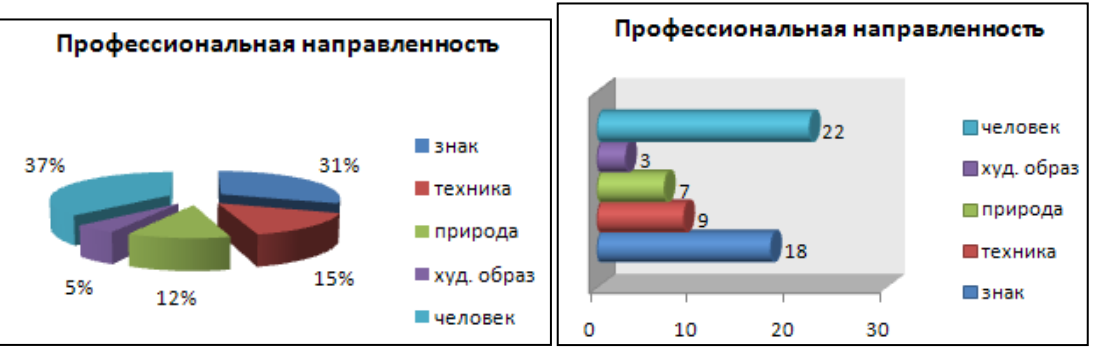

## *Задание 2 (Лист 2)*

Создайте таблицу, заполните данными, постройте график, отображающий динамику изменения стоимости квадратного метра жилья.

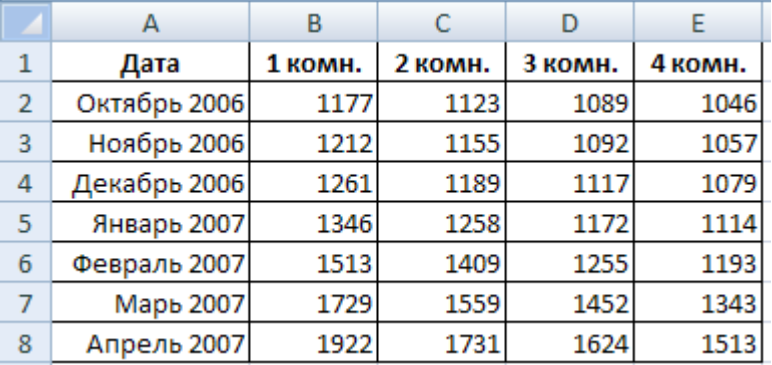

1. Выделить все ячейки, включая заголовки;

2. Вставка →Диаграммы →График→ График с маркерами

По шкале Х будет отложена дата, по шкале Y — денежные единицы.

3. У получившегося графика есть один существенный недостаток — слишком большой диапазон значений по вертикальной оси, вследствие чего изгиб кривой виден нечетко, а графики оказались прижаты друг к другу. Чтобы улучшить вид графика, необходимо изменить промежуток значений, отображаемых на вертикальной шкале.

Поскольку даже самая низкая цена в начале полугодового интервала превышала 1000, а самая высокая не превысила отметку 2000, имеет смысл ограничить вертикальную ось этими значениями. Выполните правый щелчок на области оси Y и

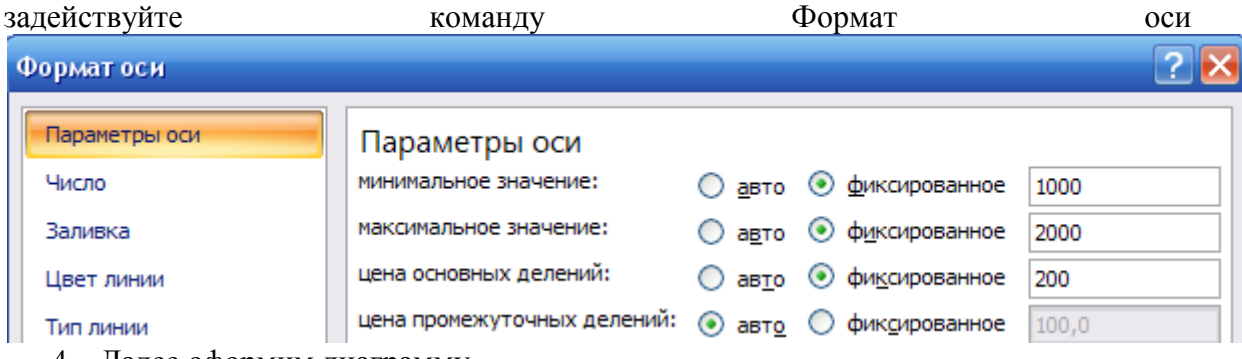

- 4. Далее оформим диаграмму
	- а) Конструктор  $\rightarrow$  Стили диаграмм  $\rightarrow$  Стиль 4;
	- b) Легенда → Добавить легенду снизу;
	- c) Выделить область построения диаграммы →Формат → Заливка фигуры →Градиентная → Выбрать цвет;
	- d) Макет  $\rightarrow$  Название диаграммы

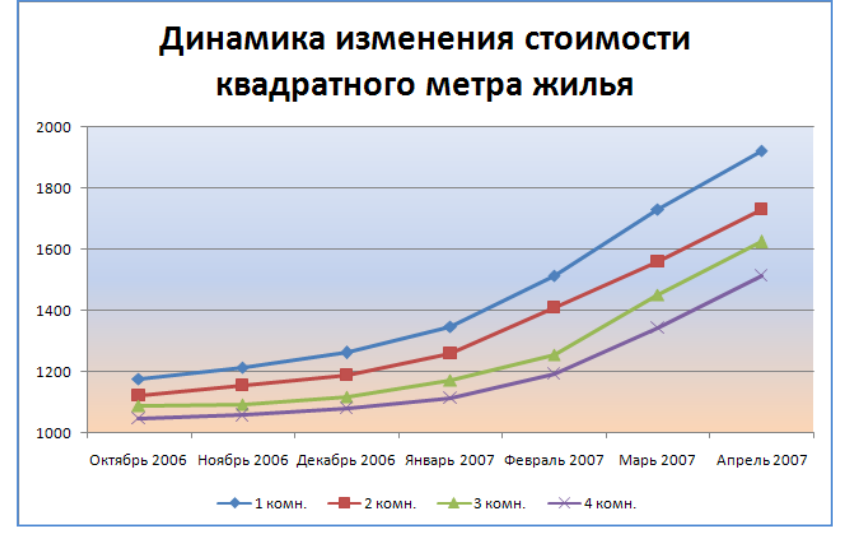

#### *Задание3 (Лист 3)*

В электронной таблице Microsoft Excel создайте таблицу, заполните данными и вычислите с помощью автосуммирования  $\Sigma$  – сумму по столбцам, с помощью функции *СУММ* – сумму по строкам. Постройте диаграмму по диапазонам: В1:Е1 и В9:Е9; для выделения не смежных диапазонов, используйте клавишу *Ctrl*

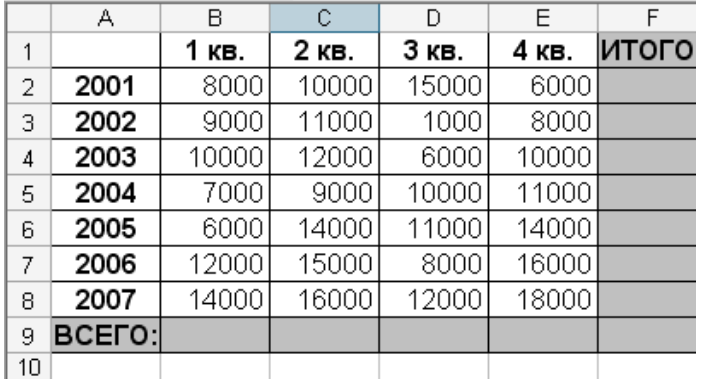

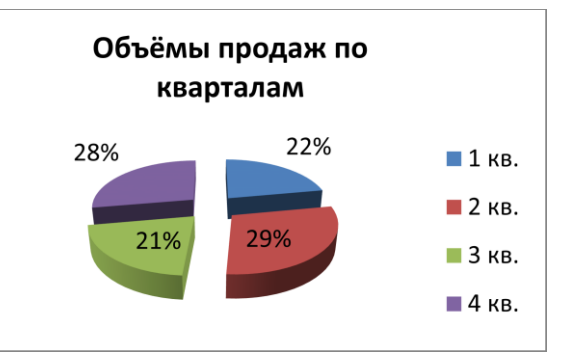

### *Задание4 (Лист 4)*

*Добавить лист(правой клавишей мыши→в контекстном меню выбрать Добавить лист)*

Создайте таблицу, выполните вычисления.

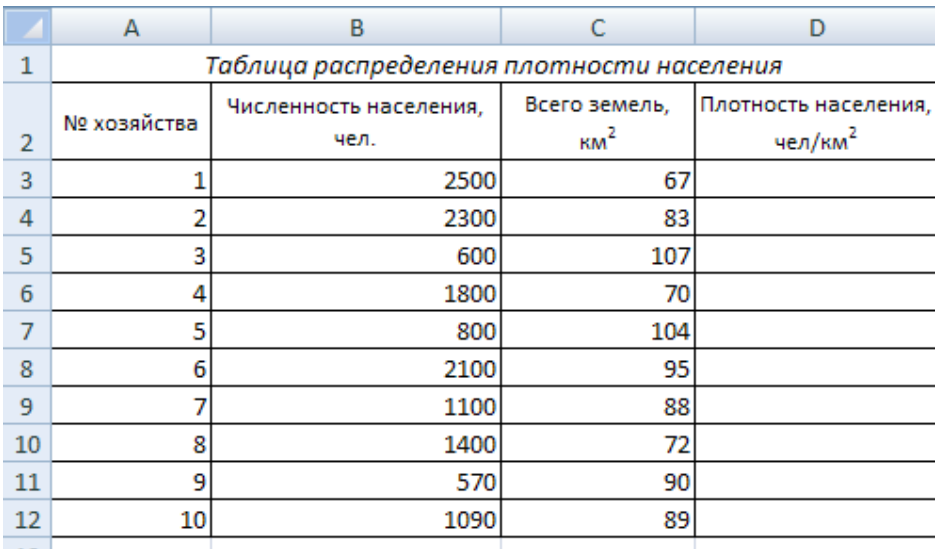

При оформлении таблицы установить:

- 1. Выравнивание данных по центру столбца;
- 2. В столбце «Плотность населения» записать формулы для вычислений, задать формат числа с одним знаком после запятой;
- 3. По данным таблицы построить диаграммы:
- a) Круговую по столбцу

b) Цилиндрическую – по столбцу «Плотность населения»;

При оформлении диаграмм убрать линии сетки, записать заголовок диаграммы, установить подписи данных и легенду. «Всего земель»

### *Задание 5 (Лист 5)*

В электронной таблице Microsoft Excel создайте таблицу, заполните данными, постройте по 2 и 3 столбцам диаграмму

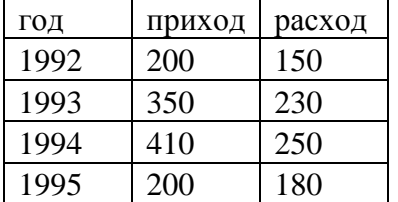

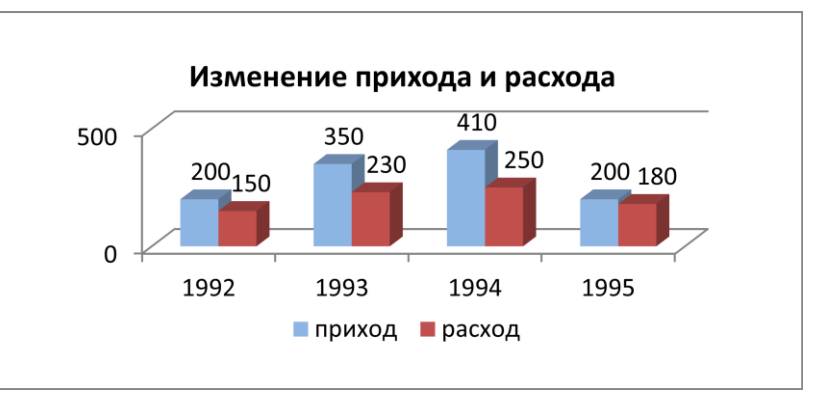

### *Задание 6 (Лист 6)*

Составить электронную таблицу *«Справочник расценок»*, содержащую поля: *Код работы, Наименование работы, Расценка (руб./час), Объем работы (час), Стоимость заказа*. Стоимость заказа должна рассчитываться. Построить гистограмму распределения стоимости заказа по кодам работ.

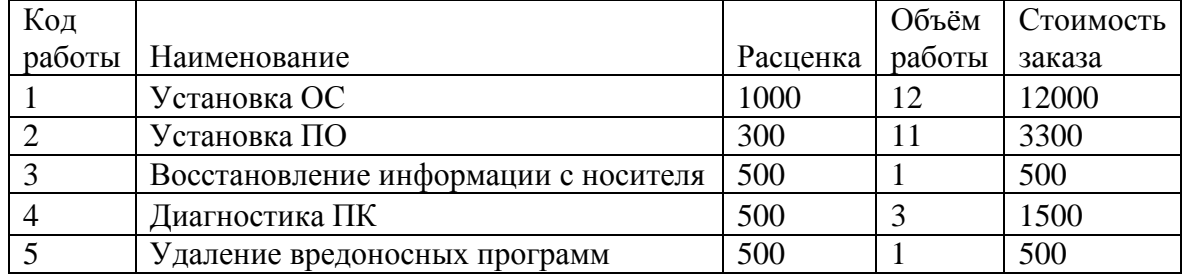

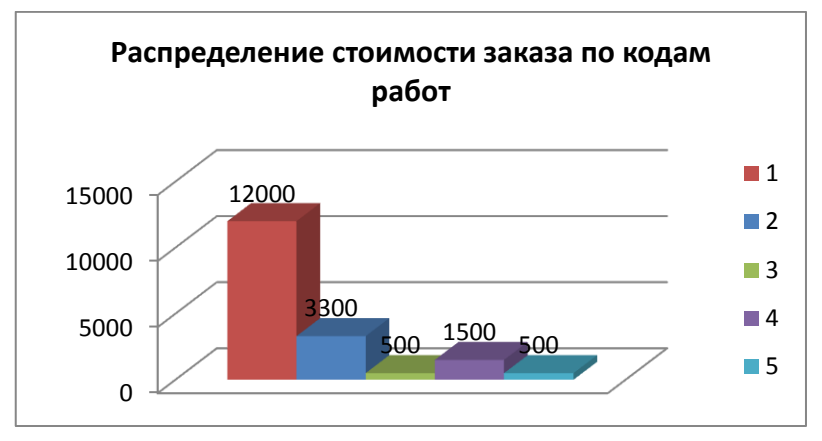

## *Задание 7 (Лист 7)*

Постройте график функции  $f(x) = \sqrt[3]{x^2(x+3)}$ <sub>для построения графика</sub> заполните таблицу.

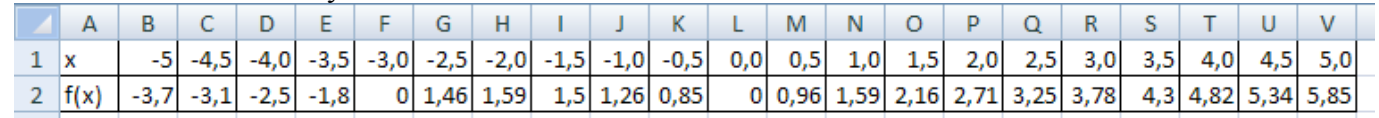

1. В ячейку B1 ввести начальное значение -5, в ячейку B2 ввести формулу: *=B1+0,5*. Скопировать формулу в остальные ячейки строки.

2. В ячейку B2 ввести формулу*:. =СТЕПЕНЬ(СТЕПЕНЬ(B1;2)\*(B1+3);1/3)* Скопировать формулу в остальные ячейки строки.

- 3. Установить границы таблицы.
- 4. Выделить всю таблицу (диапазон A1:V2);
- 5. Вставка →Диаграммы →Точечная → Точечная с гладкими кривыми;
- 6. Макет → Название диаграммы, Измените название, вставив объект формулу;

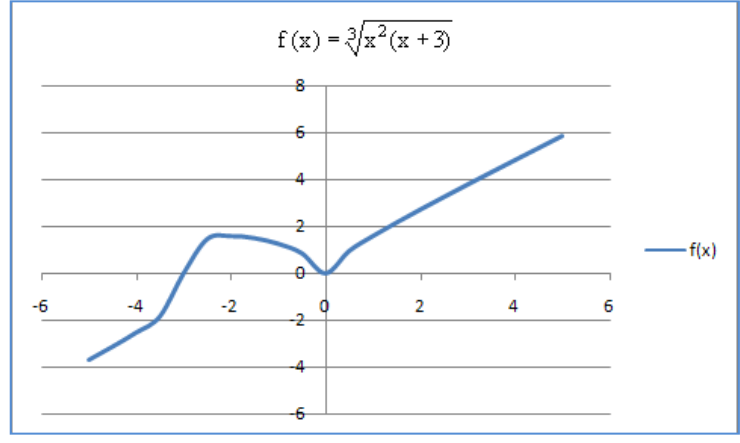

### *Задание 8 (Лист 8)*

*Добавить лист(правой клавишей мыши→в контекстном меню выбрать Добавить лист)*

Создайте и заполните таблицу. Рассчитайте с помощью функций:

- СУММ, столбец «Итого»;
- СРЗНАЧ, среднее значение премии по месяцам;
- МИН, МАКС, минимальную и максимальную премии

Постройте диаграммы.

| ФИО             | Сентябрь   | Октябрь  | Ноябрь   | Декабрь     | Итого      |
|-----------------|------------|----------|----------|-------------|------------|
| A.<br>Борсовкин |            |          |          |             |            |
| $\prod$ .       | 2 000,00p. | 300,00p. | 000,00p. | 300,00p.    | 8 600,00p. |
|                 |            |          |          | 3           | 10         |
| Веселов П. Р.   | 2 500,00p. | 875,00p. | 200,00p. | 500,00p.    | 075,00p.   |
|                 |            | 4        |          | 5           | 15         |
| Гордеев Н. Г.   | 4 000,00p. | 600,00p. | 500,00p. | 000,00p.    | 100,00p.   |
|                 |            |          |          | 2           |            |
| Ершов А. Ф.     | 1 200,00p. | 380,00p. | 700,00p. | 300,00p.    | 6 580,00p. |
|                 |            |          |          |             |            |
| Корнеев Г. Л.   | 800,00p.   | 920,00p. | 900,00p. | 500,00p.    | 4 120,00p. |
| Ф.<br>Малышев   |            | 4        | 2        | 3           | 15         |
| Д.              | 4 300,00p. | 945,00p. | 100,00p. | 800,00p.    | 145,00p.   |
|                 |            | ╮        | 3        | 6           | 20         |
| Порозов Е. О.   | 5 200,00p. | 980,00p. | 150,00p. | $000,00p$ . | 330,00p.   |

*Премиальные выплаты сотрудникам ООО "Карат"*

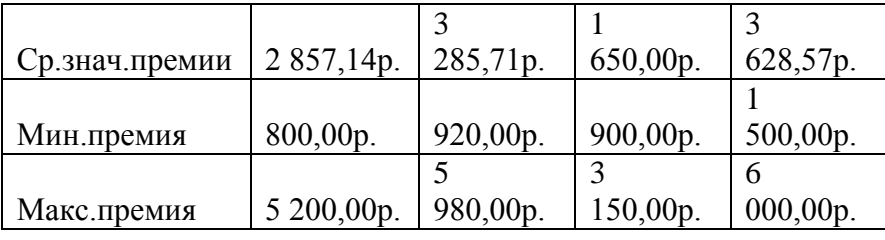

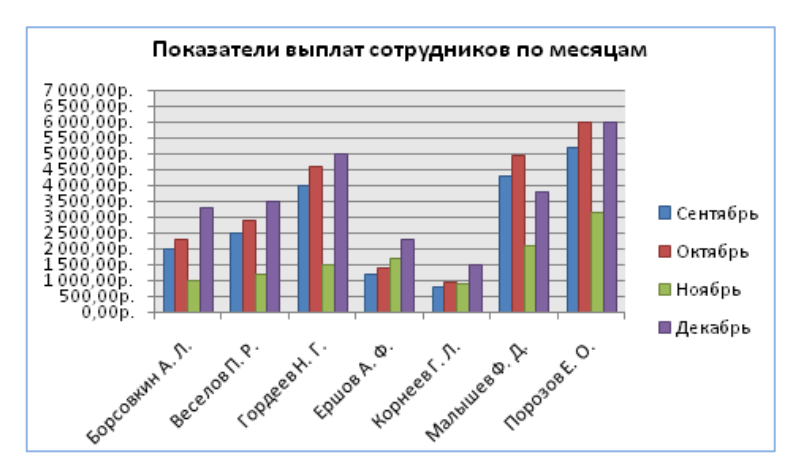

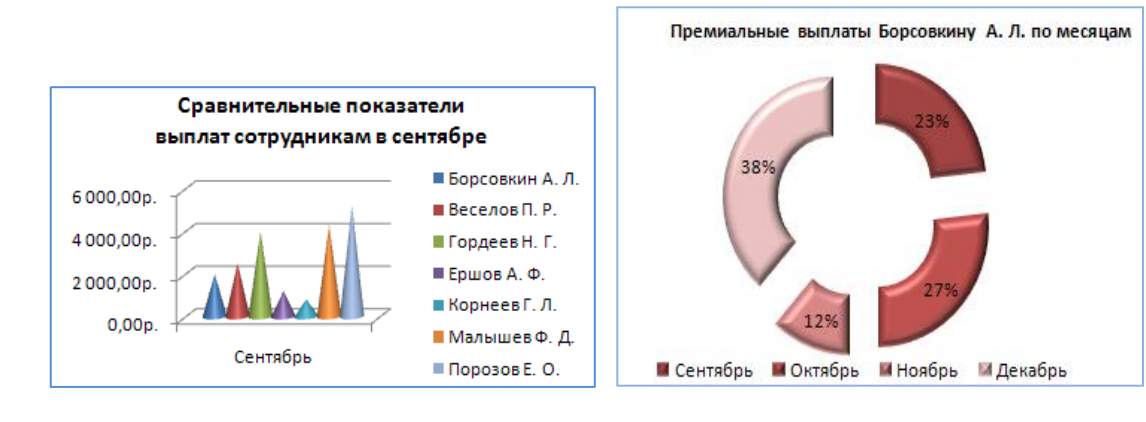

# **Практическая работа №25. СУБД Access, объекты базы**

## **данных**

#### *Теоретические сведения:*

#### **Основные объекты базы данных Access:**

**Таблица** - объект, который определяется и используется для хранения данных.

**Запрос** - объект, который позволяет пользователю получить нужные данные из одной или нескольких таблиц. Для создания запроса можно использовать QBE (запрос по образцу) или инструкции SQL.

**Форма** - объект, предназначенный для ввода, отображения данных или управления работой приложения. С помощью формы можно в ответ на некоторое событие запустить макрос или процедуру.

**Отчет** - объект, предназначенный для создания документа, который впоследствии м.б. распечатан или включен в документ другого приложения.

**Макрос** - объект, представляющий собой структурированное описание одного или нескольких действий, которые должен выполнять Access в ответ на определенное событие. Например, можно определить макрос, который в ответ на выбор некоторого элемента в основной форме открывает другую форму. В макрос можно включить доп.условия для выполнения или невыполнения тех или иных включенных в него действий.

**Модуль** - объект, содержащий программы на VisualBasic.

Создание таблиц в режиме конструктора предоставляет вам наиболее широкие возможности по определению параметров создаваемой таблицы. Для того чтобы перейти в конструктор таблиц, выберите из списка возможных вариантов в окне диалога «Новая таблица» опцию **Конструктор** и нажмите кнопку **ОК.** В результате выполнения этих действий откроется окно конструктора таблицы (рис. )

*В конструктор таблиц можно также попасть из мастера по созданию таблицы.*

В верхней части окна диалога находится таблица, которая содержит следующие атрибуты создаваемой таблицы: наименование поля, тип данных и описание. Кроме этих основных атрибутов, каждое поле таблицы обладает дополнительными свойствами, отображаемыми в нижней части конструктора и определяющими условия ввода данных. Наименование каждого из полей таблицы, как правило, выбирается произвольно, но таким образом, чтобы отразить характер информации, которая будет храниться в данном поле. Тип поля определяется типом данных, хранящихся в этом поле.

#### *Задание 1.*

Для создания новой базы данных:загрузите MS Access, в появившемся окне выберите пункт Новая база данных;

Задайте имя вашей базы**Приёмная комиссия**. По умолчанию MS Access предлагает вам имябазы db1(Access 2007 – Database1.accdb), а тип файла - Базы данных Access. Имя задайте **Факультеты**.

1.2. Для создания таблицы базы данных: в окне базы данных выберите вкладку Создание, а затем щелкните по кнопке <Конструктор таблиц> (рис. 1).

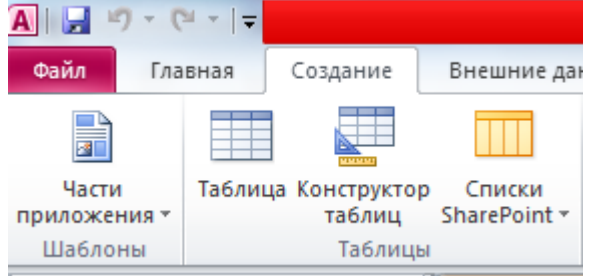

#### *Рис. 1. Создание таблиц в режиме Конструктора*

1.3. Для определения полей таблицы: введите в строку столбца Имя поля имя первого поля –**Код\_факультета** .В строке столбца «Тип данных» щелкните по кнопке списка и выберите тип данных Числовой. Поля вкладки Общие оставьте такими, как предлагает Access (см.рис. 2).

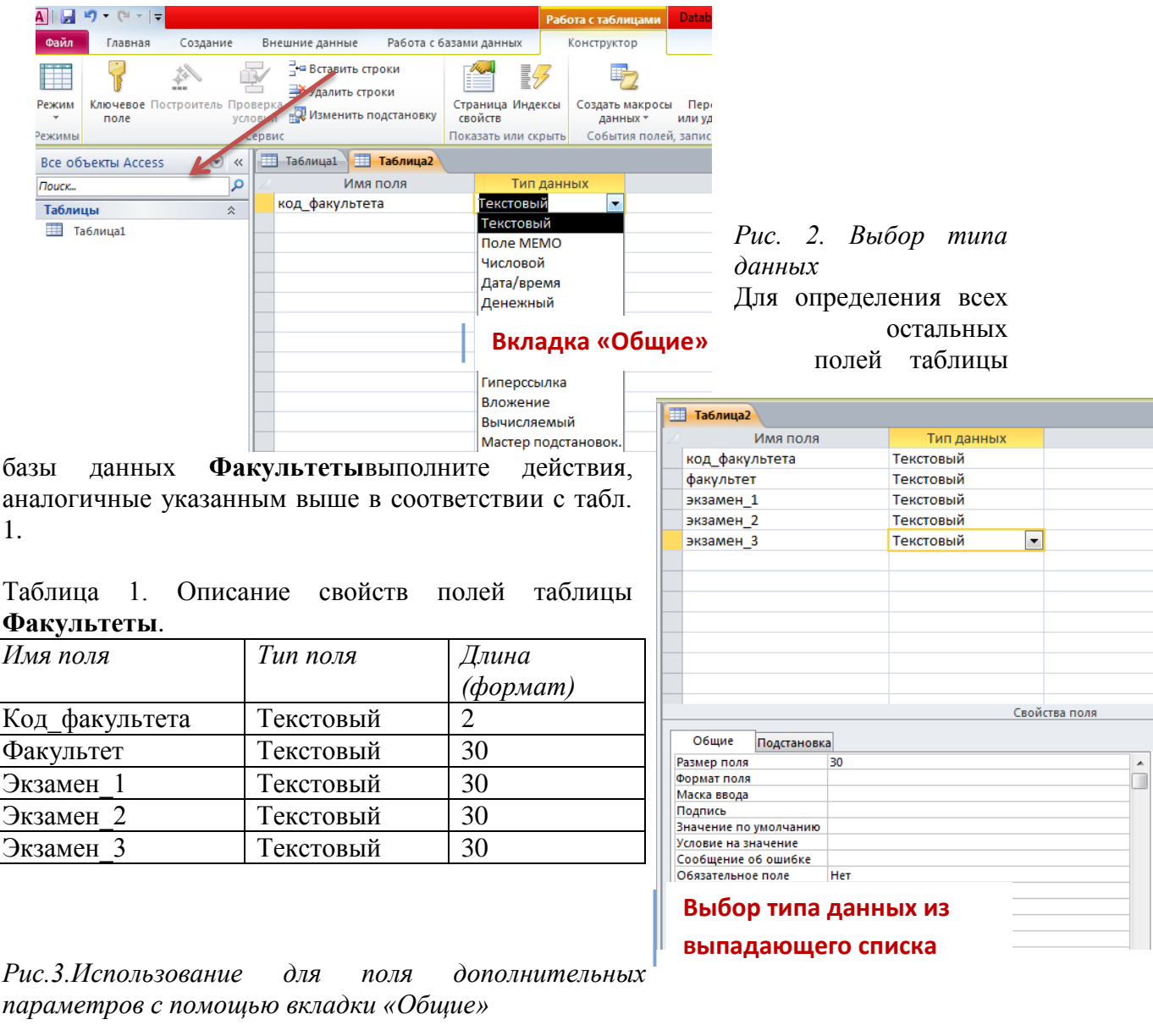

1.4. Создание ключевых полей.

Первичный ключ - это поле (или ряд полей), которое однозначно идентифицирует каждую запись в таблице. Access не допускает повторных значений в поле первичного ключа. Сделайте поле **Код\_факультета** ключевым. Для этого откройте таблицу **Факультеты** в режиме Конструктора и, поместив курсор на имя этого поля,

щелкните по кнопке  $\frac{K_{MD} + E}{N}$  - Ключевое поле (рис. 4):

| Файл   | Главная                                                           | Создание |              | Работа с базами данных<br>Внешние данные          |  |                             | Конструктс         |  |
|--------|-------------------------------------------------------------------|----------|--------------|---------------------------------------------------|--|-----------------------------|--------------------|--|
|        |                                                                   |          |              | <mark>‡≡ Вставить строки</mark><br>Удалить строки |  | ■分                          |                    |  |
| Режим  | Ключевое Построитель Проверка<br>поле                             |          |              | <b>ВИЗменить подстановку</b><br>условий           |  | Страница Индексы<br>свойств | Создать м<br>данні |  |
| Режимы |                                                                   |          |              | Сервис                                            |  | Показать или скрыть         | Событи             |  |
|        | <b>HERE</b><br>Таблица2<br>$\odot$<br>Все объекты Access<br>$\ll$ |          |              |                                                   |  |                             |                    |  |
| Поиск  |                                                                   | Q        |              | Имя поля                                          |  | Тип данных                  |                    |  |
|        |                                                                   |          | $\mathbf{B}$ | код факультета                                    |  | Текстовый                   |                    |  |
|        |                                                                   |          |              | факультет                                         |  | Текстовый                   |                    |  |
|        |                                                                   |          |              | экзамен 1                                         |  | Текстовый                   |                    |  |
|        |                                                                   |          |              | экзамен 2                                         |  | Текстовый                   |                    |  |
|        |                                                                   |          |              | экзамен 3                                         |  | Текстовый                   |                    |  |
|        |                                                                   |          |              |                                                   |  |                             |                    |  |
|        |                                                                   |          |              |                                                   |  |                             |                    |  |
|        |                                                                   |          |              |                                                   |  |                             |                    |  |
|        |                                                                   |          |              |                                                   |  |                             |                    |  |
|        |                                                                   |          |              |                                                   |  |                             |                    |  |
|        |                                                                   |          |              |                                                   |  |                             |                    |  |
|        |                                                                   |          |              |                                                   |  |                             |                    |  |
|        |                                                                   |          |              |                                                   |  |                             |                    |  |

*Рис. 4. Назначение поля ключевым*

1.5. Закройте таблицу. MS Access предложит сохранить таблицу (по умолчанию Таблица1»). Задайте имя таблицы «**Факультеты**».

Аналогично в режиме Конструктора создать таблицу «Специальности».

*Таблица 2. Описание свойств полей таблицы Специальности.*

| Имя поля                    | Tun поля  | Длина (формат) |
|-----------------------------|-----------|----------------|
| Код специальности(ключевое) | Текстовый |                |
| Специальность               | Текстовый | 30             |
| Код факультета              | Текстовый |                |
| План                        | Числовой  | Целый          |

1.6. Заполнение таблиц данными.

Для заполнения таблиц данными необходимо перейти из режима Конструктора в режим Таблицы или открыть таблицу двойным щелчком.

**Внимание! (данные в таблицу можно ввести только в режиме Таблицы)** 

|   | U.<br>факультеты |                    |             |                                                          |              |
|---|------------------|--------------------|-------------|----------------------------------------------------------|--------------|
|   | код факуль -     | факультет -        | экзамен 1 - | экзамен 2 -                                              | экзамен 3 -  |
|   | 01               | ЭКОНОМИ-<br>ческий | математика  | география                                                | русский язык |
|   | 02               | историчес-<br>кий  | история     | иностранный сочинение<br>язык                            |              |
| ø | 03               |                    |             | юридический русский язык иностранный обществозна<br>ЯЗЫК | ние          |
| ⋇ |                  |                    |             |                                                          |              |

*Рис. 5.Таблица «Факультеты».*

|   | 爾<br>囍<br>факультеты<br>специальности |                       |                |      |    |  |  |  |
|---|---------------------------------------|-----------------------|----------------|------|----|--|--|--|
|   | код специа -                          | специальность         | - код_факуль - | план | ÷  |  |  |  |
|   | 101                                   | финансы и кредит      | 01             |      | 25 |  |  |  |
|   | 102                                   | бухгалтерский учёт 01 |                |      | 40 |  |  |  |
|   | 201<br>история                        |                       | 02             |      | 50 |  |  |  |
|   | 203                                   | политология           | 02             |      | 25 |  |  |  |
|   | 310                                   | юриспруденция         | 03             |      | 60 |  |  |  |
| ø | 311                                   | социальная работа     | 03             |      | 25 |  |  |  |

*Рис. 6.Таблица «Специальности».*

## **Практическая работа №26. Создание простой базы данных**

## *ЗАДАНИЕ 2***. СОЗДАНИЕ СХЕМЫ ДАННЫХ.**

1. Для создания схемы данных выполните действия: вкладка «Работа с базами данных» «Схема данных».

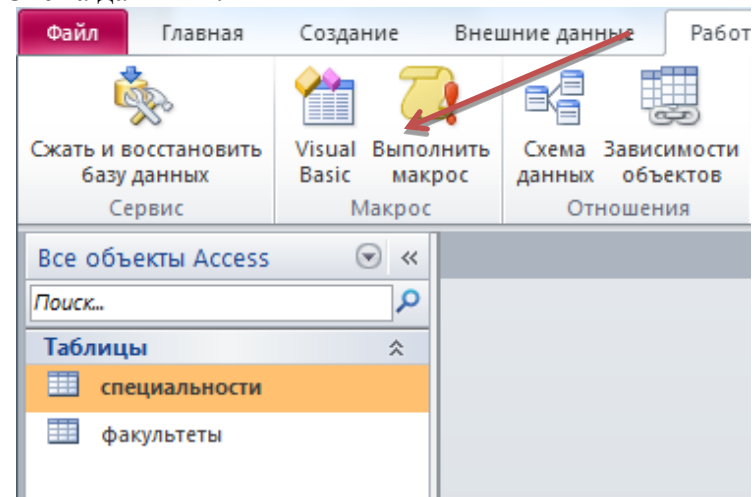

*Рис. 7. Вкладка «Работа с базами данных».*

Появится окно Добавление таблицы. Выберите вкладку Таблицы, выделите таблицы: «Факультеты», «Специальности и разместите их с помощью кнопки <Добавить>. В окне Схема данных появится условный вид этих таблиц (см.рис. 8). Закройте окно.

**Примечание : Ключиком в схеме будут выделены поля, имеющие ключевое значение.**

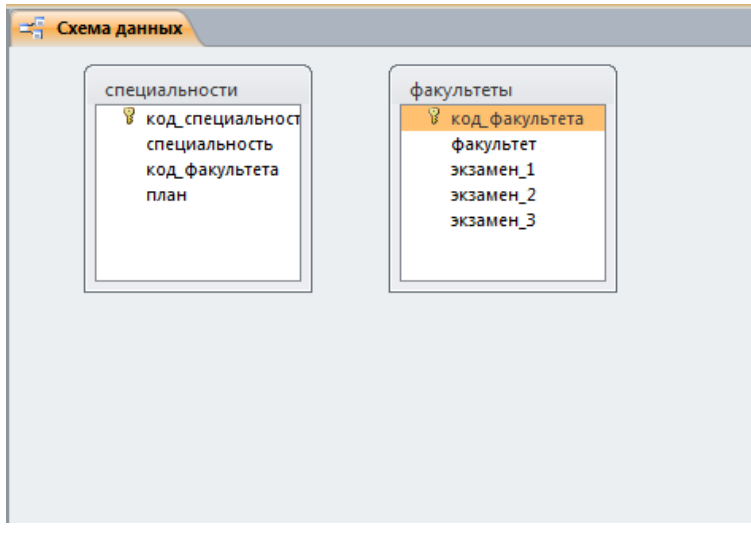

*Рис. 8. Схема данных.*

Установите связь между таблицами **Факультеты** и **Специальности**. Для этого установите курсор на имя поля «**Код\_факультета**» - в этойтаблице это поле ключевое (таблица Специальности) и, не отпуская кнопку мышки, перетащите ее на поле «**Код\_факультета**» - подчиненной таблицы **Факультеты**. Отпустите мышку. Появится диалоговое окно **Изменение связей**. Для автоматической поддержки целостности базы данных установите флажок: *Обеспечение целостности данных*. Кроме этого значка в этом окне представлены другие:Каскадное обновление связанных полей. При включении данного режимаизменения, сделанные в связанном поле первой таблицы, автоматически вносятся в поля связанной таблицы, содержащей те же данные.Каскадное удаление связанных записей. При включении данного режимаудаление записей в первой таблице приводит к удалению соответствующих записей связанной таблицы.

#### Примечание. Это возможно сделать только в том случае, если типы и размер полей заланы олинаково.

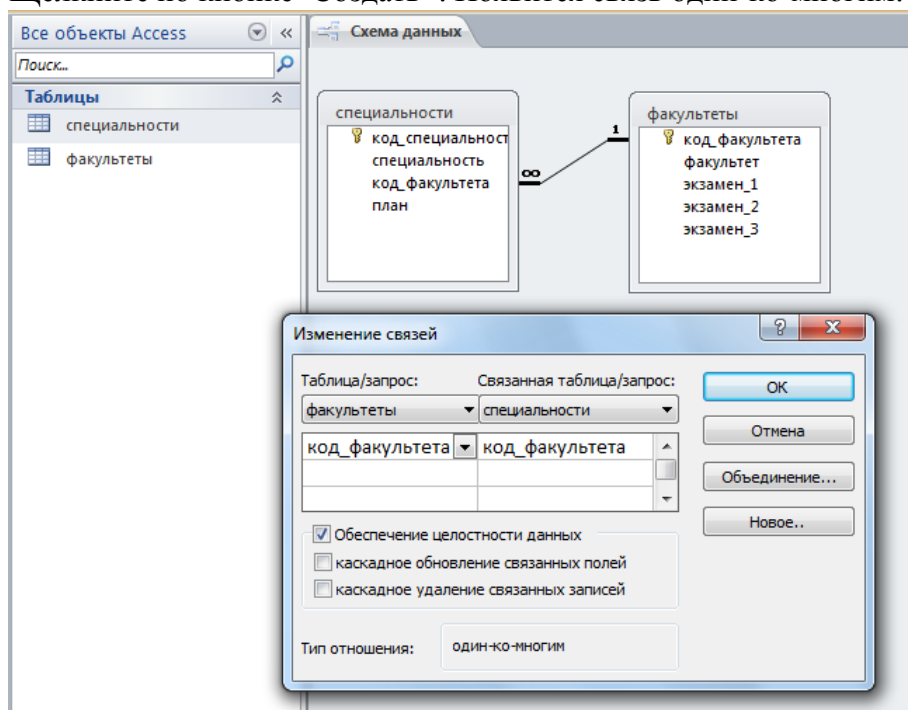

Шелкните по кнопке<Созлать> Появится связь олин-ко-многим:

Рис. 9. Создание схемы данных. Внимание!Измени **ТЬ** СВЯЗЬ  $\overline{u}$ 

параметры объединения можно, щелкнув правой кнопкой мыши по линии связи, как показано на рис. 10. Откроется окно Изменение связей. Выбрав кнопкуобъедин-ение, можно выбрать другойспособ, что позволяет перейти к созданию связи между любыми двумятаблицами базы данных.

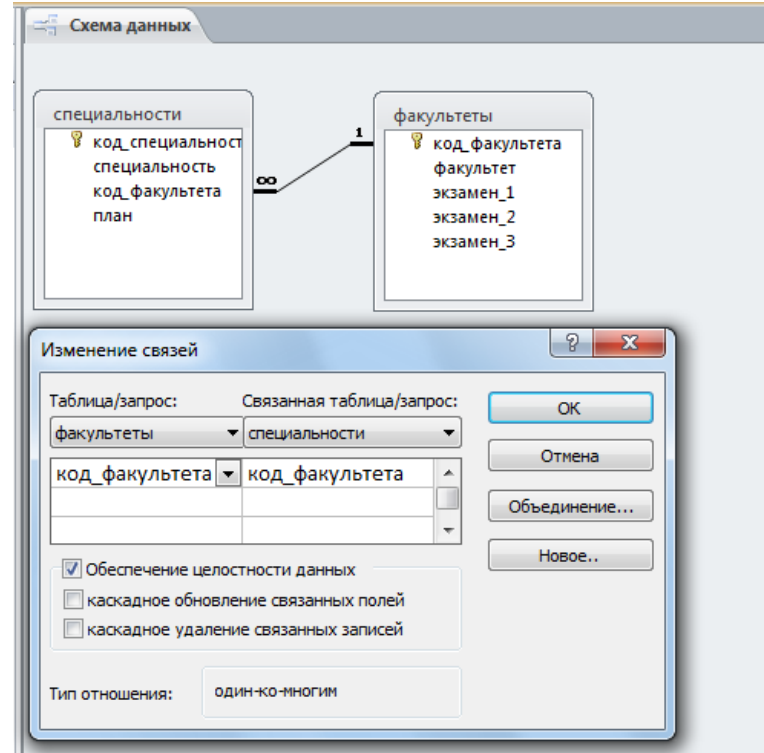

Рис. 10. Изменение или удаление связи.

## ЗАДАНИЕ 3. СОЗДАНИЕ НОВЫХ ТАБЛИЦ.

#### 3.1. Создайте таблицу «Анкета», которая содержит следующие поля:

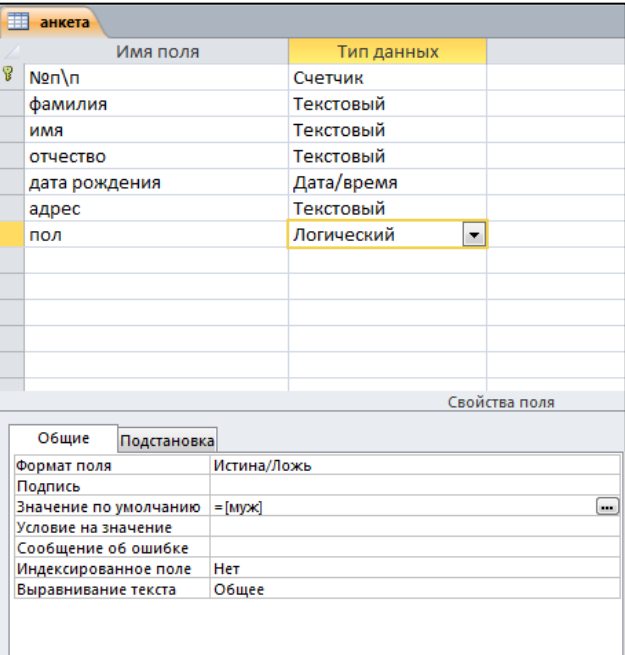

Рис.11. Поля таблицы «Анкета».

1) Для поля «Дата рождения» создайте маску ввода по образцу:

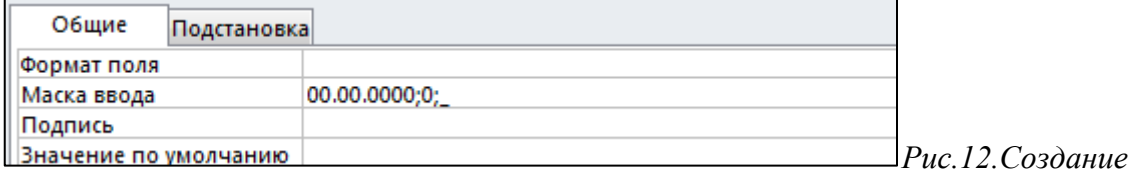

маски ввода.

4) Заполните таблицу данными (не менее 5 записей).

## КОНРОЛЬНЫЕ ЗАДАНИЯ:

- 1. Что называется "Маской ввода"?
- 2. Как изменить "Маску ввода"?
- 3. Что содержит схема данных?
- 4. Какие режимы существуют для создания таблицы?
- 5. Чем отличаются режимы создания таблицы?
- 6. В каких режимах создается таблица?
- 7. Какие типы данных допустимы в MS Access?
- 8. Объясните понятия "структура таблицы"?
- 9. Примеры понятий "тип поля" и "размер поля"?
- 10. Что означает понятие "несвязанные таблицы"?
- 11. Какое количество символов составляет максимальная ширина поля?
- 12. Для чего предназначены поля типа «Счетчик»?
- 13. Специальный логический формат может содержать от одного до трех компонентов. Каким знаком они разделяются?
- 14. Дайте определение «Типу данных»?

### Практическая работа №27. Составление форм, запросов и

## **ОТЧЁТОВ**

### ЗАДАНИЕ 1. ВВОД И ПРОСМОТР ДАННЫХ ПОСРЕДСТВОМ ФОРМЫ.

1) Создать формы для ввода данных с последующей их модификацией.

2) Создать главную форму «Заставка».

ЭТАПЫ РАБОТЫ

Формы являются основным средством организации интерфейса пользователя в приложениях Access.

Для создания формы: выберите таблицу, для которой будет создана форма, зайдите во вкладку

Создание, выберите Форма. Автоматически созданная форма откроется в главном OKHe. Access

предложит сохранить форму по названию таблицы. Создавать и редактировать формы любой степени сложности позволяет только Конструктор форм.

#### Панель элементов и Список полей

Панель элементов появляется в режиме Конструктора форм и используется для размещения объектов в форме.. Ниже приведены наиболее используемые элементы формы и соответствующие им кнопки на Панели элементов.

Аа - Надпись. Размещение в форме произвольного текста.

|ab|| Поле. Размещение в форме данных из соответствующего поля базовойтаблицы/запроса, вывод результатов вычислений, а также прием данных, вводимых пользователем.

Выключатель. Создание выключателя, кнопки с фиксацией.

- Переключатель. Создание селекторного переключателя.

Флажок. Создание контрольного переключателя.

Н. Поле со списком. Размещение элемента управления, объединяющего поле и раскрывающийся список.

Список. Создание списка, допускающего прокрутку. В режиме формы выбранное из списка значение можно ввести в новую запись или использовать для замены уже существующего значения.

**XXXX** Кнопка. Создание командной кнопки, позволяющей осуществлять разнообразные действия в форме (поиск записей, печать отчета, установка фильтров и  $T.\Pi.$ ).

 $\overline{\phantom{a}}$ 

≣∃]<br>— Подчиненная форма/отчет.

- Линия (Прямоугольник) - элементы оформления. Размещение в формелинии для отделения логически связанных данных.

Свободная рамка объекта - любой объект Windows-приложений, редактирование которого будет возможно вызовом соответствующего приложения.

Для создания главной кнопочной формы создайте управляющие кнопки Кнопки используются в форме для выполнения определенного действия или ряда действий. Например, можно создать кнопку, которая будет открывать таблицу, запрос

или другую форму. Можно создать набор кнопок для перемещения по записям таблицы.

- На панели инструментов выберите вкладку **Создание →Конструктор форм**. Появится пустая форма. Задайте мышкой размеры формы.
- Откроется вкладка **Конструктор** панель элементов, которая позволяет создавать элементы управления на форме и осуществлять необходимые действия при конструировании (рис. 13):
- Выберите на панели инструментов и активируйте **Кнопку**.

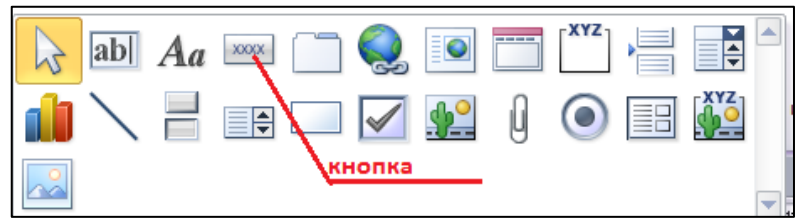

*Рис. 13 Элементы управления*

- Создайте заголовок формы. Для этого выберите кнопку **Надпись**, щелкнув по ней, расширьте область заголовка формы и введите в поле надпись **База данных «Абитуриенты».** Измените размер и цвет шрифта.Выберите на панели инструментов Кнопку. Щелкните мышкой по тому месту в области данных, где должна быть кнопка. Появится диалоговое окно
- Создание кнопок. Выберите категорию Работа с формой, а действие Открыть формы.

Нажмите кнопку <Далее>. Выберите форму**Абитуриенты**, которая будет

открываться этой кнопкой, нажмите кнопку <Далее>.Далее, оставьте переключатель в положении: .*Открыть форму и показать все записи.*

В следующем окне поставьте переключатель в положение Текст, наберите Анкета. <Далее>.Задайте имя кнопки Список и нажмите <Готово>.САМОСТОЯТЕЛЬНО: Добавьте кнопку выхода или закрытия главной формы.Изменить макет элементов управления можно, щелкнув правой кнопкой мыши по элементу и выбрав Свойства в режиме Конструктор формы:При этом открывается диалоговое окно свойств элементов управления (рис.

14):

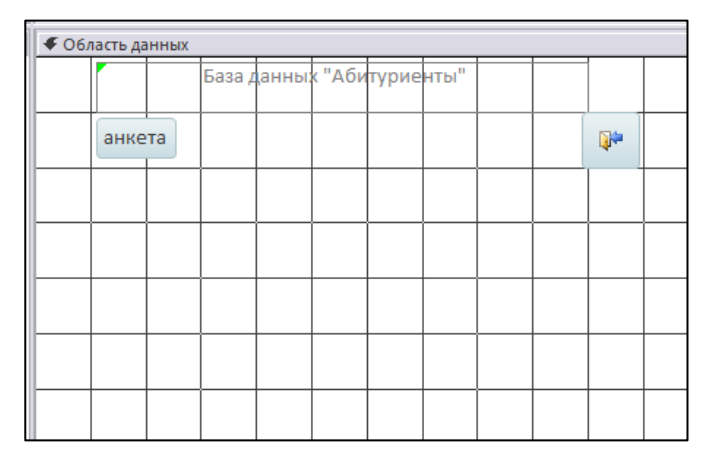

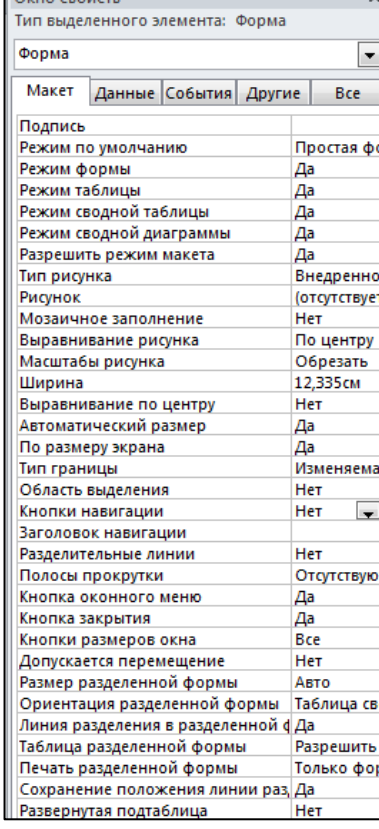

 $\overline{\phantom{a}}$ 

#### *Рис.14. Окно свойств полей данных*

Для того, чтобы на форме «Заставка» убрать полосы прокрутки,

выполните следующие действия: открыть форму в режиме Конструктор. Щелкните правой кнопкой мыши на форме и выберите «Свойства формы». В диалоговом окне «Окно свойств», во вкладке Макет:

*Полосы прокрутки* – выбрать**Отсутствуют,** *Область выделения* – выбрать**Нет**, *Кнопки перехода (навигации)* – **Нет**, *Разделительные линии* – **Нет**.

- Добавьте рисунок (логотип) на главную форму. Для этого щелкните на элементе **Рисунок** , щелкните в левой части заголовка и протащите указатель по форме, чтобы начертить прямоугольник. Отпустите кнопку мыши. Появится диалоговое окно **Выбор рисунка**, позволяющее выбрать графический файл, который будет вставлен в элемент управления.
- В режиме **Конструктора**, щелкнув правой кнопкой мыши по созданной кнопке Список, выберите **Свойства**. Открывается диалоговое окно **Кнопка**: **Кнопка0**. Во вкладке Макет добавьте фон или рисунок.

Сохраните изменения и переключитесь в режим формы, чтобы посмотреть на окончательный результат.

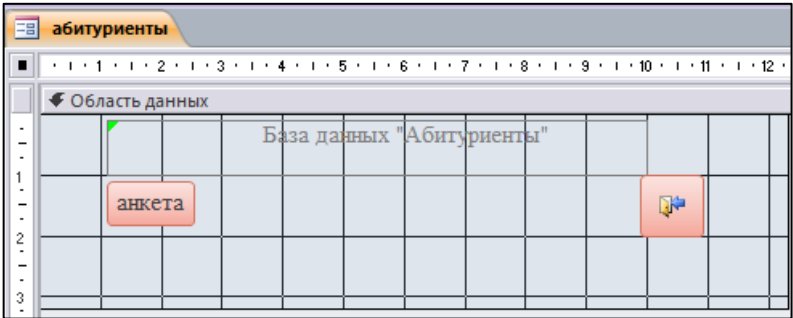

*Рис.15.Форма «Абитуриенты».*

### **ЗАПРОСЫ**

Создание таблиц – не единственная задача БД.

Нам может понадобиться сравнить таблицу за прошлый год с таблицей за этот год, обновить данные, или, например, подсчитать налог с продаж.

Запрос – это программа, которая задает вопрос, подходящий к табличным данным. Они предназначены для поиска в БД информации, отвечающей определенным критериям. В сущности, запрос представляет собой вопрос, сформулированный в терминах Базы данных.Запрос состоит на основе одной или нескольких взаимосвязанных таблиц, позволяя комбинировать содержащую в них информацию. При этом могут использоваться как таблицы БД, так и сохраненные таблицы, полученные в результате выполнения запроса.

В Access можно создавать следующие типы запросов:

- запрос на выборку;
- запрос с параметрами;
- перекрестный запрос;
- запрос на изменение (запрос на удаление, обновление и добавление записей на создание таблицы);
- запросы SQL (запросы на объединение, запросы к серверу, управляющие запросы, подчиненные запросы)
- *Запрос на выборку* используется наиболее часто. При его выполнении данные, удовлетворяющие условиям отбора, выбираются из одной или из нескольких таблиц и выводятся в определенном порядке.

**Примечание.** Простые запросы на выборку практически не отличаются от фильтров. Более

- того, фильтры можно сохранять как запросы.Можно также использовать запрос на выборку, чтобы сгруппировать записи для вычисления сумм, средних значений, пересчета и других действий.
- *Запрос с параметрами* это запрос, при выполнении которого в диалоговом окне пользователю выдается приглашение ввести данные, на основе которых будет выполняться запрос.
- *Перекрестные запросы* это запросы, в которых происходит статистическая обработка данных, результаты которой выводятся в виде таблицы.

#### **Окно запроса:**

Для создания **простых** запросов используется **Мастер запросов** или **Конструктор**. Для этого выбираем вкладку **Запросы\_Созданиезапроса в режиме конструктора (или мастера).** Открывается поле *Запрос на выборку( если используете мастер запросов)*.

- Первая строка бланка запроса **Поле** содержит имена полей, включенных в запрос.
- Во второй строке **Имя таблицы** указана таблица, к которой принадлежит каждое поле.
- Третья строка **Групповая операция** (Total) позволяет выполнять вычисления над значениями полей.
- Четвертая строка **Сортировка** указывает принцип сортировки записей.
- Флажок в пятой строке **Вывод на экран** (Show) определяет, будет ли поле отображаться в результате запроса.
- Шестая строка с именем **Условие отбора** (Criteria) позволяет задать критерий отбора записей из таблицы.
- Седьмая строка **Или** задает альтернативный критерий.
- **Добавление таблицы** в схему данных осуществляется с помощью команды: **Запрос→ Отобразить таблицу**, или нажатием правой кнопки мыши на поле схемы данных запроса командой **Добавить таблицу**.
- Для создания нового запроса надо в окне базы данных выбрать вкладку Запросы и щелкнуть по кнопке<Создать>. Откроется окно «Новый запрос».
- В окне можно выбрать один из пяти пунктов: **Конструктор, Простой запрос, Перекрестный запрос, Повторяющиеся записи**. **Записи без подчиненных.**

#### *ЗАДАНИЕ 2* **. ФОРМИРОВАНИЕ ЗАПРОСОВ НА ВЫБОРКУ.**

- **Запрос 1.** Построим и выполним первый запрос: требуется получить список всех экзаменов на всех факультетах. Список должен быть отсортирован в алфавитном порядке по названиям факультетов.
- Для его выполнения достаточно одной таблицы «Факультеты». Команда такого запроса имеет вид:
- **.выбрать** ФАКУЛЬТЕТ, ЭКЗАМЕН\_1, ЭКЗАМЕН\_2, ЭКЗАМЕН\_3 **сортировать**  ФАКУЛЬТЕТ **по** возрастанию.

#### ЭТАПЫ РАБОТЫ

Создайте запрос с помощью Конструктора.

Во вкладке запроса выполните команду: **Создать→ Конструктор**. В появившемся окне **Запрос1**: Запрос на выборку» выберите таблицу **Факультеты**. Кнопка<Добавить>.Двойным щелчком мыши выберите поля:

- Факультеты
- Экзамен 1
- Экзамен 2
- Экзамен 3

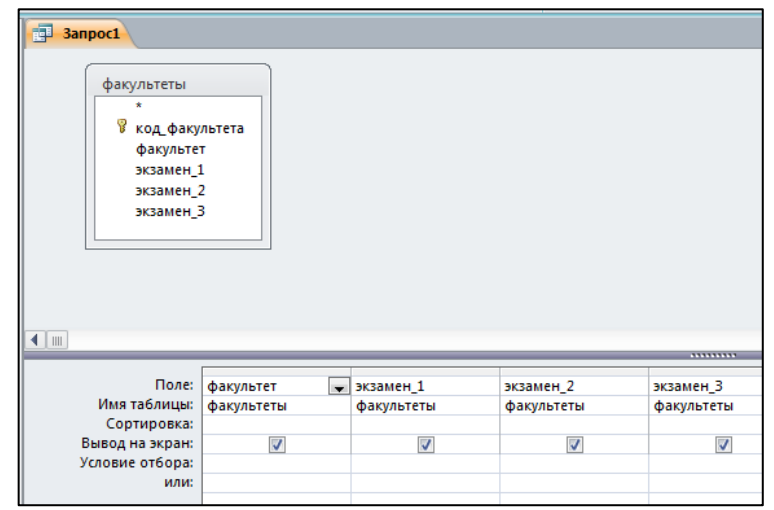

*Рис.16 Конструктор запросов (запрос на выборку из одной таблицы)*

- В первой строке таблицы, расположенной в нижней части рис.16, указываются имена полей, участвующих в формировании запроса. Вторая строка содержит имена таблиц, из которых извлекаются нужные поля. В третьей строке находятся признаки сортировки. Флажки в четвёртой строке- признаки вывода значений полей на экран при выполнении запроса.
- В третьей строке, в первом столбце установить **сортировка по возрастанию.**
- Заголовками столбцов выведенной таблицы являются имена полей. Имеется возможность заменить их на любые другие надписи, при этом имена полей в БД не изменятся. Для этого в **Конструкторе запроса** установить курсор на имени поля **«ФАКУЛЬТЕТ»,** выполнить команду **Вид→Свойства**. Откроется окно **«Свойства поля»**; в строку **«Подпись»** нужно ввести требуемый текст, например **«Факультеты».** Затем следует перейти к имени поля **«ЭКЗАМЕН\_1»** и вывести подпись **«1-й экзамен»** и так далее. Сохранить запрос с именем **«Список экзаменов».**

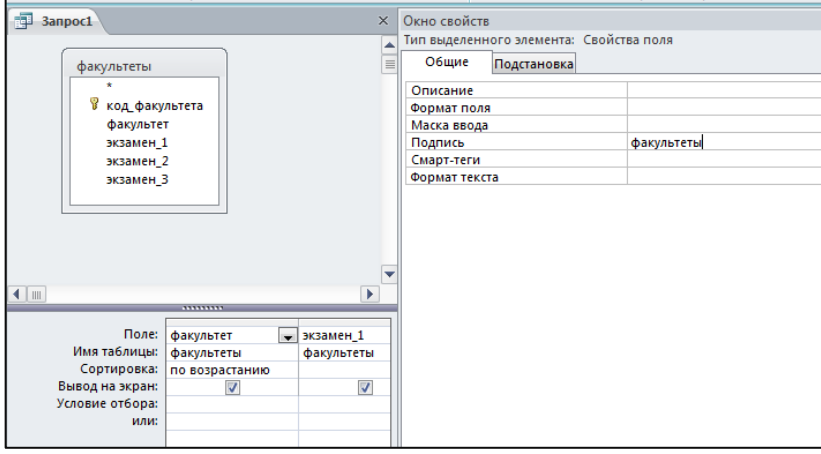

*Рис.17*Самостоятельно сформируйте запрос 2 в конструкторе.

**Запрос 2.**Необходимо вывести названия всех специальностей с указанием факультета и плана приёма. Сортировать в алфавитном порядке по двум ключам: названию факультета (первичный ключ) и названию специальности (вторичный ключ). Сортировка сначала происходит по первичному ключу и, в случае совпадения у нескольких записей его значения, они упорядочиваются по вторичному ключу.

Команда для данного запроса будет следующей: **Выбрать** Факультеты.ФАКУЛЬТЕТ, Специальности.СПЕЦИАЛЬНОСТЬ, Специальности.ПЛАН **сортировать**Факультеты.ФАКУЛЬТЕТ**по** возрастанию, Специальности.СПЕЦИАЛЬНОСТЬ**по** возрастанию. Запрос будет выглядеть так, как показано на рис.18

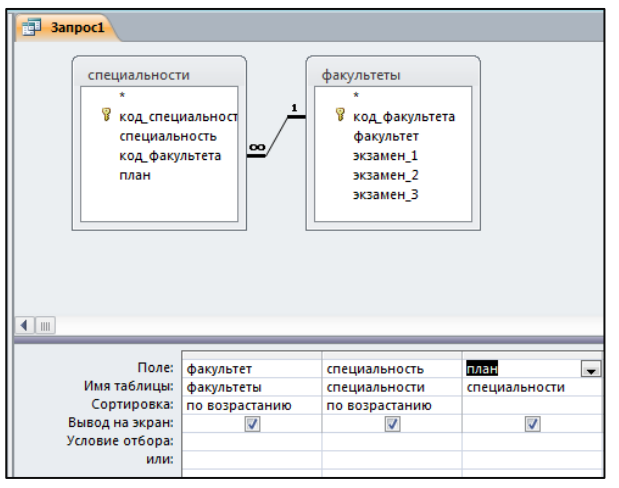

*Рис.18 Конструктор запросов (запрос на выборку из двух таблиц)*

Сохранить запрос под именем **«План приёма».**

#### КОНТРОЛЬНЫЕ ВОПРОСЫ:

- Объясните разницу понятий "форма" и "таблица"?
- Какие существуют режимы создания форма?
- Назовите виды форм?
- Поясните разницу режимов создания форм?
- Что называется «Формой»?
- Что определяет шаблон?
- Для чего предназначены формы?

## **Практическая работа №28. Программа создания презентаций. Основные приёмы работы**

К р а т к а я с п р а в к а . Создание презентации можно производить двумя способами — вручную (без использования заготовок) и с помощью мастера автосодержания.

Процесс подготовки презентации разбиваем на три этапа: непосредственная разработка презентации (оформление каждого слайда); подготовка раздаточного материала и демонстрация презентации.

Рассмотрим методику создания слайдов вручную.

#### **Этапы создания презентации**

1. Сформулировать тему будущей презентации — изученные программы Microsoft Office.

2. Определить количество слайдов — 7 слайдов.

3. Разработать структуру слайдов:1-й слайд — титульный лист; 2, 3, 4, 5-й слайды посвящены программам MS Word, MS Excel, MS Access, MS Power Point; 6-й слайд — структурная схема информационного обмена при создании презентации; 7-й слайд — резюме.

#### **Задание 1.1. Создание титульного слайда презентации.**

#### *Порядок работы*

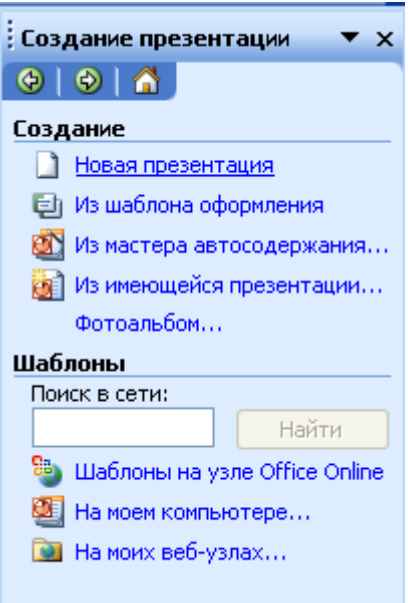

1. Запустите программу Microsoft Power Point. Для этого при стандартной установке MS Office выполните *Пуск/Программы/ Microsoft Power Point.* В открывшемся окне Power Point, предназначенном для открытия или выбора презентации, в группе поблей выбора *Создание презентации, используя* выберите *Новая презентация (рис. 1.1)*.

2. Следующим шагом будет появление окна *Разметка слайда,* на котором представлены различные варианты разметки слайдов (рис. 1.2).

3. Выберите самый первый тип — титульный слайд (название можно увидеть во всплывающей подсказке). На экране появится первый слайд с разметкой для ввода текста (метками-заполнителями). Установите обычный вид экрана *(Вид/Обычный).*

К р а т к а я с п р а в к а . Метки-заполнители —

это рамки с рис. 1.1. Создание презентации пунктирным контуром, появляющиеся при  $\mu$  поседание презентации создании нового слайда. Эти рамки служат метками-заполнителями для

ввода текста, таблиц, диаграмм и графиков. Для добавления текста в меткузаполнитель, необходимо щелкнуть мышью и ввести текст, а для ввода объекта надо выполнить двойной щелчок мышью.

4. Изучите интерфейс программы, подводя мышь к различным элементам экрана.

5. Выберите цветовое оформление слайдов, воспользовавшись шаблонами дизайна оформления *(Формат/Оформление слайда/Шаблоны оформления (*рис.1.3).

 6. Введите с клавиатуры текст заголовка – **Microsoft Office** и подзаголовка – **Краткая характеристика изучаемых программ.** 

Для этого достаточно щелкнуть мышью по метке-заполнителю и ввести текст, который автоматически будет оформлен в соответствии с установками выбранного шаблона.

 7. Сохраните созданный файл с именем «Моя презентация» в соей папке командой *Файл/Сохранить*.

*Продемонстрируйте результат преподавателю.*

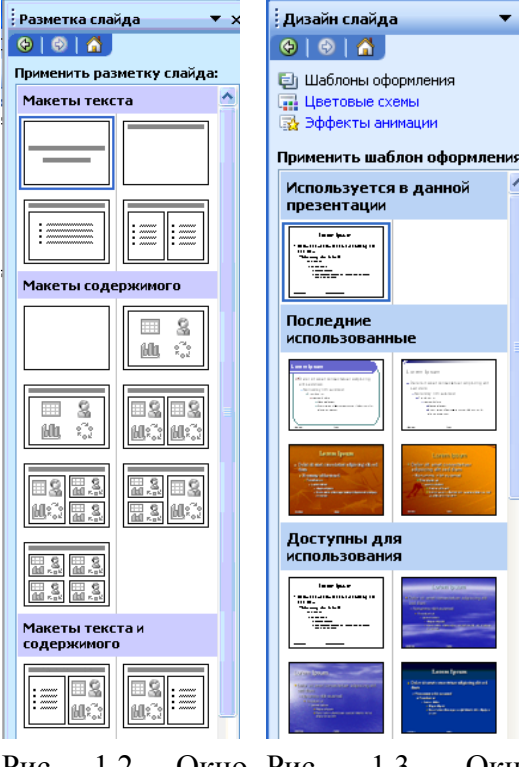

Рис. 1.2. Окно диалока Создание слайда слайда

1.3. Окно диалока Создание

**Задание 1.2 Создание второго слайда презентации – текста со списком.**

### *Порядок работы*

×

1. Выполните команду *Вставка/Создать слайд*. Выберите разметку слайда: *Применить разметку слайда/Макеты текста*/*Заголовок* и текст и нажмите кнопку ОК.

2. Ввести текст в рамки – заполнители согласно образцу на рис. 1.5.

3. Выполните текущее сохранение файла.

**Задание 1.3 Создание третьего слайда презентации – текста в две колонки.**

*Продемонстрируйте результат преподавателю.*

#### *Порядок работы*

- 1. Выполните команду Вставка/Создать слайд. Выберите разметку слайда: Применить разметку слайда/Макеты текста/Заголовок и текст в две колонки и закройте окно.
- 2. Ввести текст в рамки заполнители согласно образцу на рис. 1.6. При необходимости уменьшите размер шрифта.
- 3. Выполните текущее сохранение файла.

*Продемонстрируйте результат преподавателю.*

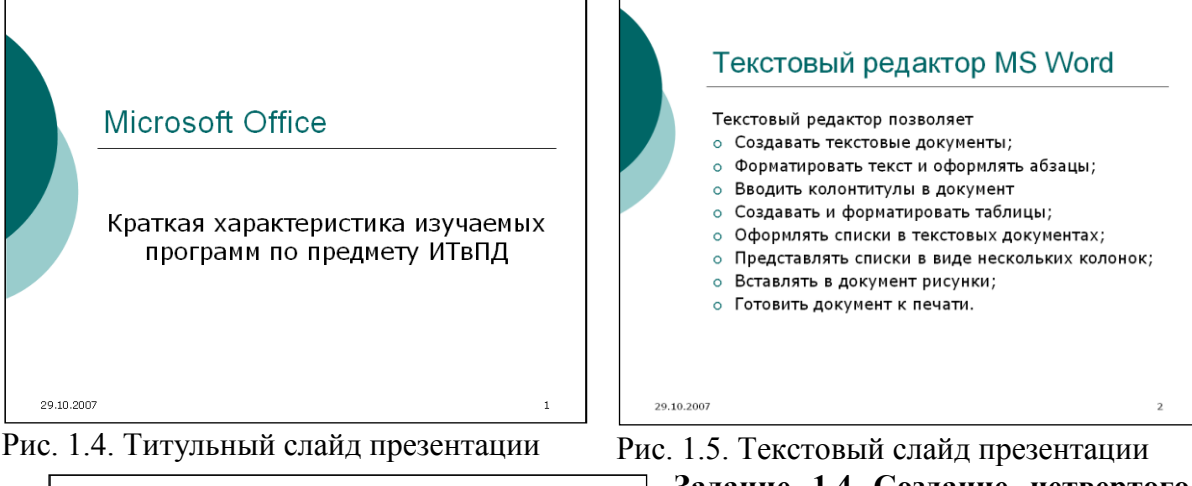

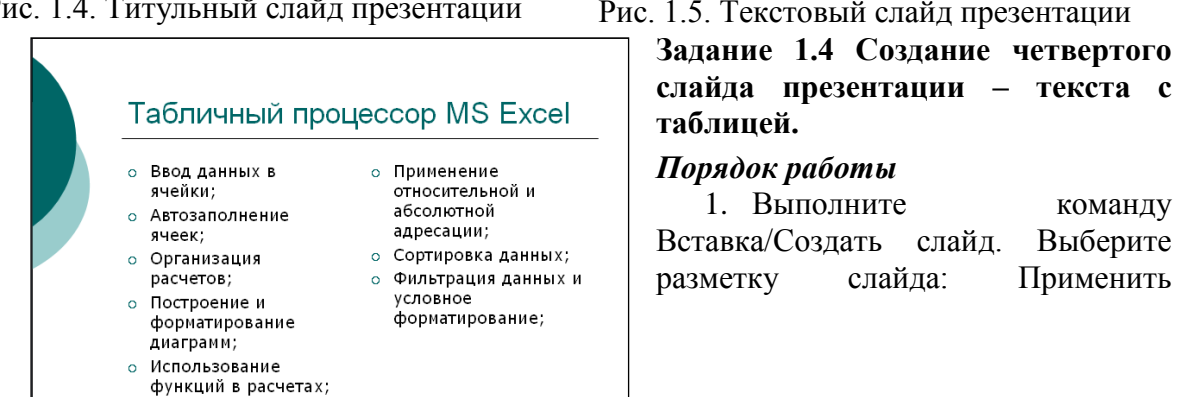

разметку слайда/Макеты содержимого/Заголовок и объект и закройте окно.

2. Ввести текст в верхней рамке – заполнителе согласно образцу на рис. 1.7.

Рис. 1.6. Третий слайд презентации – текст в две колонки

3. В нижней рамке щелкните кнопку Добавление таблицы.

4. В появившейся таблице выполните объединение ячеек в

первой строке таблицы и заливку, используя панель инструментов или в контекстном меню выберите Объединить ячейки и Границы и заливка.

5. Выполните текущее сохранение файла. *Продемонстрируйте результат преподавателю.*

## **Задание 1.5 Создание пятого слайда презентации – текста с рисунком.**

#### *Порядок работы*

- 1. Выполните команду *Вставка/Создать слайд*. Выберите разметку слайда: *Применить разметку слайда/Макеты текста и содержимого/Заголовок текст и объект* и закройте окно.
- 2. Ввести текст в верхней рамке заполнителе согласно образцу на рис. 1.8.
- 3. В левую рамку введите текст по образцу. Выполните правостороннее выравнивание текста.
- 4. В правой рамке нажмите кнопку *вставить картинку*.
- 5. Выполните текущее сохранение файла.

*Продемонстрируйте результат преподавателю.*

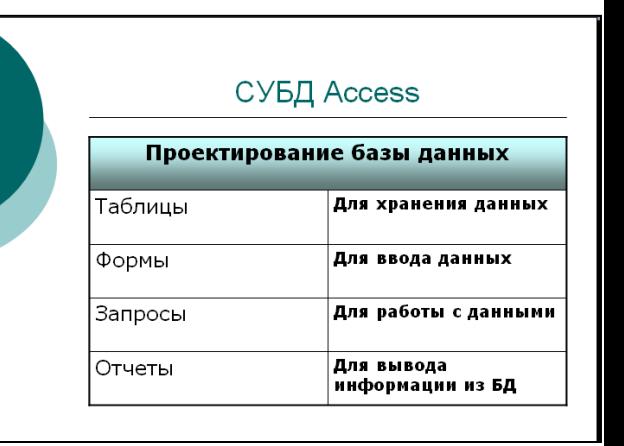

#### Рис. 1.7. Конечный вид четвертого слайда с таблицей

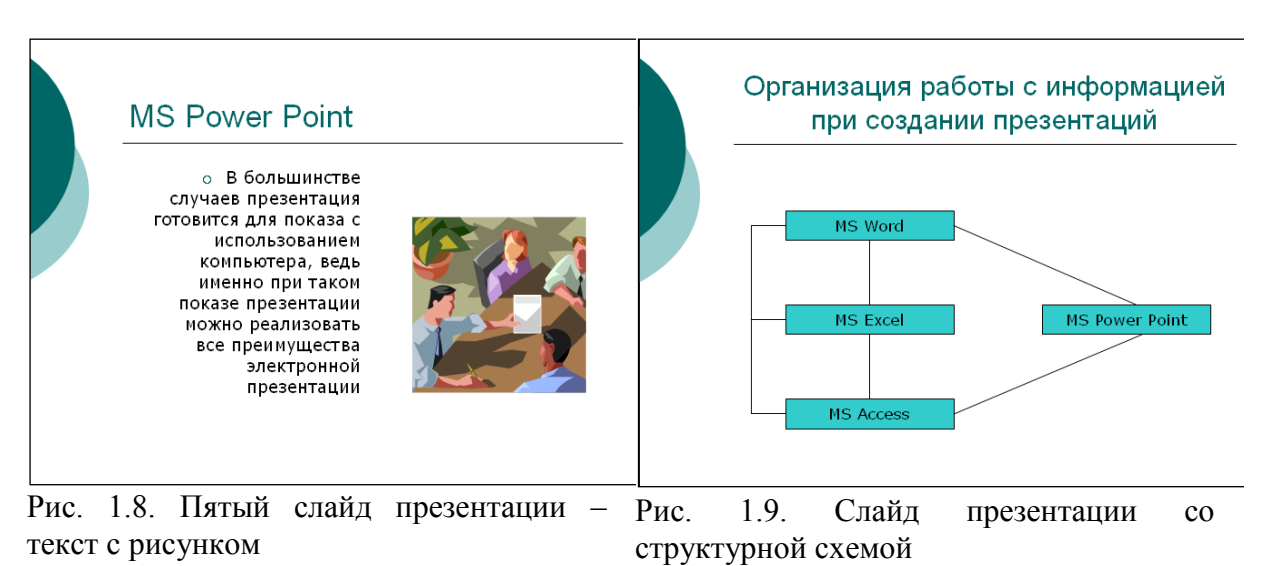

### **Задание 1.6 Создание седьмого слайда презентации –резюме.**

### *Порядок работы*

Вставьте новый слайд и введите текст резюме по образцу. Образец текста

К достоинствам слайдовой презентации можно отнести:

последовательность изложения;

возможность воспользоваться официальными шпаргалками;

- мультимедийные эффекты;
- копируемость;
- транспортабельность;

Выполните текущее сохранение файла; *Продемонстрируйте результат преподавателю.*

## **Практическая работа №29. Создание компьютерной презентации для выполнения учебных заданий**

#### **Задание 2.1. Ручная демонстрация презентации.**

#### *Порядок работы*

1. Запустите программу Microsoft Power Point. Для этого при стандартной установке MS Office выполните: *Пуск/Программы/Microsoft Power Point.*

2. Откройте файл «Моя презентация», созданный в Практической работе 1.

3. В нижней части главного окна программы слева располсжены ряды кнопок, изменяющих вид экрана. Последовательно нажимая на эти кнопки, ознакомьтесь с видом экрана для каждого режима работы.

4. Нажмите на кнопку *Показ слайдов* или воспользуйтесь командой *Вид/Показ слайдов.* Начнется демонстрация слайдов.

5. Во время демонстрации для перехода к следующему слайду используйте левую кнопку мыши или клавишу [Enter].

6. После окончания демонстрации слайдов нажмите клавишу[Esc] для перехода в обычный режим экрана программы.

*Продемонстрируйте результат преподавателю.*

#### **Задание 2.2. Применение эффектов анимации.**

#### *Порядок работы*

1. Установите курсор на первый слайд. Для настройки анимации выделите заголовок и выполните команду *Показ слайдов/Настройка анимации.* Для вызова окна *Настройка анимации* можно воспользоваться контекстным меню, вызываемым правой кнопкой мыши. *Добавить эффект/Выход/Другие эффекты* и выберите любой эффект анимации.

2. Наложите на заголовки остальных слайдов разные эффекты анимации.

3. Для просмотра эффекта анимации выполните демонстрацию слайдов, для чего выполните команду *Вид/Показ слайдов* или нажмите клавишу [F5].

*Продемонстрируйте результат преподавателю.*

#### **Задание 2.3. Установка способа перехода слайдов.**

#### *Порядок работы*

Способ перехода слайдов определяет, каким образом будет происходить появление нового слайда при демонстрации презентации.

1. В меню *Показ слайдов* выберите команду *Смена слайдов*.

2. В раскрывающемся списке эффектов перехода просмотрите возможные варианты. Выберите: эффект — жалюзи вертикальные (средне); звук колокольчики; продвижение — автоматически после 5 с. После выбора всех параметров смены слайдов нажмите на кнопку *Применить ко всем.*

3. Для просмотра способа перехода слайдов выполните демонстрацию слайдов, для чего выполните команду *Вид/Показслайдов* или нажмите клавишу [F5].

*Продемонстрируйте результат преподавателю.*

**Задание 2.4. Включение в слайд даты/времени и номера слайда.**

#### *Порядок работы*

1. Для включения в слайд номера слайда выполните команду *Вставка/Номер слайда.* Дайте согласие на переход к колонтитулу и в открывшемся окне *Колонтитулы* поставьте галочку в окошке *Номер слайда.*

2. Для включения в слайд *даты/времени* в этом же окне *Колонтитулы*  отметьте мышью *Автообновление* и *Дата/Время.*

3. Нажмите кнопку *Применить ко всем.*

*Продемонстрируйте результат преподавателю.*

#### **Задание 2.5. Создать презентацию о студентах вашей группы.**

#### *Порядок работы*

К р а т к а я с п р а в к а . Однотипные слайды удобно копировать. Если установить до копирования параметры перехода слайда, то все слайды будут иметь соответствующие установки.

Контрольные вопросы

- 1. Какова структура рабочего окна PowerPoint?
- 2. Каковы этапы создания презентаций в программе PowerPoint?
- 3. Как создать презентацию с помощью Мастера автосодержания?
- 4. Как настроить анимацию объектов слайда в PowerPoint?
- 5. Как настроить показ слайдов в PowerPoint?
- 6. Как настроить переход слайдов?
- 7. Как создать звуковое сопровождение презентации?
- 8. Как в презентацию вставить видеоклип?

### **Практическая работа №30. Работа в геоинформационной**

#### **системе**

#### *Теоретические сведения:*

**Геоинформационная система** (ГИС) — система сбора, хранения, анализа и графической визуализации [пространственных](http://ru.wikipedia.org/wiki/%D0%9F%D1%80%D0%BE%D1%81%D1%82%D1%80%D0%B0%D0%BD%D1%81%D1%82%D0%B2%D0%B5%D0%BD%D0%BD%D1%8B%D0%B5_%D0%B4%D0%B0%D0%BD%D0%BD%D1%8B%D0%B5) (географических) данных и связанной с ними информацией о необходимых объектах.

Хронология развития ГИС

#### **Начальный период (кон. 1950-х — нач. 1970-х гг.)**

Исследование принципиальных возможностей, пограничных областей знаний и технологий, наработка эмпирического опыта, первые крупные проекты и теоретические работы.

- Запуск первого искусственного спутника Земли
- Появление электронных вычислительных машин (ЭВМ) в 50-х годах.

Появление цифрователей, плоттеров, графических дисплеев и других периферийных устройств в 60-х.

Создание программных алгоритмов и процедур графического отображения информации на дисплеях и с помощью плоттеров.

- Создание формальных методов пространственного анализа.
- Создание программных средств управления базами данных.

#### **Период государственных инициатив (1970е — нач. 1980х гг.)**

Государственная поддержка ГИС стимулировала развитие экспериментальных работ в области ГИС, основанных на использовании баз данных по уличным сетям:

- Автоматизированные системы навигации.
- Системы вывоза городских отходов и мусора.
- Движение транспортных средств в чрезвычайных ситуациях и т. д.
# Период коммерческого развития (с нач. 1980-х гг. — наст.время)

Широкий рынок разнообразных программных средств, развитие настольных ГИС, расширение области их применения за счет интеграции с базами непространственных данных, появление сетевых приложений, появление значительного числа непрофессиональных пользователей, системы, поддерживающие индивидуальные наборы данных на отдельных компьютерах, открывают путь системам, поддерживающим корпоративные и распределенные базы геоданных.

# Пользовательский период (кон. 1980-х — наст.время)

конкуренция Повышенная среди коммерческих производителей геоинформационных технологий услуг дает преимущества пользователям ГИС, доступность и «открытость» программных средств позволяет использовать и даже молифицировать программы. появление пользовательских «клубов». телеконференций, территориально разобщенных, но связанных единой тематикой пользовательских групп, возросшая потребность в геоданных, начало формирования мировой геоинформационной инфраструктуры. Морфометрический анализ рельефа на основе ГИС-технологий новое направление в этой области

# Задание:

- 1. Открыть онлайн версию ГИС Вологда http://vologda.4geo.ru/maps/
- 2. С помощью инструмента Указатель найдите на карте Вологодский строительный колледж. Скопируйте в отчет по практической работе информацию и фотографию объекта (отчет можно оформить средствами MSOffice).
- 3. С помощью инструмента Поиск маршрута найдите возможные маршруты от дома до ВСК. Скопируйте информацию в отчет.
- 4. С помощью инструмента Линейка найдите Общую длину от дома до ВСК. Запишите результат в отчет.
- 5. С помощью окна поиск найдите все кинотеатры Вологды. Оформите список найденных организаций в отчет.
- 6. В списке найденных организаций найдите Рояль-Синема, скопируйте всю информацию об организации в отчет.
- 7. Оформите в отчет список организаций (с контактными телефонами и режимом работы), расположенных по адресу наб. Пречистенская Набережная, д. 44А.
- 8. Сколько времени займет предложенный системой маршрут от ВСК до домика Петра I. Запишите результат в отчет.
- 9. Скопируйте в отчет последнюю новость из раздела Погода.
- 10. Сколько объектов находится в Каталоге в рубрике Агентства недвижимости. Запишите результат в отчет.
- 11. Перечислите в отчете возможности рекламы организации в справочнике самого бюджетного рекламного пакета.
- 12. Найдите информацию о действующих конкурсах (Афиша Вологды/Конкурсы), оформите в отчет. Опишите в отчете условия одного из конкурсов.

# Раздел 5. Телекоммуникационные технологии Практическая работа №31. Технические и программные средства телекоммуникационных технологий. Интернет-

технологии. Браузер.

Теоретическая часть:

Для связи с Internet используется специальная программа — браузер.

результате в современных браузерах объединяются все возможные приложения для доступа к Internet.

Сегодня наиболее популярными браузерами являются Netscape Navigator и Internet Explorer. Основное назначение браузера – загрузка Веб-страницы из Интернета и отображение её на экране.

Задание 1.

1.Создайте папку на рабочем столе и переименуйте её.

2. Откройте броузер Internet Explorer.

3. На вкладке Панели инструментов меню Вид уберите все флажки напротив всех панелей инструментов.

4. В меню Вид уберите флажок со вкладки Строка состояния.

5. Нажмите кнопку Print Screen.

6. Откройте графический редактор и вставьте скопированное в рабочую область.

Настройка панелей инструментов Internet Explorer.

Вернитесь к обозревателю и при помощи действий Вид $\rightarrow$  Панели инструментов, отобразите на экране Ссылки. Скопируйте в Paint данное окно, сравните с предыдущим рисунком и вырежьте все части, которые дублируют первый рисунок. Вставьте получившееся на фон рабочей области рисунка и подпишите «ссылки».

Вернитесь снова к обозревателю и, проделав аналогичные действия, вставьте в тот же рисунок Адресную строку, Обычные кнопки, строку состояния и подпишите их. Скопируйте аналогичным образом Панели обозревателя: Избранное (часто посещаемые веб-страницы), Журнал (список недавно посещённых веб-страниц), Поиск, Папки.

Для просмотра веб-страницами вам нужно научиться изменять размер шрифта, отключить графику для увеличения скорости отображения всех веб-страниц.

Для того, чтобы установить оптимальный для просмотра страницы размер шрифта, нужно сделать следующее Вид $\rightarrow$ Размер шрифта. Выберите Самый крупный.

Чтобы отключить графику для увеличения скорости отображения всех веб-страниц, меню **Сервис** обозревателя Internet Explorer выберите команду **Свойства обозревателя**.

Выберите вкладку **Дополнительно**.

В группе **Мультимедиа** снимите один или несколько из флажков: **Отображать рисунки**, **Воспроизводить анимацию на веб-страницах**, **Воспроизводить видео на веб-страницах** и **Воспроизводить звуки на веб-страницах**.

Чтобы увеличить размер дискового пространства, выделяемого для временного хранения веб-страниц, в меню **Сервис** обозревателя Internet Explorer выберите команду **Свойства обозревателя**.

На вкладке **Общие** нажмите кнопку **Параметры**.

Чтобы увеличить размер дискового пространства, выделяемого для временного хранения страниц, переместите движок вправо.

**Служба World Wide Web (WWW)** — это единое информационное пространство, состоящее из сотен миллионов взаимосвязанных электронных документов.

Отдельные документы, составляющие пространство Web, называют **Webстраницами**.

Группы тематически объединенных Web-страниц называют **Web-узлами** (сайтами). Программы для просмотра Web-страниц называют **броузерами** (обозревателями). Адресация в сети:

IP - адрес DNS - адрес.

IP - адрес состоит из четырех блоков цифр, разделенных точками. Он может иметь такой вид: 32.87.56.5

 $DNS - a\mu$ рес:

http://www.yandex.ru

http - протокол передачи данных

www – сервер находится на WWW

yandex – название сервера

ru - сервер находится России

Часть адреса, разделенная точками называется **доменом.**

Задание 2.

Создайте на рабочем столе папку, а в ней текстовый документ Microsoft Word. В текстовом документе создайте следующую таблицу:

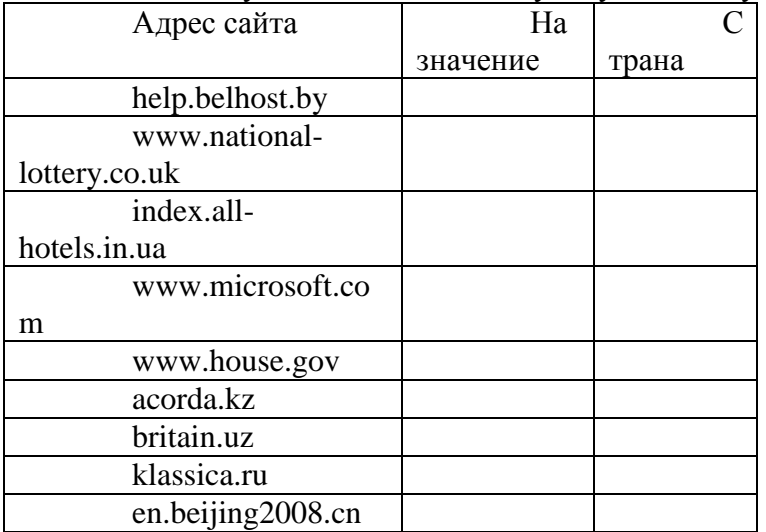

Рассмотрите открывающиеся веб-страницы, определите назначение сайта, определите государство, в котором сделан этот сайт.

Откройте Веб-страницу с адресом: www.detstvo.ru. Найдите гиперссылку **праздники**, нажмите на неё, дождитесь загрузки страницы, перепишите её адрес. Далее найдите ссылку **фото**, перепишите и её адрес.

Ответьте на вопрос: каким образом адресуются страницы одного сайта?

# **Практическая работа №32. Примеры работы с интернет-**

# **магазином, интернет-СМИ, интернет-турагентством,**

# **интернет-библиотекой.**

*Цель работы:* освоение приемов работы с браузером Internet Explorer; изучение среды браузера и его настройка; получение навыков извлечения web-страниц путем указания URL-адресов; навигация по гиперссылкам.

*2. Оборудование, приборы, аппаратура, материалы:* персональный компьютер с выходом в Интернет, браузер Internet Explorer.

*3. Краткие теоретические сведения.*

**Браузер** – это программа для просмотра web-страниц.

Настройка браузера. Все браузеры позволяют выполнить некоторые настройки для оптимизации работы пользователей в Интернете. В браузере Internet Explorer основная часть настроек содержится в меню Сервис – Свойства обозревателя.

Вкладка Общие позволяет задать адрес домашней страницы, которая будет автоматически загружаться в окно браузера при его запуске, цвета гиперссылок по умолчанию, название шрифта по умолчанию. Здесь же определяется сколько дней будет храниться ссылка посещенных страниц в журнале. Кроме того, для ускорения просмотра. Все посещенные страницы помещаются в специальную папку, и с помощью кнопки Параметры можно задать разные способы обновления таких страниц.

С помощью вкладки Безопасность можно создать списки надежных узлов и узлов с ограниченными функциями. Зона Интернет будет при этом включать все остальные узлы, не вошедшие в эти две папки. Для каждой из них с помощью кнопки Другой можно изменить параметры безопасности, установленные для них по умолчанию. Здесь можно запретить выполнение сценариев, отображение всплывающих окон, загрузку файлов и т.д.

Вкладка Конфиденциальность дает возможность настроить работу с файлами cookie, с помощью которых информация о пользователе автоматически передается на сервер.

Вкладка Содержание позволяет ограничить доступ к некоторой информации (насилие, ненормативная лексика и т.д.).

Вкладка Подключения позволяет установить подключение к Интернету.

На вкладке Дополнительно можно задать некоторые дополнительные параметры работы (отключить загрузку графических изображений, отменить подчеркивание ссылок, запретить отладку сценариев и т.д.).

Вкладка Программы позволяет определить программы, которые будут по умолчанию использоваться службами Интернета (почтовые программы, html-редакторы и т.п.).

## *4. Задание*

*Задание 1.* Изучите элементы среды Internet Explorer, возможности настройки этого браузера. Занесите в список надежных узлов сайты **[http://www.gismeteo.ru](javascript:if(confirm()**, **[http://www.yandex.ru](javascript:if(confirm()**. Запретите загрузку файлов. Заблокируйте всплывающие окна.

*Задание 2.* Восстановите настройки Internet Explorer по умолчанию.

*Задание 3.* Зайдите на сайт интернет-библиотеки по адресу http://www.internetbiblioteka.ru, зарегистрируйтесь. Изучите правила работы с библиотекой. Найдите книгу Комоловой Н. "Компьютерная верстка и дизайн. Самоучитель". Скачайте ее. Составьте список книг библиотеки по информатике. Список сохраните в своей папке в документе MS Word под именем ПР20\_3.doc.

*Задание 4.* Изучите новости Смоленской области, открыв, например, адрес **[http://gagarincity.ru/smolnews/](javascript:if(confirm()**. Сохраните последние новости в документе MS Word под именем ПР20\_4.doc.

*Задание 5.* Зайдите на сайт турагентства по адресу **[http://agency.travelplus.ru](javascript:if(confirm()**. Изучите возможности организации тур-поездок на ближайший месяц по России. Сохраните ближайшие туры в текстовом документе под именем ПР20\_4.txt.

# *5. Содержание отчета*

Отчет должен содержать:

- 1. Название работы.
- 2. Цель работы.
- 3. Задание и порядок его выполнения.
- 4. Вывод по работе.

### *6. Контрольные вопросы*

Что такое браузер?

- 1. Как осуществить настройку браузера?
- 2. Для чего нужна адресная строка в браузере?
- 3. Как осуществить поиск информации в Интернете с помощью браузера?

# Практическая работа №33. Поиск информации с

# использованием компьютера. Программные поисковые сервисы.

# Использование ключевых слов, фраз для поиска информации.

Создайте на рабочем столе папку, а в ней текстовый документ Microsoft Word. В текстовом локументе созлайте следующую таблицу

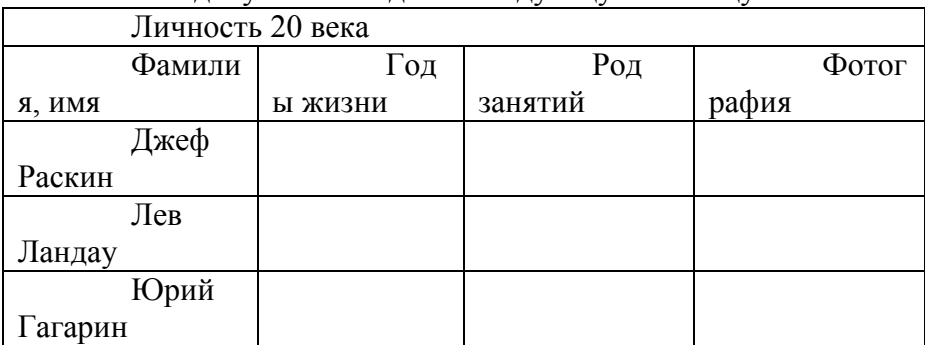

Для того, чтобы найти информацию о них, необходимо открыть одну из поисковых систем:

www.vandex.ru

www.rambler.ru

www.aport.ru

www.yahoo.com

www.google.com

В поле поиска введите фамилию и имя деятеля, нажмите кнопку ОК.

Дождитесь, результатов поиска.

Среди предоставленного поисковой системой множества ссылок откройте наиболее подходящие и скопируйте нужную информацию в таблицу.

Теоретическая часть:

К средствам поисковых систем относится язык запросов.

Используя различные приёмы мы можем добиться желаемого результата поиска.

! - запрет перебора всех словоформ.

+ - обязательное присутствие слов в найденных документах.

- - исключение слова из результатов поиска.

& - обязательное вхождение слов в одно предложение.

 $\sim$  - требование присутствия первого слова в предложении без присутствия второго.

|- поиск любого из данных слов.

«» - поиск устойчивых словосочетаний.

\$title - поиск информации по названиям заголовков.

\$anchor - поиск информации по названию ссылок.

Практическая часть

Создайте на рабочем столе папку, а в ней текстовый документ Microsoft Word. В текстовом документе создайте следующую таблицу, приведенную ниже:

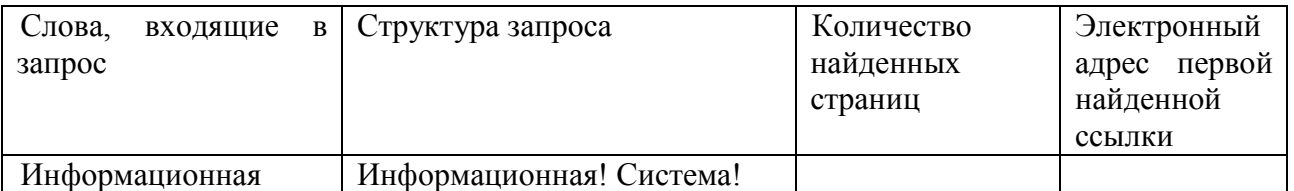

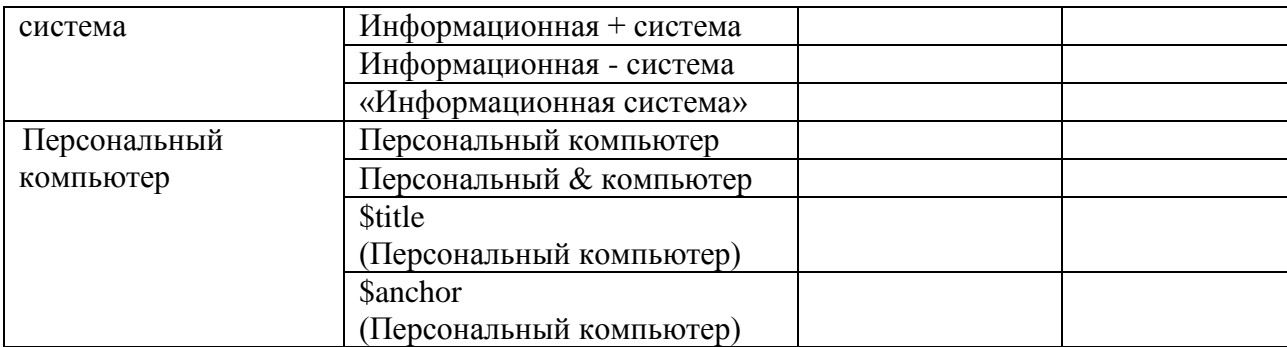

Заполните таблицу, используя поисковую систему Яндекс: www.yandex.ru

# Практическая работа №34. Создание ящика электронной почты и настройка его параметров.

#### Основные сведения

Электронная почта - одна из наиболее распространенных и популярных функций компьютерных сетей, обеспечивающая обмен сообщениями между пользователями сети.

Порядок использования электронной почты во многом сходен с обычной почтой. Роль почтовых отделений играют узлы сети Интернет, на которых абонентам организуются специальные почтовые ящики. По электронной почте можно пересылать не только текстовые сообщения, но и готовые файлы, созданные в любых других программах.

При пересылке сообщений по электронной почте необходимо указывать адрес получателя в сети Интернет.

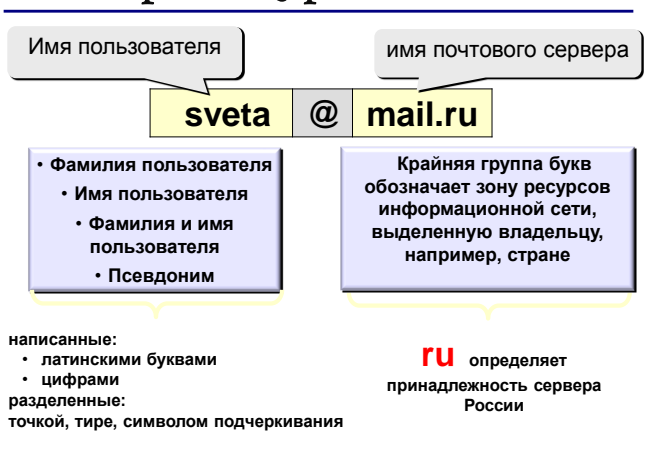

# Адрес элеқтронной почты

Работать с электронной почтой можно при помощи почтовой программы (почтового клиента), установленной на компьютере пользователя или при помоши браузера, с помощью web-интерфейса.

Почтовая программа (клиент электронной почты, почтовый клиент) обеспечение, устанавливаемое на компьютере пользователя, программное предназначенное для получения, написания, отправки, хранения и обработки сообщений электронной почты пользователя (например, Microsoft Outlook Express, The Bat!, Netscape Messager, Mozilla).

В системе пересылки электронной почты еще необходим почтовый сервер (сервер электронной почты). Почтовый сервер - это компьютерная программа, которая передаёт сообщения от одного компьютера к другому. Почтовые серверы работают на узловых компьютерах Интернета, а почтовые клиенты должны быть у каждого пользователя e-mail.

Существует большое количество WWW-серверов, которые предлагают завести бесплатный почтовый ящик и позволяют работать с почтой, используя только браузер. Чтобы получить бесплатный почтовый ящик на таком сервере, необходимо зарегистрироваться. Для этого нужно заполнить несколько обязательных полей – ввести свой логин, пароль, возраст, пол и т.д. В случае успешной регистрации, за Вами будет закреплен бесплатный почтовый электронный адрес.

**Спам** – рассылка коммерческой, политической и иной рекламы или иного вида сообщений лицам, не выражавшим желания их получать. Старайтесь не рассылать одно письмо сразу большому количеству людей, т.к. многие могут воспринять это письмо как спам (нежелательную корреспонденцию).

**Спамер** – пользователь, рассылающий спам по интернету, локальным сетям, системам сотовой связи, и т. д.

## *Задание 1 .* **Регистрация на бесплатном почтовом сервере.**

Зарегистрироваться на одном из бесплатных серверов [www.yandex.ru,](http://www.yandex.ru/) [www.mail.ru,](http://www.mail.ru/) [www.nm.ru,](http://www.nm.ru/) [www.rambler.ru,](http://www.rambler.ru/) [www.ok.ru,](http://www.ok.ru/) [www.pochta.ru](http://www.pochta.ru/) и т.п.

### *Порядок выполнения*

1. Запустите интернет-браузер **Internet Explorer** или **Opera** с помощью значка на **Рабочем столе**.

2. В адресной строке браузера введите адрес сайта (например, [www.yandex.ru](http://www.yandex.ru/)).

3. Выберите ссылку **Почта - Зарегистрироваться** или **Завести почтовый ящик**.

4. Заполните форму регистрации.

**Примечание**. Помните, что

- $\bullet$ при введении **Вашего имени** и **Фамилии** будут предложены автоматически свободные логины, понравившийся вы можете выбрать или придумать собственный, который будет проверен почтовым сервером, занят ли он другим пользователем.
- $\bullet$ поля **Логин**, **Пароль** и **Подтверждение пароля** должны заполняться латинскими буквами, причем пароль должен содержать не менее 4-х символов;
- $\bullet$ обязательные поля для заполнения отмечены звездочками.
- 5. Подтвердите данные, нажав кнопку **Зарегистрировать**.
- 6. После успешной регистрации появляется ваш личный адрес.
- 7. Подтвердите согласие, нажав кнопку **Сохранить**.

# *Задание 2.* **Знакомство с основными возможностями и элементами интерфейса Web–mail.**

### *Порядок выполнения*

Откройте свой новый почтовый ящик на бесплатном почтовом сервере и изучите основные элементы интерфейса.

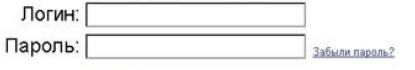

**Войти** 

Примерно так выглядит интерфейс вашего почтового ящика:

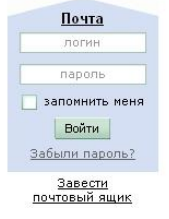

Найдётся всё

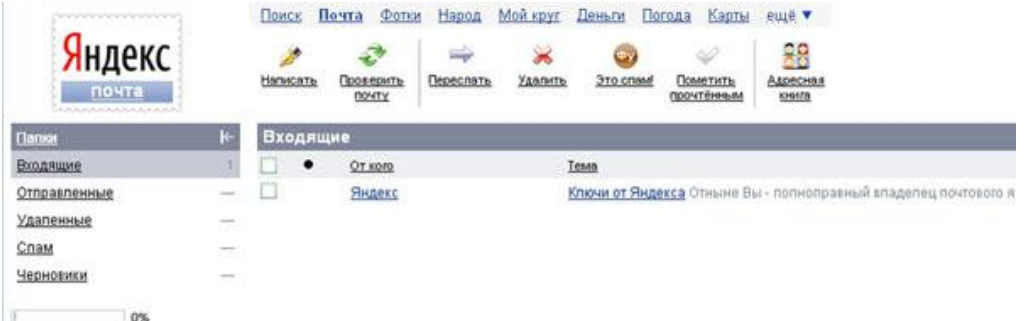

# **Примечание:**

Папка **Входящие** содержит всю поступившую к вам корреспонденцию (на ваш почтовый ящик).

Папка **Отправленные** содержит всю отправленную вами другим адресатам в Internet корреспонденцию.

В папку **Рассылки** складываются письма, которые были одновременно разосланы большому числу пользователей.

Папка **Удаленные** хранит удаленные письма из любой другой папки.

Папка **Черновики** хранит не отправленные письма.

# *Задание 3.* **Работа с почтовыми сообщениями.**

# *Порядок выполнения*

1. Создайте сообщение с темой **«ФИО»**:

- щелкните по кнопке **написать**;
- заполните заголовки сообщения: **Кому**, **Копия**, **Тема** следующим образом: в заголовке **Кому** укажите адрес преподавателя, **Копия** – адрес соседа справа. В качестве **Темы** укажите «**ФИО»**;
- впишите свои фамилию, имя, отчество, номер группы в текст  $\bullet$ сообщения.
- 2. Отправьте сообщение с помощью кнопки **Отправить**.

3. Перейдите в папку **Входящие**. Вам должно прийти сообщение от соседа слева. Для того, чтобы прочитать полученное сообщение, необходимо нажать на ссылку в поле **От кого.**

4. В появившемся окне нажмите на кнопку **Ответить**. Напишите ответ на это письмо и нажмите на кнопку **Отправить**.

5. Создайте новое сообщение и **вложите в него текстовый файл**:

- На рабочем столе правой кнопкой мыши создайте **документ Microsoft**   $\bullet$ **Word**, назовите «Приглашение», наберите текст приглашения на день рожденья, закройте файл, сохраните;
- вернитесь в свой электронный ящик;  $\bullet$
- щелкните по кнопке **Написать.**
- заполните заголовки сообщения: **Кому**, **Копия**, **Тема** следующим образом: в заголовке **Кому** укажите адрес соседа справа. В качестве **Темы** укажите **«Приглашение»**;
- нажмите на кнопку **Обзор**, укажите местонахождение файла (**Рабочий**   $\bullet$ **стол**);
- напишите текст сообщения.

6. Отправьте сообщение, нажав на соответствующую кнопку.

7. Создайте новое сообщение и **вложите в него графический файл**:

- Подготовим файл к отправке. Чтобы файл не занимал много объема информации, выполним его сжатие:
	- Откройте **Мой компьютер\Y:\Калимуллина\Картинки**
	- Правой кнопкой мыши щелкните по выбранному изображению.
- В выпадающем меню выбираем «Открыть с помощью» «Microsoft Office Picture Manager».
- В программе нажимаем «Изменить рисунки…»
- Справа появится панель «Изменение рисунков»
- Выбираем «Сжатие рисунков»
- В «Параметрах сжатия» выбираем один из пунктов:
- Лалее нажимаем кнопку «ОК».
- Сохраняем сжатое изображение на рабочий стол («Файл» -> «Сохранить как..»)
- вернитесь в свой электронный ящик;  $\bullet$
- заполните заголовки сообщения: **Кому**, **Копия**, **Тема** следующим  $\bullet$ образом: в заголовке **Кому** укажите адрес соседа справа. В качестве **Темы** укажите **«Картинка»**;
- $\bullet$ нажмите на кнопку **Обзор**, укажите местонахождение файла (**Рабочий стол**);
- напишите текст сообщения.
- 8. Отправьте сообщение, нажав на соответствующую кнопку.
- 9. Перейдите в папку **Входящие**. В списке сообщений найдите электронное письмо с темой **«Приглашение»**, отправленное соседом слева. Значок в виде скрепки свидетельствует о наличии в полученном письме вложения. Сохраните вложенный файл на диске Х**:\**
	- откройте полученное сообщение;
	- щелкните по значку вложенного файла левой кнопкой мыши;
	- в появившимся окне нажмите на кнопку Сохранить;
	- укажите путь сохранения Х:\
- 10. Сообщение с темой **«Приглашение»** перешлите преподавателю:
	- откройте нужное письмо и нажмите на кнопку **Переслать**;
	- заполните поле Кому, впишите электронный адрес преподавателя и отправьте сообщение.

### *Задание 4.* **Заполнение адресной книги.**

Занесите в Адресную книгу новых абонентов.

### *Порядок выполнения*

1. Пополните **Адресную книгу**, воспользовавшись пунктом меню **Сервис - Адресная книга** или соответствующей кнопкой на панели инструментов.

2. Внесите в **Адресную книгу** преподавателя, соседа справа и слева. Для этого выполните команду **Файл - Создать контакт** (или щелкните левой кнопкой мыши на кнопке **Создать** и выберите пункт меню **Создать контакт**). Внимательно изучите вкладки, представленные в данном диалоговом окне. Обратите внимание на то, что в нем имеются средства для ввода как личной, так и служебной информации (для практической деятельности, как правило, достаточно заполнить лишь несколько полей на вкладке **Имя**).

3. Начните заполнение полей вкладки **Имя** с поля **Имя в книге**. Введите сюда такую запись, которую хотели бы видеть в списке контактов, например Сорокин И.И.;

4. Заполните поля **Фамилия** (Сорокин), **Имя** (Иван) и **Отчество** (Иванович);

5. В поле **Адреса электронной почты** введите его электронный адрес.

6. Занесите введенные данные в **Адресную книгу**, нажав на кнопку **Добавить**.

**Примечание**. Если необходимо изменить внесенные данные, следует щелкнуть на записи правой кнопкой мыши, в контекстном меню выбрать пункт **Свойства** и перейти на вкладку **Имя**.

### **Контрольные вопросы**

**1.** Что такое Электронная почта?

**2.** Как формируется адрес пользователя электронной почты?

**3.** Какой из указанных адресов электронной почты является правильным?

- а) www. mail.ru
- б) klass&yandex.ru

в) klass@yandex.ru

г) @klass.yandex.ru

**4.** В каком текстовом поле указываются адреса получателей при отправке электронного письма?

а) Кому

б) Тема

в) От кого

г) Файлы

**5.** Какие файлы можно посылать по электронной почте?

а) текстовые

б) графические

в) музыкальные

г) все перечисленные выше

**6**. Что означает .ru в адресе электронной почты?

**7.** Перечислите преимущества электронной почты.

**8.** Установите соответствие между названиями папок в почтовом боксе Mail.ru и хранимой в них информацией

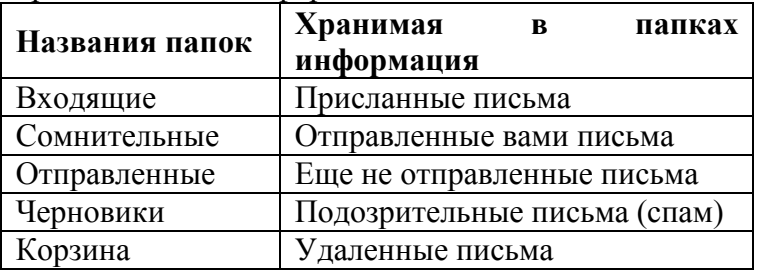

**9.** Что такое почтовая программа?

**10.** Что такое почтовый сервер?

**11.** Назовите известные вам бесплатные почтовые серверы.

**12.** Какие поля в окне регистрации помечены звездочками?

**13.** Могут ли существовать:

а) два ящика с одинаковыми именами на одном почтовом сервере?

б) два ящика с одинаковыми паролями на одном почтовом сервере?

в) два ящика с одинаковыми именами на разных почтовых серверах?

г) два ящика с одинаковыми именами и паролями на разных почтовых серверах? **13.** Что такое спам?

# **Практическая работа №35. Возможности сетевого программного обеспечения для организации коллективной деятельности в глобальных и локальных компьютерных сетях: электронная почта, чат, видеоконференция, Интернет-телефония. Социальные сети. Этические нормы коммуникаций в Интернете. Интернет-журналы и СМИ.**

Задание:

Используя поисковую систему Google, заполните таблицу, созданную в MSWord:

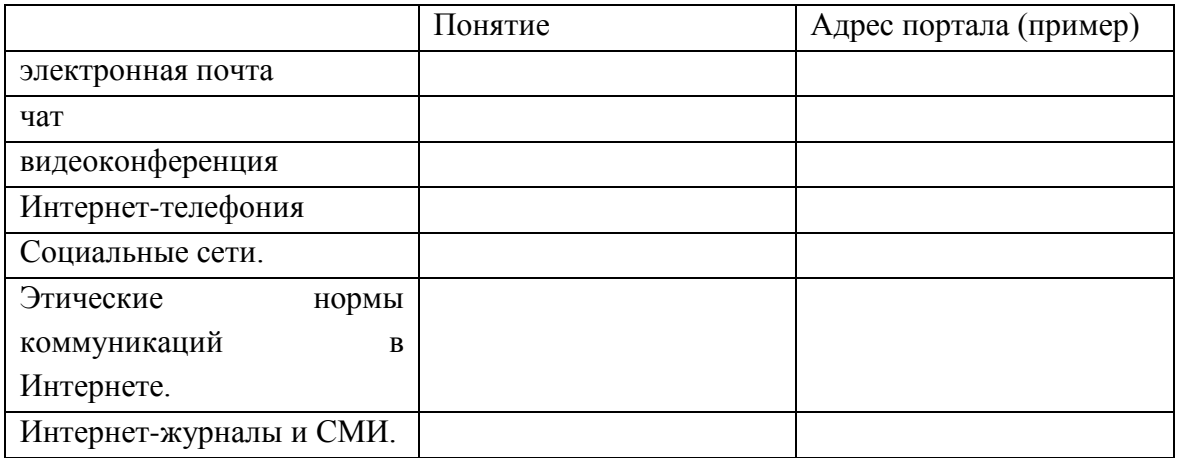

# **Практическая работа №36. Использование тестирующих систем в учебной деятельности профессиональной образовательной организации СПО.**

MyTestXPro — это система программ для создания и проведения компьютерного тестирования знаний, сбора и анализа результатов. Программа MyTestXPro работает с [десятью типами заданий:](http://mytest.klyaksa.net/wiki/%D0%A2%D0%B8%D0%BF%D1%8B_%D0%B7%D0%B0%D0%B4%D0%B0%D0%BD%D0%B8%D0%B9_MyTestXPro)

- одиночный выбор;
- множественный выбор;
- установление порядка следования;
- установление соответствия;
- указание истинности или ложности утверждений;
- ручной ввод числа (чисел);
- $\bullet$ ручной ввод текста;
- выбор места на изображении;
- перестановка букв;
- заполнение пропусков.

Параметры тестирования, [задания,](http://mytest.klyaksa.net/wiki/%D0%A1%D0%BE%D0%B7%D0%B4%D0%B0%D0%BD%D0%B8%D0%B5_%D0%B7%D0%B0%D0%B4%D0%B0%D0%BD%D0%B8%D0%B9_%D0%B2_MyTestXPro) звуки и изображения к заданиям для каждого отдельного теста - все хранится в одном [файле теста.](http://mytest.klyaksa.net/wiki/%D0%A2%D0%B5%D1%81%D1%82%D1%8B_MyTestXPro) Никаких баз данных, никаких лишних файлов - один тест – один файл. Файл с тестом зашифрован и сжат.

Программа MyTestXPro работает с десятью различными [типами заданий.](http://mytest.klyaksa.net/wiki/%D0%A2%D0%B8%D0%BF%D1%8B_%D0%B7%D0%B0%D0%B4%D0%B0%D0%BD%D0%B8%D0%B9_MyTestXPro) В [тесте](http://mytest.klyaksa.net/wiki/%D0%A2%D0%B5%D1%81%D1%82%D1%8B_MyTestXPro) можно использовать как [задания](http://mytest.klyaksa.net/wiki/%D0%A1%D0%BE%D0%B7%D0%B4%D0%B0%D0%BD%D0%B8%D0%B5_%D0%B7%D0%B0%D0%B4%D0%B0%D0%BD%D0%B8%D0%B9_%D0%B2_MyTestXPro) одного типа, так и задания разных типов. Количество групп и заданий в тесте не ограничено. Вопросы с вариантами ответа могут включать до десяти вариантов. Для каждого задания возможно задать до пяти формулировок вопроса.

Задание: Создайте тест в программе на тему «Телекоммуникационные технологии», используя различные типы заданий.

# **Практическая работа №37.Примеры сетевых**

# **информационных систем для различных направлений**

# **профессиональной деятельности (системы электронных билетов, банковских расчетов, регистрации автотранспорта, электронного**

# **голосования, системы медицинского страхования, дистанционного обучения и тестирования, сетевых конференций и форумов и пр.).**

#### **Теоретические сведения**

*Видеоконференция* – это вид телекоммуникаций между двумя и более абонентами, который позволяет им видеть и слышать друг друга независимо от разделяющего их расстояния. Для организации видеоконференций используется технология -*видеоконференцсвязь*. Общение в режиме видеоконференций также называют сеансом видеоконференцсвязи.

*Видеоконференцсвязь (ВКС)* – телекоммуникационная технология, обеспечивающая организацию видеоконференций между двумя и более абонентами по сети передачи данных. Во время cеанса **ВКС** обеспечивается интерактивный обмен звуком и изображением. Также абоненты могут транслировать телеметрические данные, компьютерные данные, демонстрировать документы и объекты с использованием дополнительных видеокамер. Передача потока звука и видео по сети передачи данных обеспечивается путем кодирования/декодирования данных (аудио и видео потока) с использованием стандартизованных аудио- и видео-кодеков.

По количеству участников выделяют: настольные (индивидуальные), групповые и студийные.

*Настольные видеоконференции (НВ)* характеризуются следующими параметрами: доступная аудитория и вариант общения – обычно диалог двух лиц; качественная характеристика связи – нет необходимости в большой производительности (*ширине полосы связи*);стиль общения – неформальный, спонтанный; необходимые затраты – только программное и аппаратное обеспечение, используемое на рабочем месте; необходимое оборудование – компьютер с установленной поддержкой аудио и видео, микрофон, динамики или наушники, видеокамера, LAN, ISDN соединение. В настоящее время большинство наиболее популярных *НВ* систем использует *whiteboard*, или доску объявлений. С ее помощью отдельная экранная область зарезервирована для просмотра и совместного использования документов в дополнение к окну конференцсвязи, на котором отображаются участники *НВ*. Обычно под доской объявлений нужно понимать программное обеспечение, дающее возможность совместного создания и редактирования документа всеми участниками конференции. Причем сам документ может не только состоять из текстовой информации, но и иметь возможность отображать и графику, и различные элементы оформления, такие, как выделение участков текста маркером, например. Преимуществом доски объявлений над другими средствами групповой обработки информации, имеющимися в *НВ*, является относительно высокое быстродействие ее по сравнению с разделяемыми приложениями.

*Групповые видеоконференции (ГВ)* характеризуются следующими параметрами: доступная аудитория и вариант общения – группа с группой; качественна<u>я характеристика связи</u> — необходима большая производительности (ширина полосы связи); стиль общения – практически формальный, ориентирующийся на регламент; необходимые затраты – программное и аппаратное обеспечение, а также затраты на специализированные средства и

помещения; необходимое оборудование - обязательны дисплей (по диагонали 29 или 37 дюймов) с возможностью масштабирования изображения, *switched* - 56, ISDN соединение, специализированное оборудование. ГВ подходят для организации эффективного взаимодействия больших и средних групп пользователей. Причем благодаря значительно более высокому качеству видеоизображения сегодня возможны обмен и просмотр документов, демонстрация которых в *НВ* исключается. Кроме того, ГВ идеально подходят для проведения дискуссий и выступлений там, где личное присутствие невозможно.

Студийные видеоконференции  $(CB)$  характеризуются следующими параметрами: доступная аудитория и вариант общения - обычно один говорящий с аудиторией; качественная характеристика связи - необходима максимальная производительность (ширина полосы связи); стиль общения - формальный, жестко регламентированный, устанавливаемый ведущим; необходимые затраты на оборудование студии, на специализированное оборудование; необходимое оборудование - студийная камера(ы), соответствующее звуковое оборудование, контрольное оборудование и мониторы, доступ к спутниковой связи или оптоволоконной линии связи.

Реализовать видеоконференцию можно разными путями, из них два наиболее реальны:

- 1. Использование оборудования, каналов и программного обеспечения ISDN. Полоса и качество здесь гарантируются, но стоимость весьма высока
- 2. Применение каналов Интернет, соответствующего (обычно общедоступного) программного обеспечения и оборудования общего применения. Вариант относительно дешев, но качество здесь пока не гарантируется, ведь информационный поток при проведении сеанса конкурирует с потоками от других процессов в Интернет

В основе любой современной системы провеления вилеоконференций лежит называемое кодер-декодером устройство. (кодеком). Колек ответствен за кодирование, декодирование, сжатие и декомпрессию звуковых и видеосигналов. При всех прочих равных условиях (например, при олинаковом качестве камер) чем лучше реализован кодек, тем лучше звуковой и видеосигнал. Базовым протоколом для работы в локальных сетях, где не гарантируется нужный уровень  $\cos$  (*Quality of* Service — качество обслуживания), является **Н.323**. Этот стандарт обеспечивает видеоконференции для соединений точка-точка и для многоточечных топологий в рамках стека протоколов **ТСР/IP**, он регламентирует и принципы сжатия видео и аудио информации. Привлекательность стандарта заключается в том, что он применим к уже существующей инфраструктуре телекоммуникаций с широкими вариациями задержек отклика. Способствует этому возрастающая пропускная способность локальных (fast ethernet u gigabit ethernet) и региональных сетей (SDH, **ATM, FDDI, Fibre Channel и т.л.).** Способствуют этому как новейшие протоколы из семейства IP - RTP и RSVP, так и поддержка H.323 такими компаниями как Intel, Microsoft, Cisco и IBM. Н.323 не привязан ни к одной операционной системе и не предполагает использования какого-либо специализированного оборудования.

Персональные системы обычно выполняются как приложения для Windows, с видеоизображением в маленьком окне на рабочем столе. Они также используют одиночную ISDN линию (один или два 64-Кбит/с b-канала). Кроме традиционной двухсторонней звуковой и видеосвязи, эти системы, как правило, предоставляют возможности, которые облегчают совместное использование данных, разделяемых приложений, что позволяет обеим сторонам редактировать документ ИЛИ электронную таблицу. Термин «говорящие головы» иногда характеризует звуковое и видеокачество этих систем. Быстрые движения приводят к значительному искажению изображений, именуемому обычно эффектом тени. Такое качество – результат ограничений ширины полосы частот, компромиссов в реализации кодека, дешевой камеры и звуковых компонентов. Поэтому в данных системах, хотя и декларируется совместимость со стандартами **Н.320 и G.261**, в большинстве случаев частота кадров не превышает 10, а разрешение СІГ вообще недоступно.

Еще одна серьезная проблема - проведение конференций с числом участников более 20 и совместное использование не совсем совместимых систем. Для решения этих проблем используются технологии многоточечной ВКС, которая может быть реализована на видеосервере MCU (Multipoint Conference Unit) или программно на некоторых терминалах ВКС. В число основных функций MCU входит кодирование, декодирование, микширование аудио- и видеосигнала, а также управление, контроль за проведением видеоконференции. Однако сейчас название MCU ошибочно дается тем бриджам, которые поддерживают многосторонние конференции  $\mathbf{c}$ использованием только данных или данных и аудио и несовместимы с Н.320. На самом деле эти устройства называются MCS (Multimedia Conferencing Server).

Типичным источником видео реального времени являются небольшие камеры с зарядовой связью (*Charged Coupled Device* — CCD). В зависимости от мощности настольного ПК эти камеры (обычно размещаемые над монитором) осуществляют съемку с частотой от 5 до 30 кадров в секунду, причем последняя величина соответствует нормальному качеству вещания. Разрешение видео реального времени может меняться в значительных пределах от крупных изображений, требующих большей пропускной способности, но более подходящих для нормального общения, до небольших «почтовых марок», вмещающих только говорящую голову.

### Выполнение работы

# Задание 1. Подключение оборудования, необходимого для организации настольной видеоконференции.

- 1. Подключите Web-камеру и выполните ее настройку.
	- вставьте установочный диск в **CD-ROM** и запустите программу установки (setup.exe);
	- выберите установку драйвера (кнопка Driver) и следуйте указаниям  $\circ$ мастера по установке;
	- завершите работу установочной программы (Exit).  $\circ$
	- подключите Web-камеру к соответствующему разъему ПК;  $\circ$
	- выполните диагностику работы устройства:  $\circ$ 
		- откройте окно Свойства (Контекстное меню значка Web- $\blacksquare$ камеры/Свойства в окне Пуск/Панель управления/Сканеры и камеры);
- на вкладке **Общие** щелкните кнопку *Проверка камеры*. Ознакомьтесь с результатами диагностики и закройте диалоговое окно.
- o получите при помощи Web-камеры пробные снимки:
	- запустите **Мастер работы со сканером или цифровой камерой (***Контекстное меню значка Web-камеры /Получить снимки в окне Пуск/Панель управления/Сканеры и камеры***);** *Далее*
	- сделайте изображение максимально статичным (по возможности) и зафиксируйте его, нажав на кнопку *Снять*;

*Полученное изображение автоматически размещается в правой панели.*

- сделайте еще несколько снимков;
- оставьте выделенными только те, которые Вы считаете самыми удачными, и перейдите к следующему шагу (*Далее*);
- введите шаблон для наименований созданных изображений и укажите папку, где они будут сохранены (*Далее*);
- при выборе дальнейших действий установите радиокнопку *Ничего*. Работа с этими изображениями закончена (*Далее*);
- закончите работу **Мастера (***Готово***)**.
- 2. Подключите гарнитуру и выполните ее настройку.
	- o откройте окно **Свойства: Звуки и аудиоустройства (***двойной щелчок по значку Звуки и аудиоустройства в папке Пуск/Панель управления***)**;
	- o выполните настройку динамиков и микрофона на вкладке **Аудио**:
		- откройте окно **Дополнительные свойства звука** (кнопка *Настройка..* в группе **Воспроизведение звука**) и в списке **Расположение динамиков** выберите *Стереонаушники* (*ОК*);
			- откройте окно **Record Control** (кнопка *Громкость…* в группе **Запись звука**) и установите необходимый уровень громкости на линейке *Microphone*;
			- убедитесь, что установлен флажок *Выбрать*, и закройте все окна (кнопка *Закрыть* или *ОК*).
- 3. Выполните аналогичную настройку на втором компьютере.

# **Задание 2. Настройка программного обеспечения, необходимого для организации настольной видеоконференции.**

- 1. Запустите программу **Windows Messenger (***Пуск/Все программы/Сеть***)**.
- 2. Создайте новую учетную запись для работы в этой программе:
	- o щелкните ссылку в главном окне программы **Щелкните здесь**, чтобы выполнить вход.
	- o в открывшемся окне выберите ссылку **=Получение .NET-паспорта**;
	- o ознакомьтесь с предлагаемой информацией и перейдите к следующему шагу (*Далее*);
- o выберите вариант *Да, использовать существующий адрес электронной почты* (*Далее*);
- o подтвердите свое желание зарегистрироваться радиокнопкой *Нет, зарегистрироваться* (*Далее*);
- o запустите браузер для заполнения регистрационной формы, нажав кнопку *Далее*;
- o заполните поля регистрационной формы и нажмите кнопку *Продолжить*;
- o ознакомьтесь с предлагаемыми соглашениями, введите в поле адрес вашей электронной почты и нажмите кнопку *Я принимаю*;
- o перейдите в указанный почтовый ящик, чтобы подтвердить создание учетной записи;
- o закройте окно браузера;
- o продолжите работу **Мастера**, вернувшись на предыдущий шаг (*Назад*), и выберите радиокнопку *Да, войти при помощи идентификатора Windows Live ID* (*Далее*);
- o введите адрес электронной почты и пароль, снимите флажок об идентификации (*Далее*);
- o закончите работу **Мастера** (*Готово*).
- 3. Выполните пункты 1 и 2 на втором компьютере, создав другую учетную запись.
- 4. Добавьте в список контактов (на первом ПК) учетную запись, созданную в пункте 3:
	- o выберите **Добавить контакт** в нижней панели действий;
	- o укажите вариант *с использованием адреса электронной почты* (*Далее*);
	- o введите в поле электронный адрес пользователя, который необходимо добавить (*Далее*);
	- o закончите добавление контакта (*Готово*).
- 5. Аналогично добавьте в список контактов (на втором ПК) учетную запись, созданную в пункте 2.

# **Задание 3. Организация настольной видеоконференции.**

- 1. На первом ПК откройте окно **Начать видеобеседу** (кнопка *Начать видеобеседу* в нижней панели действий).
- 2. На вкладке **Контакты** выделите приглашаемого участника и нажмите (*ОК*).
- 3. На втором ПК примите приглашение начать видеоконференцию: в пришедшем сообщение выберите ссылку **Принять (ALT+T)**.
- 4. В правой панели окна сообщений (на обоих компьютерах) отобразится картинка, передаваемая с Web-камеры, в режиме «картинка в картинке».
- 5. Используя подключенную гарнитуру, кроме видео выполните передачу голосового сообщения с одного компьютера на другой.
- 6. Создайте снимок экрана с работающим окном сообщений, в котором отображается передаваемая видеоинформация с Web-камеры, и сохраните его в личной папке.
- 7. Выйдите из приложения *Windows Messenger*: в контекстном меню значка программы на панели индикации выберите пункт **Выход**.

# Практическая работа №38. Повторение и обобшение материала

# Задание 1.

- 1. Создайте в папке своей группы папку с именем вашей фамилии.
- 2. Создайте в этой папке древовидную структуру из следующих папок.

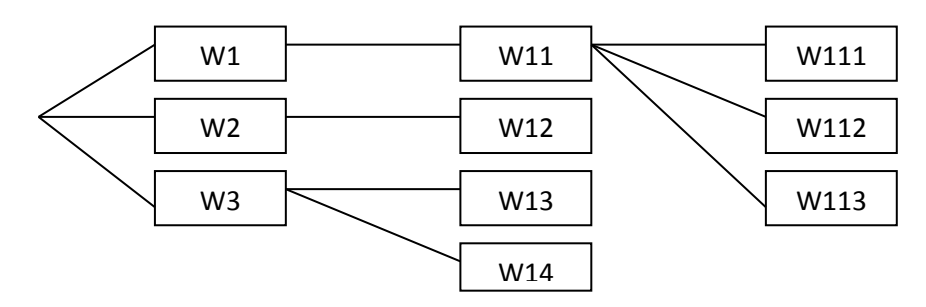

Задание 2. Наберите текст в текстовом редакторе MS Word с учетом элементов форматирования (установить поля - 2 см. абзацный отступ, выравнивание текста по ширине страницы, форматирование символов, список). Кнопки  $f_{\star}$  и  $\overline{f_{\star}}$  взять в табличном редакторе MS Excel и с помощью модификации в графическом редакторе Paint поместить в тексте задания.

Создайте таблицу с учетом элементов форматирования (выравнивание текста в ячейках таблицы, направление текста, границы). Сохраните в папке W112.

# Этапы создания функции:

# $I<sub>3</sub>$ man

- 1. Ввод имени функции вручную после знака = и указать в скобках список аргументов.
- 2. Вставка/Функция.
- 3. Нажать на кнопку «Вставка функция»  $f_{\star}$  на панели инструментов «Стандартная» или в строке формул.

# $II$  *aman*

В разделе Категория диалогового окна Мастер функций представлен список категорий функций. При выборе нужной категории, в списке Функция появляется перечень функций, включенных в эту категорию

# $III<sub>3</sub>$ *man*

Когда нужная функция выбрана, щелкните на кнопке ОК, появится диалоговое окно «Аргументы функции». В поле «Число 1» можно ввести аргументы вручную, или нажав на кнопку<sup>рх</sup>, выделить нужный диапазон ячеек.

# Рассмотрим 6 основных функций:

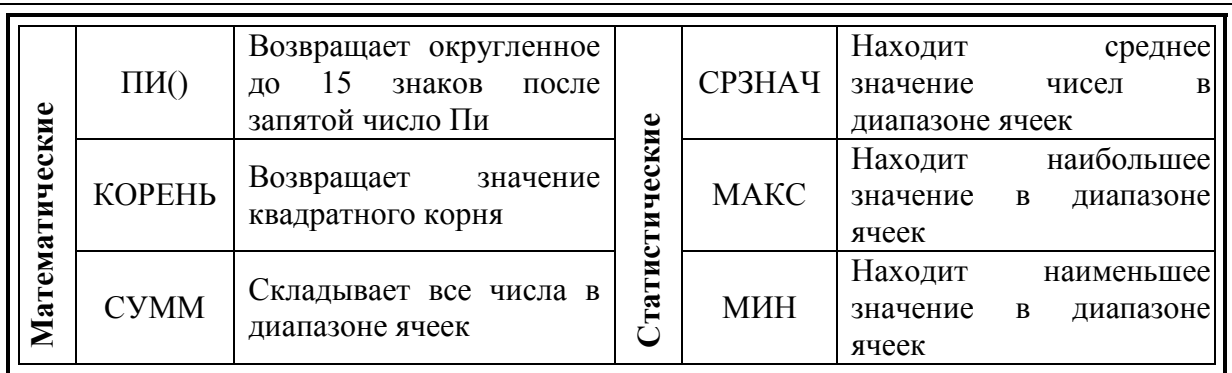

Залание 3. Составьте таблипу Расхолы, ввелите ланные в графы Итого и Обший итог введите Функции. Обратите внимание на форматирование в ячейках.

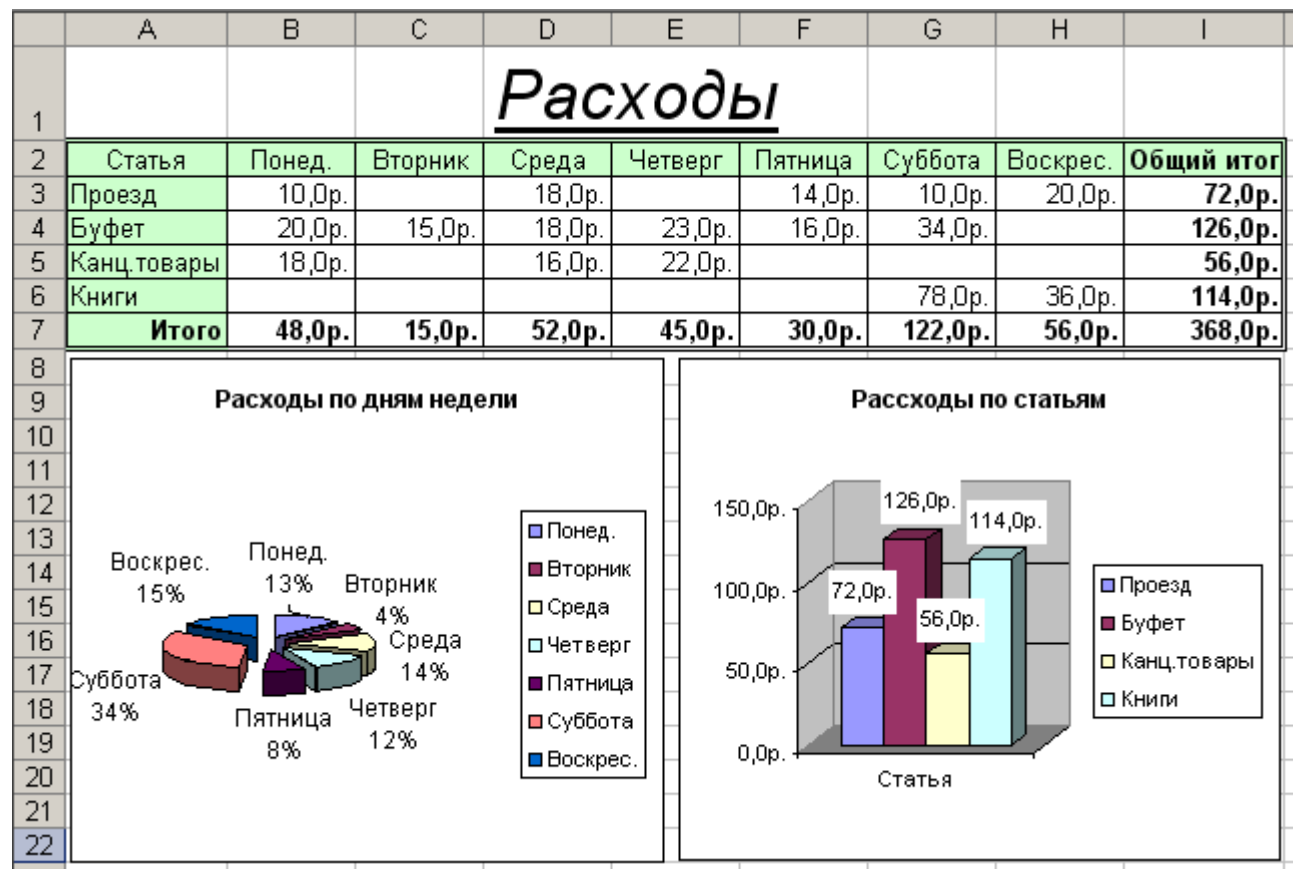

Постройте круговую диаграмму и гистограмму для таблицы Расходы. Сохраните в папке W113.

# Практическая работа №39. Подготовка к тестированию и

# контрольной работе

- 1. Понятие информации, информационного общества?
- 2. Что относится к информационным ресурсам общества?
- 3. Что несет в себе информация для ее получателя?
- 4. Как связаны информация и сообщения?
- 5. Приведите примеры линий связи для передачи информации.
- 6. Расскажите о свойствах информации и приведите соответствующие примеры.
- 7. В каких видах может быть представлена информация? Определите по расширению файла, какого типа информация есть у вас на компьютере.
- 8. Что лежит в основе моделирования?
- 9. Приведите примеры моделей из жизни.
- 10. Какую роль сыграли компьютеры в развитии процессов моделирования?
- 11. Поясните суть модуляции и демодуляции.
- 12. Укажите особенности информационных моделей.
- 13. Что такое структурная информационная модель?
- 14. На примере файловой системы на вашем компьютере опишите иерархию ее уровней.
- 15. Опишите табличную модель данных на примере расписания занятий.
- 16. Нарисуйте иерархическую структуру «Компьютеры» для примера из параграфа.
- 17. Опишите сетевую модель на примере локальной компьютерной сети вашего учебного заведения.
- 18. Обоснуйте выбор единиц измерения информации в компьютере бит и байт. Как они связаны?
- 19. Сколько различных комбинаций единиц и нулей может быть записано в одном байте? Объясните, каким образом можно использовать эти комбинации для обозначения букв и цифр.
- 20. Назовите основные и производные единицы измерения информации. 4. Сколько байт в 2,6 Гбайт?
- 21. Что больше, 36 Кбайт или 0,000037 Гбайт? Обоснуйте свой ответ.
- 22. Имеется 16-ричное дробное число 1А34С.2В9. Переведите его в десятичную систему счисления. Используйте правило (2.3).
- 23. Какое число отображает большее количество пятеричное 4123 или 16-ричное 21В? Обоснуйте свой ответ.
- 24. Найдите сумму двух девятеричиых чисел 2854,63258 и 8745,3775.
- 25. Объясните полученный в последнем примере параграфа результат, используя числа, выписанные по порядку в 15-ричной системе счисления: 0, 1, 2, 3, 4, 5, 6, 7, 8, 9, A, B, C, D, E, 20, 21, 22, 23, 24, 25, 26, 27, 28, 29, 2A, 2B, 2C, 2D, 2E, 30, 31, 32, 33, 34, 35, 36, 37, 38, 39, 3A, 3B, 3C, 3D, 3E, 40, 41, 42 ...
- 26. Выпишите по порядку числа в восьмеричной системе счисления. Представьте восьмеричное число 7 в двоичной системе счисления. Что можно сказать о количестве триггеров в регистре для восьмеричных кодов в компьютере? Почему они называются триадами?
- 27. Переведите 16-ричное число ЗАС9 в двоичную систему, а двоичное число 10001110101 — в 16-ричную, используя тетрады. Разбиение на тетрады следует проводить слева направо в целой части и справа налево в дробной части двоичного числа
- 28. Назовите двоично-кодированные системы, цифры которых кодируются всеми комбинациями данного количества двоичных разрядов.
- 29. Как связаны двоичные коды для предсташтения чисел г 8- и 16-ричных системах счисления с помощью триад и тетрад?
- 30. Как называется элемент, который хранит 1 бит информации в компьютерах в качестве основного носителя информации?
- 31. Что называется регистром?
- 32. Что такое диада, триада и тетрада? Сколько двоичных разрядов они включают в себя?
- 33. Как определить, какой вид информации содержится в файле?
- 34. Сколько байт содержит текст последнего абзаца параграфа?
- 35. Какие параметры участвуют в кодировании звуковой информации?
- 36. Как кодируется пиксел на экране монитора?
- 37. В чем состоит различие и каково назначение форматов RGB, CMYK, HSB?
- 38. Поясните понятие «алгоритм».
- 39. В чем состоит особенность описания алгоритмов с помощью структурной схемы и конструкций алгоритмического языка?
- 40. Перечислите типовые алгоритмические конструкции и объясните их назначение.
- 41. Что такое исполнитель алгоритма? Что или кто может являться исполнителем алгоритма?
- 42. Поясните алгоритм работы исполнителя на примере робота-манипулятора или автомата (например, автомата продажи газет).
- 43. Из каких конструктивных узлов состоит ПК? В каком из них находится процессор, оперативная память?
- 44. Каковы функции центрального процессора? Объясните термин «тактовая частота» компьютера.
- 45. Что такое системная шина (магистраль) компьютера? 4. Что такое порт ввода (вывода)?
- 46. В чем заключается магистрально-модульный принцип построения компьютера?
- 47. В чем состоит принцип программного управления?
- 48. Какие устройства называют мультимедийными и почему?
- 49. Назовите основные устройства ввода и вывода информации.
- 50. Какие носители предназначены для длительного хранения информации?
- 51. Что такое цифровые технологии?
- 52. В чем состоит принципиальное отличие обычных алгебраических операций от логических (булевских)?
- 53. Какие логические операции вы знаете? Как они обозначаются? Приведите примеры жизненных ситуаций, которые содержат логические зависимости.
- 54. С чем в отличие от обычной алгебры оперирует алгебра логики? Почему алгебру логики иначе называют переключательной алгеброй?
- 55. Как в алгебре логики обозначают наступление события Л? Как в алгебре логики обозначают ненаступление события В? Может ли событие С одновременно обозначаться 0 и 1?
- 56. Приведите примеры бытовых ситуаций, которые можно описать операцией логического умножения (конъюнкцией), логического сложения (дизъюнкцией). Придумайте случай, когда для автоматизации какого-либо процесса целесообразно использовать логическую схему И, логическую схему ИЛИ.
- 57. Имеется схема ИЛИ, у которой есть пять входов и выход. Сколько комбинаций входных сигналов может быть? Во скольких случаях на выходе будет сигнал, и во скольких случаях его не будет?
- 58. В чем состоит основное назначение операционной системы?
- 59. Какие программы называются утилитами?
- 60. Сравните программный интерфейс двух разных ОС
- 61. Какие программы называют драйверами?
- 62. Назовите программы, входящие в состав MS Office. Какие аналоги можно использовать среди свободного ПО?
- 63. Что такое архиватор?
- 64. Что такое антивирусная программа?
- 65. Опишите технологию использования антивирусных программ.
- 66. Откуда берутся вирусы?
- 67. Перечислите меры профилактики вирусов
- 68. Какие функции текстового редактора и процессора можно определить как общие? Воспользуйтесь для ответа редакторами «Блокнот» и Word.
- 69. Какие инструментальные средства меню предусмотрены для моделирования текста?
- 70. Что такое абзац как строительный материал текста? Какие виды настроек предусмотрены для абзаца?
- 71. Какие ключевые инструменты для моделирования текста имеются в редакторе Word? Каковы возможности этих инструментов и как они помогают моделировать текст?
- 72. Что такое интегрированная программная среда? Обоснуйте свой ответ на основе стандартных приложений Microsoft Windows или Open Office.
- 73. Что представляет собой шаблон? В каких случаях он используется?
- 74. Что такое гиперссылка? В каких случаях она используется?
- 75. Какие команды содержит меню Вставка? Охарактеризуйте каждый элемент.
- 76. Перечислите инструменты, позволяющие управлять рисунком в разных графических редакторах.
- 77. Какое цифровое оборудование необходимо использовать для создания цифровых фотографий, видеоклипов, копий рисунков?
- 78. Как осуществить запись музыкального произведения с помощью нотного редактора?
- 79. Какое цифровое оборудование необходимо для обработки звука на компьютере?
- 80. Как настроить Windows для работы со звуком?
- 81. Что такое системный микшерский пульт?
- 82. Что представляет собой компьютерная презентация?
- 83. Почему можно рассматривать компьютерную презентацию как важное коммуникативное средство?
- 84. Опишите технологию создания компьютерной презентации.
- 85. Какие существуют структуры организации данных?
- 86. Что представляет собой иерархическая модель организации данных?
- 87. Объясните на примере каталога файловой системы.
- 88. Перечислите основные понятия реляционной модели данных. Объясните их на примере.
- 89. Что представляет собой реляционная БД?
- 90. Назовите способы доступа к массивам инормации. Охарактеризуйте их.
- 91. Перечислите основные объекты БД Access.
- 92. Какие существуют типы полей?
- 93. Что такое ключевое поле? Охарактеризуйте свойства каждого типа поля.
- 94. Что такое СУБД? 4.
- 95. Какие инструменты для поиска информации присутствуют в БД Access?
- 96. Опишите поля адресной книги в мобильном телефоне.
- 97. В чем заключается основная цель создания компьютерных сетей?
- 98. Перечислите основные факторы, повлиявшие на возникновение интегрированных вычислительных сетей.
- 99. Какие сушествуют вилы компьютерных сетей? Охарактеризуйте их.
- 100. Что такое сетевой протокол и каково его назначение?
- $101$ Что такое протокол ТСР/IР?
- 102. Каков механизм взаимодействия компьютеров в сети?
- $103.$ Какою назначение браузера?
- 104. Что такое доменное имя?
- $105$ Что такое web-техиология?
- 106. Сравните браузеры для разных ОС,
- 107. Что понимают под web-страницей? 4.
- 108. Какие сетевые сервисы дистанционного обучения вы используете?
- 109. Что такое телекоммуникации?
- $110.$ Что представляют собой сервисы коллективного взаимодействия пользователей Интернета?

# Практическая работа №40. Итоговое тестирование Примеры тестовых заданий:

 $\mathbf{1}$ Информатика - это:

 $\mathbf{A}$ Дисциплина, изучающая закономерности и методы создания, хранения, поиска, преобразования, передачи и применения информации в различных сферах человеческой деятельности

B. Дисциплина, основанная на использовании компьютерной техники

 $\mathbf{C}$ основанная на использовании компьютерной техники дисциплина, изучающая структуру и общие свойства информации, а также закономерности и методы ее создания, хранения, поиска, преобразования, передачи и применения в различных сферах человеческой деятельности

Дисциплина, изучающая принципы создания. D хранения. поиска. преобразования информации

Нет правильного ответа  $E$ 

 $\overline{2}$ Термин «информатика» происходит от французских слов information и automatique и дословно означает

- А Информационная автоматика
- $\mathbf{B}$ Автоматизационная информатика
- $\mathbf{C}$ Автоматическая информатизация
- **D** Информация об автоматике
- $E$ Нет правильного ответа
- Елинство составляющих информационной технологии это:  $\mathcal{E}$
- А Аппаратное обеспечение ПК;
- <sub>B</sub> Системное программное обеспечение;
- $\mathbf{C}$ Hardware *u* software;
- **D** Прикладное программное обеспечение;
- $E$ Защитные коды и система счисления.

Часть информатики, включающая ряд математических разделов. Она  $\overline{4}$ опирается на математическую логику и включает такие разделы, как теория

алгоритмов и автоматов, теория информации и теория кодирования, теория формальных языков и грамматик, исследование операций и другие.

- A Практическая информатика
- B Теоретическая информатика
- C Программирование
- D Вычислительная техника
- E Информационные системы

5 Раздел, в котором разрабатываются общие принципы построения вычислительных систем. Речь идет о принципиальных решениях на уровне так называемой архитектуры вычислительных (компьютерных) систем.

- A Практическая информатика
- B Теоретическая информатика
- C Программирование
- D Вычислительная техника
- E Информационные системы
- 6 Программирование это

A Раздел, в котором разрабатываются общие принципы построения вычислительных систем. Речь идет о принципиальных решениях на уровне так называемой архитектуры вычислительных (компьютерных) систем

B Раздел информатики, связанный с решением вопросов по анализу потоков информации в различных сложных системах, их оптимизации, структурировании, принципах хранения и поиска информации.

C Деятельность, связанная с разработкой систем программного обеспечения

D Область информатики, в которой решаются сложнейшие проблемы, находящиеся на пересечении с психологией, физиологией, лингвистикой и другими науками

E Часть информатики, включающая ряд математических разделов. Она опирается на математическую логику и включает такие разделы, как теория алгоритмов и автоматов, теория информации и теория кодирования, теория формальных языков и грамматик, исследование операций и другие

7 Раздел информатики, связанный с решением вопросов по анализу потоков информации в различных сложных системах, их оптимизации, структурировании, принципах хранения и поиска информации.

- A Практическая информатика
- B Искусственный интеллект
- C Программирование
- D Вычислительная техника
- E Информационные системы

8 Область информатики, в которой решаются сложнейшие проблемы, находящиеся на пересечении с психологией, физиологией, лингвистикой и другими науками.

- A Практическая информатика
- B Искусственный интеллект
- C Программирование
- D Вычислительная техника
- E Информационные системы

9 Идеи человечества и указания по их реализации, накопленные в форме, позволяющей их воспроизводство (книги, статьи, патенты, диссертации, научноисследовательская и опытно-конструкторская документация, технические переводы, данные о передовом производственном опыте и др.).

A Информационные ресурсы

- B Трудовые ресурсы
- C Информационные технологии
- D Компьютерные сети
- E Энергетические ресурсы

10 Термин «информация» происходит от латинского слова «informatio». Что

это слово означает?

- A Информационные ресурсы
- B Трудовые ресурсы
- C Информационные технологии
- D Сведения, разъяснения, изложение
- E Компьютерные технологии

11 Сведения об объектах и явлениях окружающей среды, их параметрах, свойствах и состоянии, которые воспринимают информационные системы (живые организмы, управляющие машины и др.) в процессе жизнедеятельности и работы.

- A Информационные ресурсы
- B Трудовые ресурсы
- C Информационные технологии
- D Информация
- E Характеристика
- 12 Выберите несуществующее свойство информации
- A Достоверность
- B Актуальность
- C Ценность
- D Полнота
- E Посещаемость

13 Любой материальный объект или среда, содержащий (несущий) информацию, способный достаточно длительное время сохранять в своей структуре занесённую в/на него информацию — камень, дерево, бумага, металл, пластмассы, кремний (и другие виды полупроводников), лента с намагниченным слоем (в бобинах и кассетах), пластик со специальными свойствами (для оптической записи информации – CD, DVD и т. д.), ЭМИ (электромагнитное излучение) и т. д.

- A Носитель информации
- B Хранитель информации
- C Доставщик информации
- D Защитная оболочка
- E Библиотека информации
- 14 Минимальная единица информации:
- A Бит
- B Байт
- C Кбайт
- D Мбайт
- E Гбайт
- 15 В одном Гигабайте содержится:
- A 1240 байт
- B 1024 бит
- C 1024 Мегабайт
- D 1024 Килобайт
- E 1024 Терабайт
- 16 Основные операции с данными

A Сбор, формализация, фильтрация, сортировка, архивация, защита, преобразование

# B Сбор, формализация, фильтрация, сортировка, архивация, защита, транспортировка, преобразование

C Сбор, фильтрация, сортировка, архивация, защита, преобразование

D Транспортировка, формализация, фильтрация, сортировка, архивация, защита, преобразование

- E Сбор, фильтрация, сортировка, архивация, защита, преобразование
- 17 Выберите из списка программы-архиваторы
	- A CorelDraw, PhotoShop
	- B WinRAR, WinZip
	- C MS Word, MS Excel
	- D Paint, Блокнот
	- E 3D Max, FrontPage
- 18 Выберите из списка стандартные программы ОС Windows
	- A Paint, Блокнот
	- B WinRAR, WinZip
	- C MS Word, MS Excel
	- D CorelDraw, PhotoShop
	- E Pascal, C
- 19 Выберите из списка предложенных программ системы программирования
	- A MS Word, MS Excel
	- B Paint, Блокнот
	- C Pascal, C
	- D CorelDraw, PhotoShop
	- E WinRAR, WinZip

20 Математический аппарат, с помощью которого записывают, вычисляют, упрощают и преобразовывают логические высказывания.

- A Алгебра предикатов
- B Дифференциальные уравнения
- C Геометрия
- D Алгебра логики
- E Тригонометрический аппарат

21 Чему будет равно число 1101 в двоичной системе счисления, если его перевести в десятичную?

- A 5
- B 4
- $C \quad 8$
- D 13
- E 16

22 Чему будет равно число 1010 в двоичной системе счисления, если его перевести в десятичную?

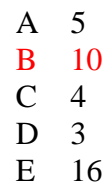

23 Чему будет равно число 111 в двоичной системе счисления, если его перевести в десятичную?

- A 5 B 8
- $C<sub>4</sub>$
- D 3
- E 7
	-

24 Чему будет равно число 101 (в двоичной системе счисления), если его перевести в десятичную?

- $A \quad 5$ **B** 8  $C<sub>4</sub>$
- $D \quad 3$
- $E = 16$
- 25 ЭВМ базируется на системе счисления:
- А Двоичной
- В Десятичной
- С Шестнадцатеричной
- **D** Восьмеричной
- $E_{\perp}$ Порядковой
- 26 Способ записи чисел с помощью заданного набора специальных знаков

(цифр)

# А Система счисления

- Прикладное программное обеспечение  $\mathbf{B}$
- $\mathbf{C}$ Запись в тетради
- **D** Система считывания чисел
- Е Нет правильного ответа
- 27 Два вида систем счисления
- А Правильные и неправильные
- В Позиционные и непозиционные
- С Лвоичная и лесятичная
- **D** Конечная и бесконечная
- Реальная и мнимая  $E$

28 Количество различных знаков и символов, используемых ЛЛЯ

# изображения цифр в данной системе - это

- А Позиция
- $\mathbf{B}$ Разрядность
- $\mathbf{C}$ Коэффициент числа
- **D** Основание
- Е Нет правильного ответа
- 29 Создатель алгебры логики
- А Ноклаус Вирт
- $\mathbf{B}$ Билл Гейтс
- С Джордж Буль
- **D** Ала Лавлейс
- Е Блез Паскаль
- 30 Простейшие операции в алгебре логики
- А Логическое деление, логическое выравнивание
- B Логическое сложение, логическое деление
- $\mathcal{C}$ Логическое выравнивание, логическое умножение, логическое отрицание
- D. Логическое деление, логическое отрицание
- $E$ Логическое сложение, логическое умножение, логическое отрицание
- 31 Как иначе называется операция логического сложения
- А Операция конъюнкции
- $\mathbf{B}$ Операция дизъюнкции
- $\mathbf C$ Операция инверсии
- **D** Операция сравнения
- Операция выравнивания  $E$

32 Электронная схема, широко применяемая в регистрах компьютера для налёжного запоминания одного разряла двоичного кода, имеет два устойчивых состояния, одно из которых соответствует двоичной единице, а другое - двоичному нулю.

- А Стабилизатор
- В Конвертер
- С Триггер
- **D** Сумматор
- Е Арифметико-логическое устройство
- 33 Самый распространенный тип триггера.
- A RS-TDUITED
- **B** WS-триггер
- C RSR-триггер
- D PS-триггер
- Е ОС-триггер

34 Электронная логическая схема, выполняющая суммирование двоичных

- А Стабилизатор
- В Конвертер
- С Триггер
- **D** Сумматор
- Е Арифметико-логическое устройство

35 Кто выдвинул основополагающие принципы логического устройства ЭВМ и предложил ее структуру, которая воспроизводилась в течение первых двух поколений ЭВМ?

- А Фон Нейман
- В Блез Паскаль
- С Ал Лавлейс
- **D** Билл Гейтс
- Е Чарльз Бэббидж
- 36 Основными блоками по Нейману являются...

А Устройство управления, память, внешняя память, устройства ввола и

вывода

чисел

<sub>B</sub> Арифметико-логическое устройство, память, внешняя память, устройства ввода и вывода

Устройство управления, арифметико-логическое устройство, память,  $\mathbf C$ внешняя память, устройства ввода и вывода, периферийные устройства

Устройство управления и арифметико-логическое устройство, память, D внешняя память, устройства ввода и вывода

- Е Внутренняя и внешняя память, устройства ввода и вывода
- 37 Как обозначают оперативную память
- A RAM
- B BIOS
- C CMOS
- D ROM
- $E$   $\Pi 3V$
- 38 На какие составляющие делится внутренняя основная память ЭВМ?
- А Она представлена чипами и винчестером

На накопители на гибких магнитных дисках, накопители на жестком  $\mathbf{R}$ магнитном диске и cd-rom

С На постоянную, представленную микросхемами и оперативную, представленную винчестером

- D Ha rom и ram
- $E_{\perp}$ На временную и полупостоянную

39 Временная память компьютера, которая позволяет быстро записывать в нее и читать из нее нужную информацию - это:

- А Гибкие магнитные лиски
- В Оперативная память
- С Жесткий магнитный диск
- D Rom
- Е Видеокарта
- 40 Основные аппаратные средства это:
- А Монитор, системный блок, клавиатура
- $\mathbf{B}$ Оборудование для ввода-вывода информации и программные средства
- $\mathsf{C}$ Прикладные программы и, конечно же, системное обеспечение
- D Микропроцессор, клавиатура, монитор
- $E$ Печатающие устройства и устройства ввода-вывода информации
- 41 Какие вилы памяти вы знаете?
- А Постоянная графическая цифровая лискетная
- $\mathbf{B}$ Постоянная, оперативная, внешняя
- 
- **D** Ram и оперативная память
- $E$ Память на гибких магнитных дисках, память на жестком диске
- 42 Принтер это устройство, предназначенное для вывода информации на
- бумагу. Выберите существующие виды принтеров.
	- Лазерные, матричные, струйные;  $\mathbf{A}$
	- $\mathbf{B}$ Лазерные, оптические, струйные, матричные;
	- $\mathbf{C}$ Принтеры непрерывной печати, матричные, лазерные, струйные;
	- D Принтеры цветной печати и принтеры черно-белой печати;
	- Программируемые и непрограммируемые.  $E$
	- 43 Модем это устройство, предназначенное для...
	- А Вывода информации на печать
	- $\mathbf{B}$ Хранения информации
	- Обработки информации в ланный момент времени  $\mathbf{C}$
	- **D** Передачи информации по телефонным каналам связи
	- $E$ Передача информации от компьютера к другим устройствам
- 44 Устройство компьютера предназначенная для обмена информацией с другими компьютерами через телефонную сеть:
	- А Монитор
	- В Модем
	- С Процессор
	- **D** Принтер
	- Е Сканер
	- 45 Какие действия можно осуществить с помощью клавиши ENTER?
	- Запуск программ, переход на новую строку, выполнение команд  $\mathbf{A}$
	- $\mathbf{B}$ Переход на начало или конец экрана
	- $\mathbf C$ Фиксацию режима прописных букв
	- **D** Отмену последней команды
	- $E$ Сменить раскладку клавиатуры
	- 46 Свойство дискретности алгоритма подразумевает, что...
- А Многократное применение одного алгоритма к одному и тому же набору исходных данных всегда дает один и тот же результат

Определенный алгоритм должен быть применим ко всем однотипным  $\mathbf{B}$ задачам

C Работа алгоритма должна завершаться за определенное число шагов, при этом задача должна быть решена

D Алгоритм не должен допускать неоднозначности толкования действий для исполнителя

E Алгоритм должен состоять из отдельных действий, которые выполняются последовательно друг за другом

47 Свойство детерминированности алгоритма подразумевает, что…

A Работа алгоритма должна завершаться за определенное число шагов, при этом задача должна быть решена

B Алгоритм должен состоять из отдельных действий, которые выполняются последовательно друг за другом

C Многократное применение одного алгоритма к одному и тому же набору исходных данных всегда дает один и тот же результат

D Алгоритм не должен допускать неоднозначности толкования действий для исполнителя

E Определенный алгоритм должен быть применим ко всем однотипным задачам

48 Свойство формальности алгоритма подразумевает, что…

A Алгоритм не должен допускать неоднозначности толкования действий для исполнителя

B Многократное применение одного алгоритма к одному и тому же набору исходных данных всегда дает один и тот же результат

C Алгоритм должен состоять из отдельных действий, которые выполняются последовательно друг за другом

D Работа алгоритма должна завершаться за определенное число шагов, при этом задача должна быть решена

E Определенный алгоритм должен быть применим ко всем однотипным задачам

49 Свойство результативности и конечности алгоритма подразумевает, что…

A Многократное применение одного алгоритма к одному и тому же набору исходных данных всегда дает один и тот же результат

B Алгоритм должен состоять из отдельных действий, которые выполняются последовательно друг за другом

C Алгоритм не должен допускать неоднозначности толкования действий для исполнителя

D Работа алгоритма должна завершаться за определенное число шагов, при этом задача должна быть решена

E Определенный алгоритм должен быть применим ко всем однотипным задачам

50 Прямоугольник на языке блок-схем означает…

A Начало и конец алгоритма

B Ввод-вывод данных

C Проверка условия

D Выполнение действий

E Вывод на печать

51 Ромб на языке блок-схем означает…

A Начало и конец алгоритма

B Ввод-вывод данных

C Проверка условия

D Выполнение действий

E Вывод на печать

- 52 Скругленный прямоугольник на языке блок-схем означает...
- А Начало и конец алгоритма
- В Ввод-вывод данных
- С Проверка условия
- **D** Выполнение действий
- Е Вывод на печать
- 53 Ввод-вывод данных (например, получение значения переменной, вывод
- результата на экран монитора) на языке блок-схем выражается через...

#### Скошенный прямоугольник  $\mathbf{A}$

- $\mathbf{B}$ Ромб
- $\mathcal{C}$ Скругленный прямоугольник
- **D** Овал
- $E_{\rm c}$ Треугольник
- 54 Как называется структура, представленная на рисунке

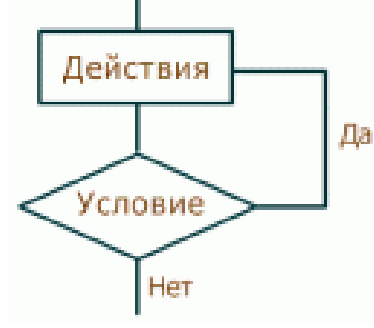

- A Ветвление if-else
- **B** Цикл while
- C Ветвление if-elif-else
- **D II**<sub>HKJ</sub> do
- **E Цикл** for
- 55 Укажите верное определение понятия «Браузер».
- А Программа-обозреватель ресурсов Internet
- $\mathbf{B}$ Электронная почта
- $\mathbf{C}$ Поставщик услуг Internet
- D. Поисковый сервер
- $E$ Почтовый яшик
- 56 Провайдер - это....
	- $\mathbf{A}$ Компания-поставщик услуг Internet
	- $\mathbf{B}$ Компания по настройке и обслуживанию электронной
	- почты
- $\mathcal{C}$ Компания-поставщик услуг коммутируемой связи
- D Компания, рекламирующая услуги электронной почты
- $E$ Поставшик настроек для работы в сети
- 57 Скорость передачи данных - это...

Количество бит информации, передаваемой через модем в  $\overline{A}$ единицу времени

 $\mathbf{B}$ Количество байт информации, передаваемой с одного компьютера на другой

- Время, за которое компьютер подключается к Internet  $\mathbf C$
- D Количество байт информации, хранящейся на сервере
- $E_{\parallel}$ Время, которое пользователь провел в Интернете
- 58 WWW (World Wide Web) – в буквальном смысле означает ...
	- $\mathbf{A}$ Всемирная паутина
	- Телеконференция  $\mathbf{B}$
- C Локальная сеть
- D Электронная почта
- E Агент
- 59 Укажите назначение службы Internet-Чат
	- A Служба передачи файлов
	- B Служба общения в режиме реального времени
	- C Служба тестирования
	- D Служба прогноза погоды
	- E Служба поддержки
- 60 Язык разметки гипертекста
	- A WWW
	- B HTВL
	- C HTML
	- D Internet
	- E Browse

61 Программы, с помощью которых пользователь организует диалог с системой WWW: просматривает WWW страницы, взаимодействует с WWWcерверами и другими ресурсами в Интернет

- A Архиваторы
- B Браузеры
- C Текстовые процессоры
- D Графические редакторы
- E Трансляторы
- 62 Укажите функции программы удалённого доступа Telnet…

A Позволяет входить в другую вычислительную систему, работающую в Интернет

B Перемещает копии файлов с одного узла Интернет на другой в соответствии с протоколом передачи файлов

C Служит для передачи текстовых сообщений в пределах Интернет, а также между другими сетями электронной почты

D Эта система организует коллективные обсуждения по различным направлениям, называемые телеконференциями

E Служит для передачи текстовых сообщений в пределах Интернет

63 Программа пересылки файлов Ftp…

A Позволяет входить в другую вычислительную систему, работающую в Интернет

B Перемещает копии файлов с одного узла Интернет на другой в соответствии с протоколом передачи файлов

C Служит для передачи текстовых сообщений в пределах Интернет, а также между другими сетями электронной почты

D Организует коллективные обсуждения по различным направлениям, называемые телеконференциями

E Служит для передачи текстовых сообщений в пределах Интернет

64 Электронная почта…

A Позволяет входить в другую вычислительную систему, работающую в Интернет

B Перемещает копии файлов с одного узла Интернет на другой в соответствии с протоколом передачи файлов

C Служит для передачи текстовых сообщений в пределах Интернет, а также между другими сетями электронной почты

D Организует коллективные обсуждения по различным направлениям, называемые телеконференциями

- $E$ Служит для передачи текстовых сообщений в пределах Интернет
- 65 Система телеконференций Usenet ...

А Позволяет входить в другую вычислительную систему, работающую в Интернет

Перемещает копии файлов с одного узла Интернет на другой в <sub>B</sub> соответствии с протоколом передачи файлов

Служит для передачи текстовых сообщений в пределах Интернет, а также  $\mathbf{C}$ между другими сетями электронной почты

D Организует коллективные обсуждения по различным направлениям, называемые телеконференциями

Служит для передачи текстовых сообщений в пределах Интернет  $E$ 

- 66 Укажите из предложенных вариантов транспортный протокол.
	- $\mathbf{A}$ **UDP** (User Datagram Protocol)
	- $\bf{B}$ **ICMP** (Internet Control Message Protocol)
	- $\mathsf{C}$ **DNS** (Domain Name System)
	- D HTTP (Hyper Text Transmission Protocol)
	- **RIP** (Routing Information Protocol)  $E$
- Укажите из предложенных вариантов протокол маршрутизации. 67
	- **HTTP** (Hyper Text Transmission Protocol)  $\mathbf{A}$ 
		- $\overline{B}$ **UDP** (User Datagram Protocol)
		- $\mathcal{C}$ **ICMP** (Internet Control Message Protocol)
		- $\mathbf{D}$ **DNS** (Domain Name System)
	- $E$ **ARP** (Address Resolution Protocol)

68 Укажите из предложенных вариантов протокол поддержки сетевого

адреса.

- RIP (Routing Information Protocol)  $\overline{A}$
- $\overline{B}$ HTTP (Hyper Text Transmission Protocol)
- $\overline{C}$ **DNS** (Domain Name System)
- D **ICMP** (Internet Control Message Protocol)
- **UDP** (User Datagram Protocol)  $E$
- 69 К какому типу относится протокол ТСР
	- Шлюзовый протокол  $\mathbf{A}$
	- $\overline{B}$ **HTTP** (Hyper Text Transmission Protocol)
	- $\mathcal{C}$ Транспортный протокол
	- D Протокол маршрутизации
	- $E$ Протокол прикладных сервисов
- $70$ В записи earth@space.com слово earth означает...
	- Имя пользователя  $\mathbf{A}$
	- $\overline{B}$ Имя используемого протокола
	- $\mathsf{C}$ Имя компьютера
	- D Разделительный символ
	- $E$ Компания – поставщик услуг Интернет
- 71 В записи earth@space.com слово @ означает...
	- $\mathbf{A}$ Имя пользователя
	- $\mathbf{B}$ Имя используемого протокола
	- $\mathcal{C}$ Имя компьютера
	- $\overline{D}$ Разлелительный символ
	- $E$ Компания - поставщик услуг Интернет
- 72 Компьютерный вирус - это...

 $\mathsf{A}$ Специальная программа, способная самопроизвольно присоединяться к другим программам и при запуске последних выполнять различные нежелательные действия

Специальная программа, способная размножать себя и тем самым  $\bf{B}$ занимать всю свободную область памяти компьютера

 $\mathbf C$ Специальная программа, способная самопроизвольно запускать себя в режиме реального времени и делать резервное дублирование документов

- **D** Служит для передачи текстовых сообщений в пределах Интернет
- $E$ Восстанавливает файлы в случае порчи и потери основного файла
- 73 Резидентные вирусы - это...

А Вирусы, способные оставлять свои копии в ОП, перехватывать обработку событий (например, обращение к файлам или дискам) и вызывать при этом процедуры заражения объектов (файлов или секторов)

Располагаются резидентно в ОП компьютера, перехватывают и сообщают B пользователю об обращениях ОС, которые используются вирусами для размножения и нанесения ущерба

Вирусы, позволяющие обнаруживать вредоносные программы на ранней  $\mathbf C$ стадии заражения компьютера

D Вирусы, проверяющие, имеется ли в файлах и на дисках специфическая лля данного вируса комбинация байтов

Восстанавливает файлы в случае порчи и потери основного файла  $E$ 

74 Термином «электронное правительство» (e-Government) обозначают

А Единую систему, которая объединит все государственные органы и позволит им оказывать услуги населению с помощью Интернета, электронных терминалов или даже мобильного телефона

Единую систему, которая объединит все государственные органы всего B мира и позволит им оказывать услуги населению с помощью Интернета, электронных терминалов или даже мобильного телефона

С Единую военную систему, скрытую от посторонних пользователей, допуск к данным в которой осуществляется через интернет при наличии пароля для вхола

**D** Единую систему, которая объединит **BCC** государственные образовательные учреждения и позволит им оказывать услуги населению с помощью Интернета, электронных терминалов или даже мобильного телефона

Елиную систему. которая объелинит <sub>B</sub>ce  $E$ государственные образовательные учреждения и позволит производить дистанционное обучение граждан

75 Кем была инициирована идея создания электронного правительства?

А Первым заместителем главы государства

- В Министерством обороны
- $\mathbf C$ Главой государства
- **D** Министерством образования
- $E$ Странами-союзниками

76 Когда была утверждена программа по внедрению электронного правительства?

- 12 апреля 2007 года  $\mathbf{A}$
- $\mathbf{R}$ 31 декабря 2001 года
- $\mathbf{C}$ 5 мая 2011 года
- D 10 ноября 2004 года
- 6 сентября 2012 года  $E_{\perp}$

77 Сколько этапов предусматривает реализация электронного правительства?

- $A \quad 4$  этапа
- $\mathbf{B}$  $12$  этапов
- С 3 этапа
- D 2 этапа
- E 6 этапов

78 Сколько этапов предусматривает реализация электронного правительства?

A 4 этапа

- B 12 этапов
- C 3 этапа
- D 2 этапа
- E 6 этапов

79 Какой этап реализации электронного правительства предусматривает публикацию и распространение информации?

- A 1 этап
- $B = 2$  этап
- $C<sub>3</sub>$  этап
- D 4 этап
- $E = 5$  этап

80 К какому этапу реализации электронного правительства относится предоставление интерактивных услуг путем прямого и обратного взаимодействия между госорганом и гражданином?

- A К 1 этапу
- B Ко 2 этапу
- C К 3 этапу
- D К 4 этапу
- E К 5 этапу

81 К какому этапу реализации электронного правительства относится транзакционное взаимодействие путем осуществления через правительственный портал финансовых и юридических операций?

- A К 1 этапу
- B Ко 2 этапу
- C К 3 этапу
- D К 4 этапу
- E К 5 этапу

82 К какому этапу реализации электронного правительства относится формирование информационного общества?

- A К 1 этапу
- B Ко 2 этапу
- C К 3 этапу
- D К 4 этапу
- E К 5 этапу

83 Когда был сдан в эксплуатацию веб-портал электронного правительства Республики Казахстан?

- A Январь 2004
	- B Апрель 2006
	- C Май 2007
	- D Июнь 2011
	- E Август 2012

84 Когда и где впервые в (профессиональной среде) был употреблен термин e-Learning (электронное обучение)?

- A В январе 1995 в Нью-Йорке
- B В апреле 1985 в Москве
- C В мае 2002 в Корее
- D В июне 2010 в Японии
- E В октябре 1999 в Лос-Анжелесе
- 85 Как запустить текстовый редактор WORD?
- A Пуск Все программы Microsoft Office Microsoft Word
- B Пуск Все программы Стандартные Word
- C Через Панель управления
- D Проводник Диск 3,5 word.exe
- E Пуск Все программы Стандартные Microsoft Office Microsoft Word

86 Сколько документов можно редактировать одновременно в текстовом редакторе Word?

- A 2
- B 5
- C Их количество зависит от объема ОЗУ
- D 3
- E 10

87 В каком месте рабочего окна программы показывается количество страниц, символов, положение курсора и т.д. в текстовом редакторе Word?

- A В строке горизонтального меню
- B На вкладке Главная
- C На вкладке Форматирование
- D На вкладке Рецензирование
- E В строке состояния
- 88 Как изменить гарнитуру шрифта в MS Word?
	- A С помощью кнопки  $\mathbf{r}$
	- В С помощью кнопки 75%  $\overline{\phantom{a}}$ 
		- Times New Roman Cy
	- C С помощью кнопки
	- D С помощью кнопки
	- E Можно использовать только шрифт, предусмотренный по

### умолчанию

- 89 Как можно создать многоколоночный текст в MS Word?
	- A Через Вставка-Многоколоночный текст
	- B Через Разметка страницы-Колонки
	- C Через Ссылки-Вставить колонки
	- D Через Рассылки-Колонки
	- E Через Рецензирование-Колонки
- 90 Какой пункт меню служит для форматирования абзацев в MS Word?
	- A Вставка
	- B Вид
	- C Главная
	- D Разметка страницы
	- E Ссылки

91 Какая кнопка панели инструментов MS Word позволяет выравнивать текст по правому краю?

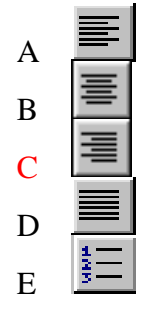

- 92 Каким образом создаются вычисляемые поля в таблицах в MS Word?
	- Команла Формула ленты Вставка  $\mathsf{A}$
	- В Команла Символ ленты Вставка
	- С Команда Формула ленты Макет
	- **D** Команда Формула ленты Вставка таблиц
	- **E** Команда SmartArt ленты вставка

#### 93 Что такое макрос (в MS Word)?

Любой фрагмент содержимого, который можно импортировать в  $\overline{A}$ документ Word:

Серия B команд, некоторая последовательность действий, выполняемых наиболее часто, объединенных в одну команду для упрощения ежелневной работы:

 $\mathcal{C}$ Одна из функций редактора Word, упрощающая работу с документами. имеющими одинаковое содержание. предоставляющая возможность комбинировать два документа, получая на их основе серию новых документов.

D Составная часть вируса, помогающий ему заражать программы:

 $E$ Специальная папка на диске, хранящая файлы, созданные в Word.

94 Какое диалоговое окно позволяет изменить межстрочный интервал в выделенном фрагменте в MS Word?

- А Абзан
- В Параметры страницы
- С Шрифт
- **D** Справка
- $E_{\perp}$ Стили

95 Какой пункт меню позволяет пронумеровать страницы документа в MS Word?

# А Вставка

- В Ссылки
- С Рецензирование
- **D** Вид
- $E_{\perp}$  $\gamma$

96 Какое диалоговое окно в MS Word предназначено для форматирования текстовых данных (размер, цвет, подчеркивание и т.д.)?

- А Табуляция
- В Абзан
- $\mathbf{C}$ Шрифт
- **D** Правка
- $E$ Стили

97 С помощью какой команды можно проверить ошибки, сделанные при наборе текста в MS Word?

#### Рецензирование - Правописание  $\mathbf{A}$

- $\overline{B}$ Правка - Правописание
- $\mathcal{C}$ Вид - Правописание
- D Главная - Орфография
- Рассылки Правописание  $E$

98 При помощи какой кнопки клавиатуры в текстовом редакторе MS Word удаляется символ, стоящий перед указателем курсора?

- **A** Нажатием Backspace
- **B** Нажатием Shift
- C Hawaruem DEL
- D Нажатием CTRL
- E Нажатием ENTER

99 При помощи какой кнопки клавиатуры в текстовом редакторе MS Word удаляется символ, стоящий после указателя курсора?

- A Нажатием Backspace
- B Нажатием Shift
- C Нажатием DEL
- D Нажатием CTRL
- E Нажатием ENTER

100 С помощью какой кнопки панели инструментов можно отменить последнее выполненное действие в MS Word?

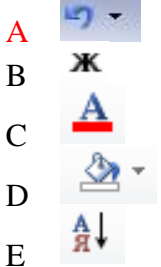

101 Что такое слияние в MS Word?

A Слияние представляет собой обыкновенное соединение нескольких документов в один файл посредством использования буфера обмена;

B Слияние - это составление составного документа, в котором присутствуют объекты, созданные различными приложениями;

C Слияние - одна из функций редактора WORD, упрощающая работу с документами, имеющими одинаковое содержание, предоставляющая возможность комбинировать два документа, получая на их основе серию новых документов.

D Слияние - это когда одна программа использует ресурсы другой без ущерба для нее.

E Нет правильного ответа

102 Какая кнопка панели инструментов MS Word позволяет выравнивать текст по левому краю?

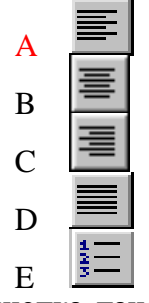

103 Какая кнопка панели инструментов MS Word позволяет выравнивать текст по ширине?

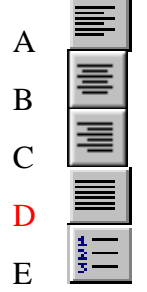

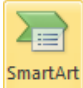

104 На какой вкладке находится кнопка (Вставить рисунок SmartArt) в тестовом процессоре MS Word?

- A Главная
- B Вставка
- C Разметка страницы
- D Рецензирование
- E Вид

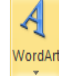

105 На какой вкладке находится кнопка **В Нестовом процессоре MS** 

Word?

- A Главная
- B Вставка
- C Разметка страницы
- D Рецензирование
- E Вид

106 Какой вид имеет кнопка Сортировка в тестовом процессоре MS Word?

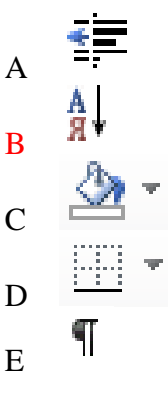

107 Какую функцию выполняет кнока **123** Статистика панели инструментов Рецензирование?

> A Открытие области задач «Справочные материалы» для поиска по справочным материалам и перевода

- B Подсчет числа слов, знаков, абзацев и строк в документе
- C Подбор синонимов для выделенного слова
- D Проверка орфографии и грамматики в тексте документа
- E Отслеживание всех изменений, внесенных в документ,

включая вставки, удаления и изменения форматирования

108 Какую функцию выполняет кнока печать панели инструментов Разметка страницы?

- A Выбор размера бумаги для текущего раздела
- B Подсчет числа слов, знаков, абзацев и строк в документе
- C Пометка области листа для печати
- D Проверка орфографии и грамматики в тексте документа
- E Выбор книжной или альбомной ориентации страниц
- 109 Можно ли работать с несколькими листами Excel одновременно?
	- A Можно, если задать номера листов при создании книги в диалоговом окне Рабочие листы
		- B Нельзя, Excel позволяет только с одним листом
		- C Верны ответы пунктов а) и г)

# D Можно, если активизировать листы с помощью клавиш Ctrl или Shift

Е Можно, если в начале работы с Excel удалить лишние листы и использовать пункт меню Окно - Расположить

- 110 Как вылелить один столбен в среде MS Excel?
	- С помошью заголовка столбна  $\mathbf{A}$ 
		- С помошью меню Правка Вылелить Столбец  $\mathbf{R}$
	- $\mathcal{C}$ С помощью пункта контекстного меню Выделить - Столбец
	- Верны ответы пунктов б) и в) D
	- $E_{\text{L}}$ Все ответы неверны
- 111 Как редактировать данные ячейки в среде MS Excel?
	- А С помошью функциональной кнопки F3

В Установить курсор в ячейку и редактировать ее

содержимое

- С С помощью функциональной кнопки F2
- **D** С помощью контекстного меню Исправить
- Е С помошью строки состояния
- 112 Какое сообщение выдаст Excel, если аргумент функции задан неверно?
	- $A$  #  $IIEJI/0$
	- $B$  # $W$ <sub>M</sub> $B$
	- $C$  #3HAY
	- $D$  ####
	- $E = # ##0$
- 113 Какие типы данных существуют в Excel?
	- А Текст, число, формула
	- В Текст, число
	- С Текст, формула, дата
	- **D** Текст, формула
	- Е Формула, дата, число
- 114 Что такое относительный адрес ячейки?
	- А Адрес ячейки, который меняется при перемещении

формул

- В Адрес ячейки, который не меняется при перемещении формул
	- С Адрес ячейки, который присваивается пользователем
	- D Адрес ячейки, обозначенный буквами русского алфавита
	- Е Адрес ячейки, обозначенный буквами русского  $\mathbf{u}$
- латинского алфавитов вперемешку
- 115 Для чего предназначена программа Excel?
	- А Для создания текстовых документов
	- Только для решения задач экономического характера  $\mathbf{B}$
	- $\mathbf{C}$ Для создания табличных документов
	- **D** Для создания графических объектов
	- Е Все ответы верны
- 116 Что такое абсолютный адрес ячейки?

А Адрес ячейки, который меняется при перемещении формул

В Адрес ячейки, который не меняется при перемещении формул

- С Адрес ячейки, который присваивается пользователем
- D Адрес ячейки, обозначенный буквами русского алфавита

E Адрес ячейки, обозначенный буквами русского и латинского алфавитов вперемешку

- 117 С какого символа начинается ввод формул?
	- A ?
	- $B =$
	- $C \setminus$
	- $D +$
	- $E \quad \omega$
- 118 Как осуществить автозаполнение ячеек?

A С помощью контекстного меню скопировать нужный диапазон в заданное место

B С помощью маркера заполнения заполнить нужный диапазон

C С помощью функции Мастера Функций - Автозаполнение

D Использовать SHIFT и протаскивание для заполнения диапазона данными

E Использовать Ctrl и протаскивание для заполнения диапазона данными

119 В ячейку А23 введена формула =СЕГОДНЯ(). Какова суть функции СЕГОДНЯ и каков результат формулы?

A Определяет текущее число и время ( дд.мм.гг чч: мин:

сек)

B Определяет текущее время (чч;мин;сек)

- C Определяет текущее число (дд;мм;гг)
- D Определяет текущее состояние оперативной памяти (00)
- E Определяет текущий день недели (дд)

120 В формуле адрес ячейки указан в виде \$А11. Что происходит при копировании формулы в другие ячейки?

- A Адрес ячейки не меняется
- B Адрес ячейки полностью меняется
- C Меняется только номер строки
- D Меняется только заголовок столбца
- E Копирование формулы с таким адресом в другие ячейки

невозможна

- 121 Как выделить один лист в Excel?
	- A С помощью пункта меню Правка Выделить все

B С помощью прямоугольника расположенного в верхнем

левом углу листа

- C С помощью комбинации клавиш CTRL+SHIFT
- D С помощью меню Вставка Лист- в диалоговом окне

указать выделяемый лист

# E Все ответы не верны

- 122 Какое сообщение выдаст Excel, если число не вмещается в ячейку?
	- $A$  # ДЕЛ/0
	- B #ИмЯ
	- C #ЗНАЧ
	- D ####
	- $E = # ##0$

123 Для того, чтобы при копировании формулы = В4\*G1 на В5:В15 значение ячейки G1 не изменялось, ссылка на ячейку должна быть:

- A Относительной
- B Внешней
- С Смешанной
- **D Абсолютной**
- Е Обычной
- 124 Какая из нижеуказанных записей является формулой:
	- A  $? F2 + C$3*F7$
	- $B = F2 + C3.F7$
	- $C$  F<sub>2+</sub>\$C\$3\*F7
	- $D = F2 + $C$3*F7$
	- $E = F:2+SC$3*F:7$
- 125 К какому формату относится выражение 14,95т.?
	- Текстовому  $\mathsf{A}$
	- $\bf{B}$ Числовому
	- $\mathbf{C}$ Денежному
	- D Типу формула
	- $E$ Обычному

126 Технология Excel, позволяющая устанавливать связь между двумя приложениями, внедряя или вставляя данные из одного приложения в другое и позволяющее посредством этой связи обеспечить редактирование этих данных средствами того приложения, откуда были взяты эти данные - это:

- А Технология OLE
- **В** Технология DDE
- С Статический обмен ланными
- D Технология Plug-and-Play
- **E** Технология Drag-and-Drop
- 127 Команды добавления диаграммы в презентацию программы Power Point
	- Анимация Добавить диаграмму  $\mathsf{A}$
	- $\overline{B}$ Рецензирование - Добавить диаграмму
	- $\mathbf{C}$ Вставка - Диаграмма
	- D Вид - Диаграмма
	- Показ слайдов Диаграмма  $E$
- 128 Как вставить объект из коллекции картинок ClipArt?
	- А Ссылки Вставить объект
	- В Рецензирование Специальная вставка
	- С Вид Объект
	- **D** Сервис Рисунок
	- Вставка Картинка  $\mathbf{E}$

129 В каком разделе меню окна программы Power Point находится команда Создать (Новый) слайд?

- $\mathsf{A}$ Показ слайлов
- $\bf{B}$ Вил
- $\mathcal{C}$ Файл
- D Главная
- $E$ Вырезать

130 Выбор макета слайда в программе Power Point осуществляется с

помощью команд

- $\overline{A}$ Дизайн - Параметры страницы
- $\mathbf{B}$ Формат - Цветовая схема слайда
- $\mathsf{C}$ Вставка - Дублировать слайд
- D. Правка - Специальная вставка
- $E$ Рецензирование - Разметка слайда

131 Какая кнопка панели Рисование в программе Power Point меняет цвет контура фигуры?

- $\overline{A}$ Ивет шрифта
- $\overline{R}$ Тип линии
- $\mathcal{C}$ Тип штриха
- Цвет линий D
- $E$ Цвет заливки линии

132 Конструктор и шаблоны в программе Power Point предназначены для

Облегчения операций по оформлению слайдов  $\overline{A}$ 

- $\bf{B}$ Вставки электронных таблиц
- $\mathcal{C}$ Вставки графических изображений
- Создания нетипичных слайдов D
- $E$ Создания фотоальбома

133 При помоши какой команлы можно настроить тень для объектов в среде Power Point?

- Главная / Пвет заливки  $\mathsf{A}$
- $\bf{B}$ Главная / Тень
- $\overline{C}$ Формат / Эффекты фигур
- Формат / Контур текста D
- $E$ Формат / Текстовые эффекты
- 134 Что такое Power Point?

Прикладная программа Microsoft Office, предназначенная для  $\mathsf{A}$ создания презентаций

> $\overline{B}$ Прикладная программа для обработки кодовых таблиц

 $\mathsf{C}$ Устройство компьютера, управляющее его ресурсами в процессе обработки данных в табличной форме

- D Системная программа, управляющая ресурсами компьютера
- $E$ Такой программы нет
- 135 Power Point нужен для создания

 $\mathbf{A}$ Таблиц с целью повышения эффективности вычисления формульных выражений

> Текстовых документов, содержащих графические объекты B

 $\mathcal{C}$ Internet - страниц с целью обеспечения широкого доступа к имеющейся информации

Презентаций эффективности D  $\mathbf{c}$ целью повышения восприятия и запоминания информации

Изображений и графиков E

136 Что такое презентация PowerPoint?

 $\mathbf{A}$ Демонстрационный набор слайдов, подготовленных на компьютере

 $\overline{B}$ Прикладная программа для обработки электронных таблиц

Устройство компьютера, управляющее демонстрацией  $\mathcal{C}$ слайдов

D Текстовой документ, содержащий набор рисунков, фотографий, диаграмм

**o** 

 $E$ Демонстрационный набор страниц

137 Какую функцию выполняет кнопка Гиммок панели инструментов Вставка в программе PowerPoint?

> Вставка рисунка любой программы, не свернутой в кнопку  $\overline{A}$ панели залач

 $\overline{B}$ Создание или изменение презентации на основе набора рисунков

 $\mathcal{C}$ Вставка в документ клипа, включая рисунки, звуки, фильмы и фотографии для иллюстрации определенного понятия

D Вставка рисунка из файла

 $E_{\text{L}}$ Вставка графического объекта SmartArt для визуального представления информации

138 Составная часть презентации, содержащая различные объекты, называется

#### $\overline{A}$ Слайд

- $\mathbf{B}$ Лист
- $\overline{C}$ Калр
- D Рисунок
- E Фрейм

139 В каком разделе меню окна программы Power Point находится команда Орфография?

#### $\overline{A}$ Рецензирование

- $\bf{B}$ Формат
- $\mathsf{C}$ Главная
- D Вставка
- $\mathbf{E}$ Ссылки

# 140 С помощью какого пункта меню вставляются рисунки?

- А Сервис
- **B RCTARKA**
- С Окно
- **D** Файл
- Е Все ответы верны

141 В какие фигуры презентации программы Power Point нельзя добавить

текст?

- $\mathbf{A}$ Фигурные стрелки
- $\overline{B}$ Линии
- $\mathcal{C}$ Звёзлы и ленты
- D. Выноски
- $E$ Нет правильного ответа
- 142 Совокупность слайдов, собранных в одном файле, образуют...
	- $\mathbf{A}$ Показ

#### Презентацию  $\mathbf{R}$

- $\mathcal{C}$ Кадры
- D Рисунки
- $E$ Музыку

143 При вводе новой информации в базу данных Access они вставляются:

- А В конец таблицы
- В В середину таблицы
- С На начало таблицы
- **D** На позицию табличного курсора
- Е Все ответы не верны

144 Почему при закрытии таблицы программа Access не предлагает

выполнить сохранение внесенных данных:

Потому что данные сохраняются только после закрытия всей  $\overline{A}$ базы данных

- $\overline{B}$ Недоработка программы
	- $\mathbf C$ Потому что данные сохраняются сразу после ввода в таблицу
- D Потому что данные вообще не сохраняются
- $E$ Нет правильного ответа
- 145 Что из перечисленного не является объектом Access
	- Макросы A
	- $\overline{B}$ Модули
	- $\mathcal{C}$ Формы
	- Запросы D
	- $E$ Ключи
- 146 Для чего предназначены формы?
	- Для отбора и обработки данных базы;  $\mathsf{A}$
	- $\mathbf{B}$ Для выполнения сложных программных действий;
	- $\overline{C}$ Лля ввода данных базы и их просмотра:
	- D. Для хранения данных базы;
	- $E$ Для автоматического выполнения группы команд;
- 147 Какое поле можно считать уникальным?
	- Поле, значение которого имеет свойство наращивания  $\mathbf{A}$
	- $\overline{B}$ Поле, которое носит уникальное имя:
	- $\overline{C}$ Поле, значения в котором не могут повторяться;
	- D Все поля считаются уникальными:
	- $E$ Уникальных полей не бывает
- 148 Содержит ли какую-либо информацию таблица, в которой нет ни одной

записи

- $\overline{A}$ Таблица без записей существовать не может
- $\overline{R}$ Пустая таблица содержит информацию о структуре базы данных
- $\mathsf{C}$ Пустая таблица содержит информацию о будущих записях
- D Пустая таблица не содержит ни какой информации
- $E$ Нет правильного ответа
- 149 В каких элементах таблицы хранятся данные базы?
	- $\overline{A}$ В столбцах
	- $\bf{B}$ В строках
	- $\mathcal{C}$ В полях
	- $\mathbf{D}$ В записях
	- $\mathbf{E}$ В ячейках
- 150 Содержит ли какую-либо информацию таблица, в которой нет полей?
	- Содержит информацию о структуре базы данных  $\overline{A}$
	- $\overline{B}$ Не содержит ни какой информации
	- $\overline{C}$ Содержит информацию о будущих записях
	- D Таблица без полей существовать не может
	- $E$ Нет правильного ответа

# **Литература**

### **Основные источники:**

1. Михеева Е.В., Информатика: учебник для студ. учреждений сред. проф. образования / Е.В. Михеева, О.И.Титова. – 7-е изд., испр. – М.: Издательский центр «Академия», 2012. – 352 с.

2. Михеева Е.В., Практикум по информатике: учебник для студ. учреждений сред. проф. образования / Е.В. Михеева, О.И.Титова. – 10-е изд., испр. – М.: Издательский центр «Академия», 2012. – 192 с.

## **Дополнительные источники:**

1. Нечта И.В. Введение в информатику [Электронный ресурс]: учебнометодическое пособие/ Нечта И.В.— Электрон. текстовые данные.— Новосибирск: Сибирский государственный университет телекоммуникаций и информатики, 2016.— 31 c.— Режим доступа: http://www.iprbookshop.ru/55471.html.— ЭБС «IPRbooks»

2. Гураков А.В. Информатика. Введение в Microsoft Office [Электронный ресурс]: учебное пособие/ Гураков А.В., Лазичев А.А.— Электрон. текстовые данные.— Томск: Томский государственный университет систем управления и радиоэлектроники, Эль Контент, 2012.— 120 c.— Режим доступа: http://www.iprbookshop.ru/13934.html.— ЭБС «IPRbooks»

# **Интернет – ресурсы:**

1. Каталог сайтов - Мир информатики. Форма доступа[:http://jgk.ucoz.ru/dir/](http://jgk.ucoz.ru/dir/)

2. Научная электронная библиотека. Форма доступа[:http://elibrary.ru/defaultx.asp](http://elibrary.ru/defaultx.asp)

3. Электронное правительство Госуслуги - https://www.gosuslugi.ru/

4. Федеральный центр информационно-образовательных ресурсов — ФЦИОР www.fcior.edu.ru. Единая коллекция цифровых образовательных ресурсов www.school-collection.edu.ru.

5. Открытые интернет-курсы «Интуит» по курсу «Информатика» www.intuit.ru/studies/courses.

6. Открытые электронные курсы «ИИТО ЮНЕСКО» по информационным технологиям). http://ru.iite.unesco.org/publications (Открытая электронная библиотека «ИИТО ЮНЕСКО»по ИКТ в образовании www.lms.iite.unesco.org.

7. Справочник образовательных ресурсов «Портал цифрового образования. www.digital-edu.ru

8. Единое окно доступа к образовательным ресурсам Российской Федерации.

www.window.edu.ru